# Guide Pratique :

# Répondre aux marchés publics par voie électronique

*Présentation étape par étape de la réponse aux marchés publics sur les principales plateformes de dématérialisation* 

**Edition Janvier 2012** 

# Préambule

Aujourd'hui nous recensons plus d'une trentaine de plateformes permettent de répondre par voie électronique aux marchés publics. Toutes ces plateformes présentent une ergonomie et des processus de réponses différents obligeant les entreprises à jongler entre de nombreux mécanismes.

Afin de faciliter la réponse électronique, l'entreprise Caneva – Expert des Marchés Publics pour les entreprises – www.caneva.fr – publie ce guide qui détaille étape par étape le processus de réponse aux marchés publics sur les principales plateformes utilisées par les acheteurs publics<sup>1</sup> :

- $\triangleright$  AchatPublic.com
- Les plateformes Atexo (Marches-publics.gouv.fr, e-megalis.com …)
- $\triangleright$  Marches-securises.fr
- $\triangleright$  Klekoon
- $\triangleright$  Dematis (e-marchespublics.com)
- > Omnickles
- $\triangleright$  AWS

Désormais avec ce guide vous pourrez déposer sans blocage et sereinement votre dossier de candidature sous format électronique sur les principales plateformes.

Laurent Blind, associé fondateur de la société Caneva.

<sup>&</sup>lt;sup>1</sup> Nous détaillons uniquement ces plateformes car nous estimons qu'elles sont les plus utilisées ou bien qu'elles sont en train de s'imposer.

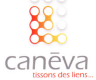

l

# Avertissement

Ce guide est élaboré à l'initiative de la société Caneva.

Ce document forme une proposition de méthodologie et ne constitue donc ni une norme, ni un commentaire de normes ni même une recommandation.

Sa large diffusion répond à un souci d'information et non de normalisation. Il appartient par conséquent à chaque professionnel d'adapter la méthodologie proposée aux missions dont il accepte la charge, notamment en fonction des méthodes d'organisation, du système informatique, des spécificités de ses clients et de la structure de sa société.

L'ensemble des captures d'écran de ce guide ont été réalisé avec l'accord des éditeurs.

Avant d'utiliser ce guide veillez à vérifier que vous disposez bien de la dernière version actualisée en cliquant sur ce lien.

# Autorisations et modifications

Ce guide est élaboré avec l'accord des éditeurs des plateformes présentées. Chaque éditeur a validé la présentation de sa plateforme.

Dans le cas où vous souhaitez reprendre une partie et la modifier, merci de nous en informer en prenant contact via contact@caneva.fr.

De plus, si vous constatez des imprécisions, n'hésitez pas à nous en informer par mail : contact@caneva.fr.

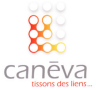

# A propos des auteurs

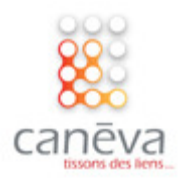

**Laurent Blind & Aurélien Tourret**  Associés fondateurs de la société Caneva (www.caneva.fr)

La société Caneva, propose des services d'expertise en développement commercial sur le secteur public. Notre équipe pluridisciplinaire réunit toutes les compétences nécessaires à la réalisation d'expériences profitables et cohérentes sur les marchés publics.

Cette démarche novatrice, que nous avons initiée et que nous peaufinons perpétuellement depuis 4 ans, nous distingue considérablement.

Nous sommes convaincus que cette approche de spécialiste donne un avantage certain aux entreprises dans leur conquête des appels d'offres publics.

Globalement, nos services visent à aider nos clients à accéder à la commande publique, à optimiser leur gestion des appels d'offres et à maximiser leur réussite sur ce secteur.

#### **Nos métiers :**

- **Accompagnement** : Bénéficier d'une expertise humaine opérationnelle
- **Conseil** : Diagnostiquer et optimiser pour améliorer son efficacité commercial
- **Formation** : Acquérir un savoir-faire pragmatique

La rédaction et la publication la plus large possible de ce guide s'inscrit dans la volonté de la société de diffuser de manière la plus large une information accessible et simplifiée pour accompagner les PME et entreprises à répondre aux marchés publics.

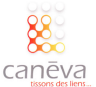

# **Table des Matières**

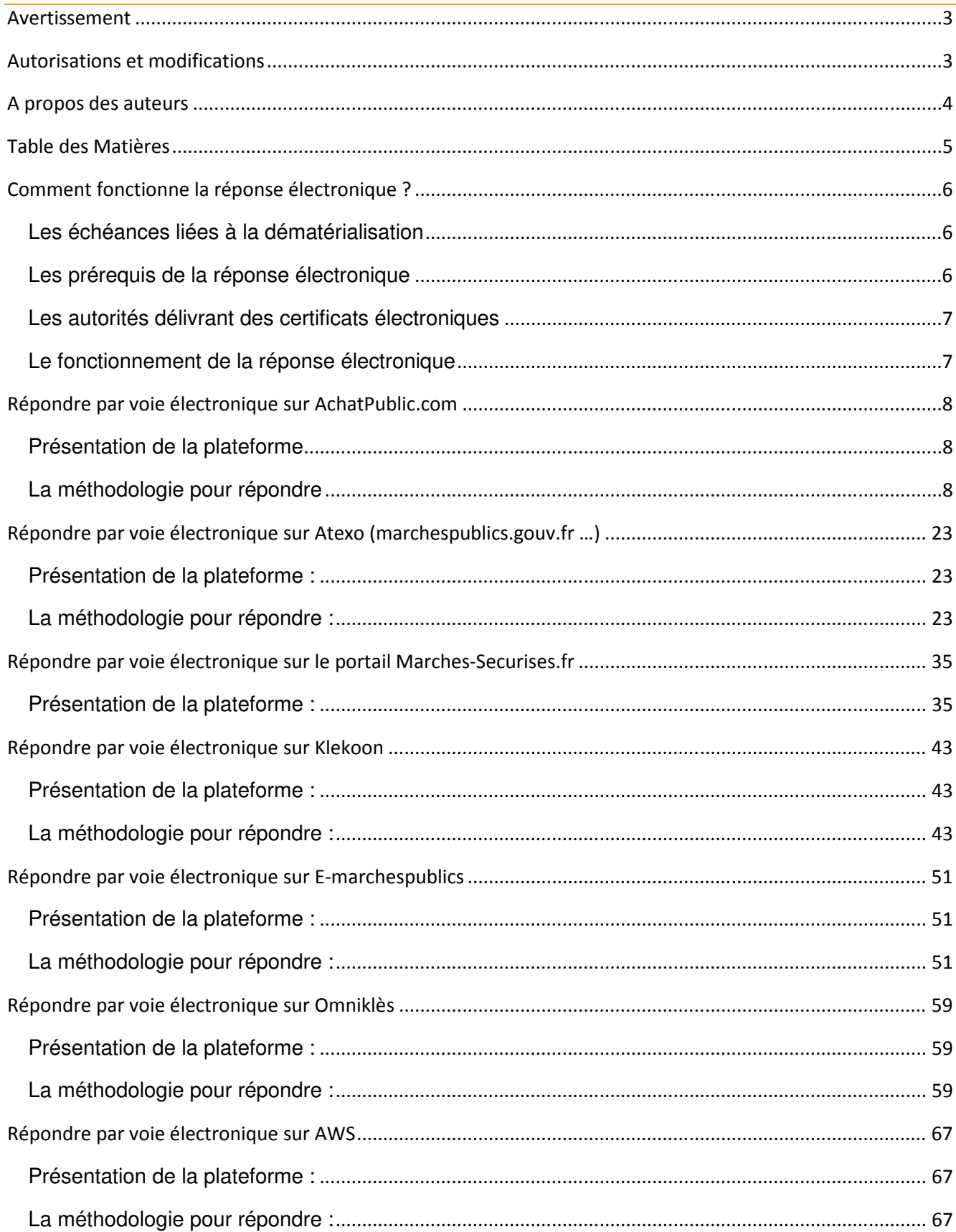

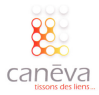

# Comment fonctionne la réponse électronique ?

#### Les échéances liées à la dématérialisation

Depuis le 1<sup>er</sup> Janvier 2010, l'acheteur se voit dans l'obligation de publier ses avis d'appel public à la concurrence ainsi que les éléments de la consultation de manière électronique, sur une plateforme de dématérialisation de son choix. Dans de nombreux cas, les candidats peuvent également se voir obligé de fournir leurs dossiers de candidature par voie dématérialisée. En effet, depuis le 1 er janvier 2010, pour les marchés dont le montant est supérieur à 90 000 euros :

- L'acheteur devra publier de manière dématérialisée l'avis de publicité sur son profil d'acheteur.
- L'acheteur devra également publier les documents de la consultation sur son profil d'acheteur.
- Pour les achats de fournitures de matériels informatiques et de services informatiques, l'entreprise devra transmettre obligatoirement sa réponse par voie électronique. L'envoi papier sera considéré comme nul !
- L'acheteur public peut obliger les candidats à répondre par voie dématérialisée, l'envoi papier sera considéré comme nul !

Enfin, depuis le 1er janvier 2012 : l'acheteur public ne pourra pas refuser une candidature envoyée par voie électronique par une entreprise

#### Les prérequis de la réponse électronique

L'acheteur doit autoriser dans le règlement de la consultation et/ou l'AAPC la réponse en ligne. En effet, si depuis le 1<sup>er</sup> Janvier 2010, il se doit de publier ses avis et les éléments de la consultation par voie électronique, il n'est pas dans l'obligation d'autoriser la réponse sur sa plateforme de dématérialisation. Vous devez donc être attentif lorsque vous lisez l'avis d'appel public à la concurrence et vérifiez qu'il est possible de répondre à ce marché par voie dématérialisée.

Ensuite vous devez disposer d'un ordinateur compatible avec les plateformes de dématérialisation. C'est pourquoi, **il est nécessaire que vous fassiez un test préalable sur ces plateformes avant de déposer votre réponse électronique,** afin de vérifier la compatibilité de votre matériel et de vos logiciels informatiques. Ce test peut s'effectuer sur des « plateformes école » ou plateformes de test.

Enfin, vous devez obtenir un **certificat électronique de classe III.** Ceci est indispensable. Vos documents doivent être signés électroniquement comme vous apposeriez votre signature sur les documents papiers. Pour obtenir ce certificat, vous pouvez vous tourner vers les autorités de certifications.

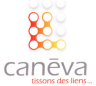

#### Les autorités délivrant des certificats électroniques

Il existe plusieurs autorités pouvant vous délivrer un certificat électronique. Ce certificat est valable, selon les cas, pendant un ou trois ans. Il est délivré sous la forme d'une clé USB à laquelle est associée un code PIN que vous êtes seul à connaître.

Retrouvez via ce lien : **http://www.entreprises.minefi.gouv.fr/certificats/** , les autorités en mesure de délivrer des certificats électroniques.

### Le fonctionnement de la réponse électronique

Répondre par voie électronique est identique en tous points avec la réponse papier. Le seul élément qui change est le fait que vous communiquez votre dossier via une plateforme de dématérialisation et non physiquement par voie postale ou par dépôt sur place. Pour preuve, ce tableau comparatif :

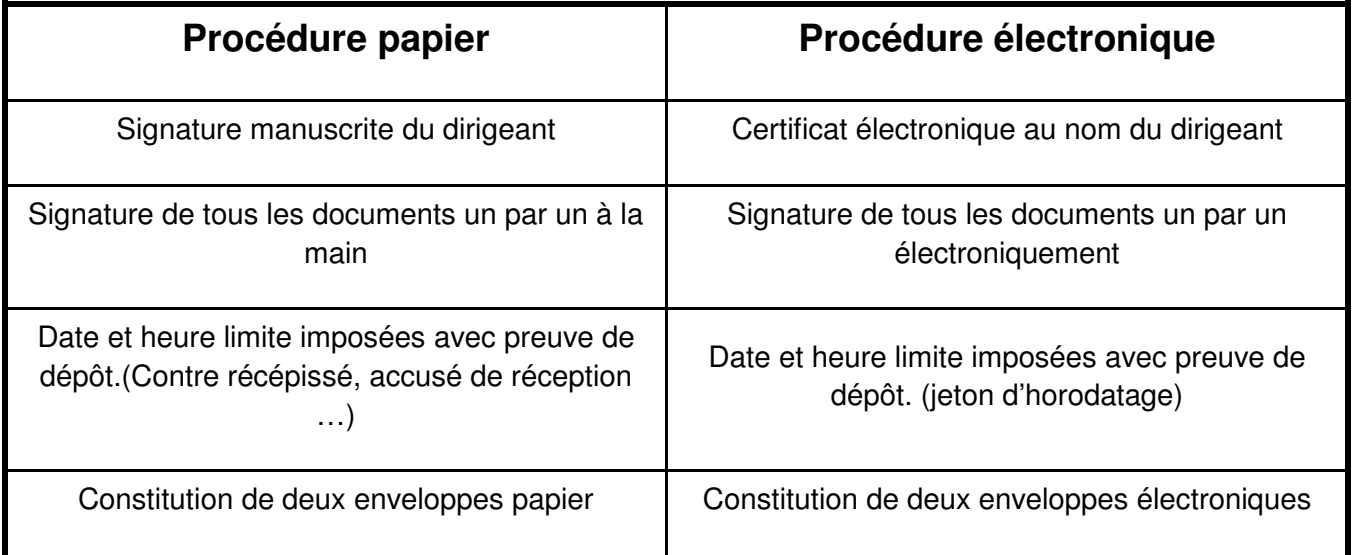

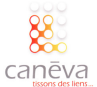

# Répondre par voie électronique sur AchatPublic.com

#### Présentation de la plateforme

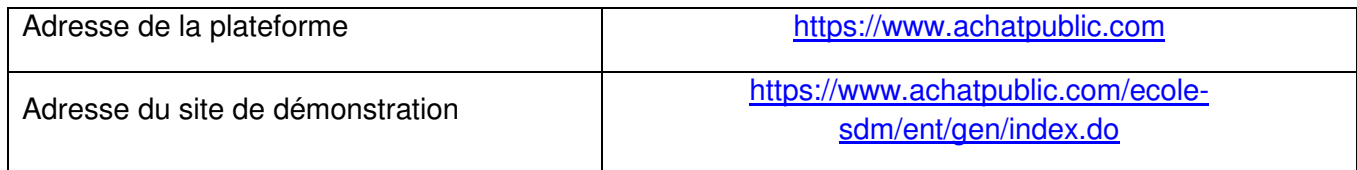

#### La méthodologie pour répondre

Vous trouverez ci-dessous la méthodologie complète, détaillée étape par étape, pour répondre par voie électronique à un marché public sur achatpublic.com

Pour cela, connectez-vous sur le portail : 1

https://www.achatpublic.com puis accédez au marché auquel vous souhaitez répondre et cliquez dans le menu à gauche sur l'onglet « répondre ».

A ce moment insérez votre signature électronique. (S'il s'agit d'une clef USB, insérez votre clef sur un des ports USB de l'ordinateur que vous utilisez).

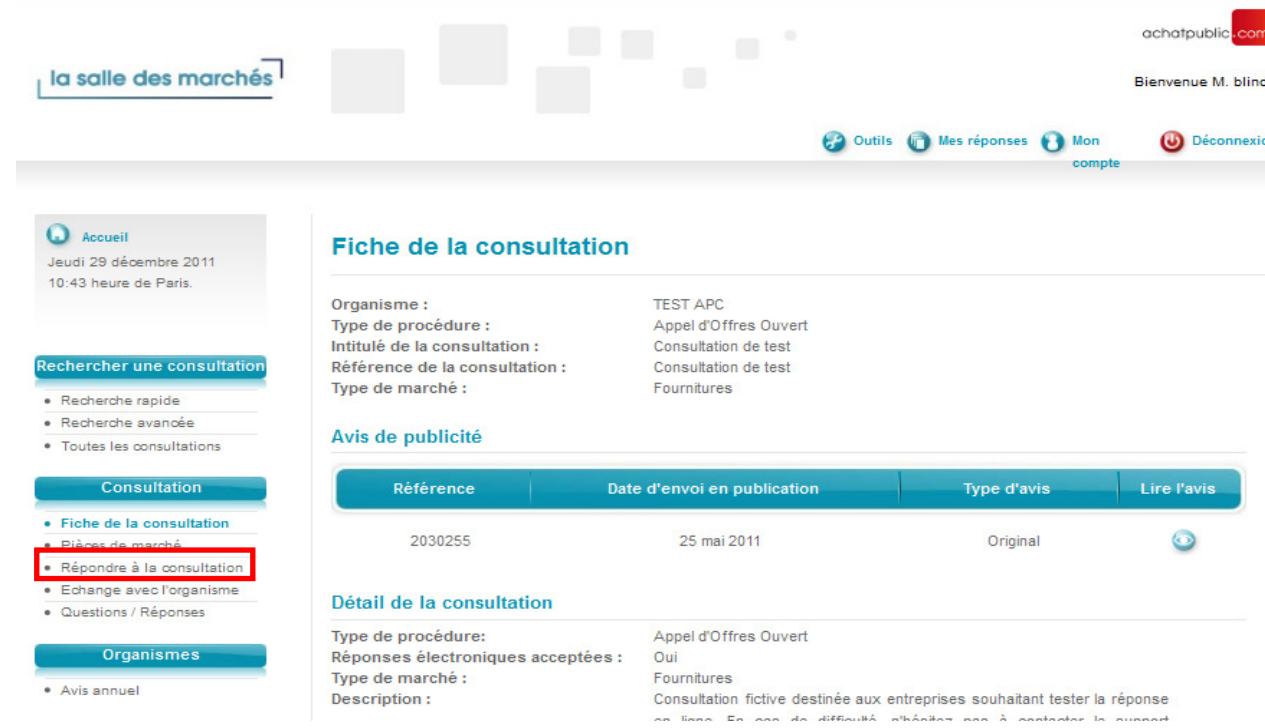

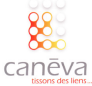

Vous arrivez alors à une nouvelle page sur laquelle vous devez confirmer votre identité en cliquant  $\circled{2}$  Vous arrivez alors a une no<br>sur le bouton « confirmer »

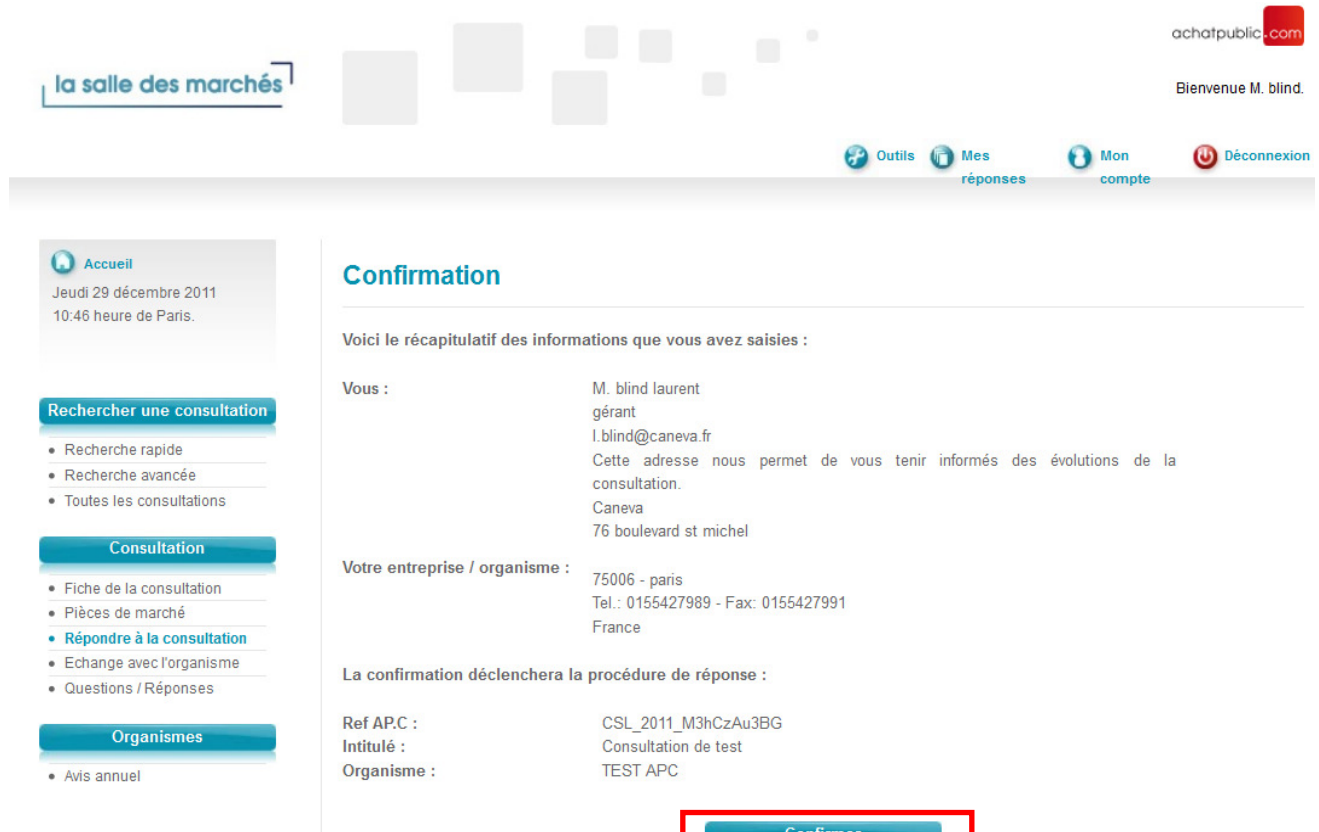

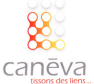

A l'issu du chargement, vous arrivez sur la page vous permettant de répondre par voie électronique.  $\left[3\right]$ 

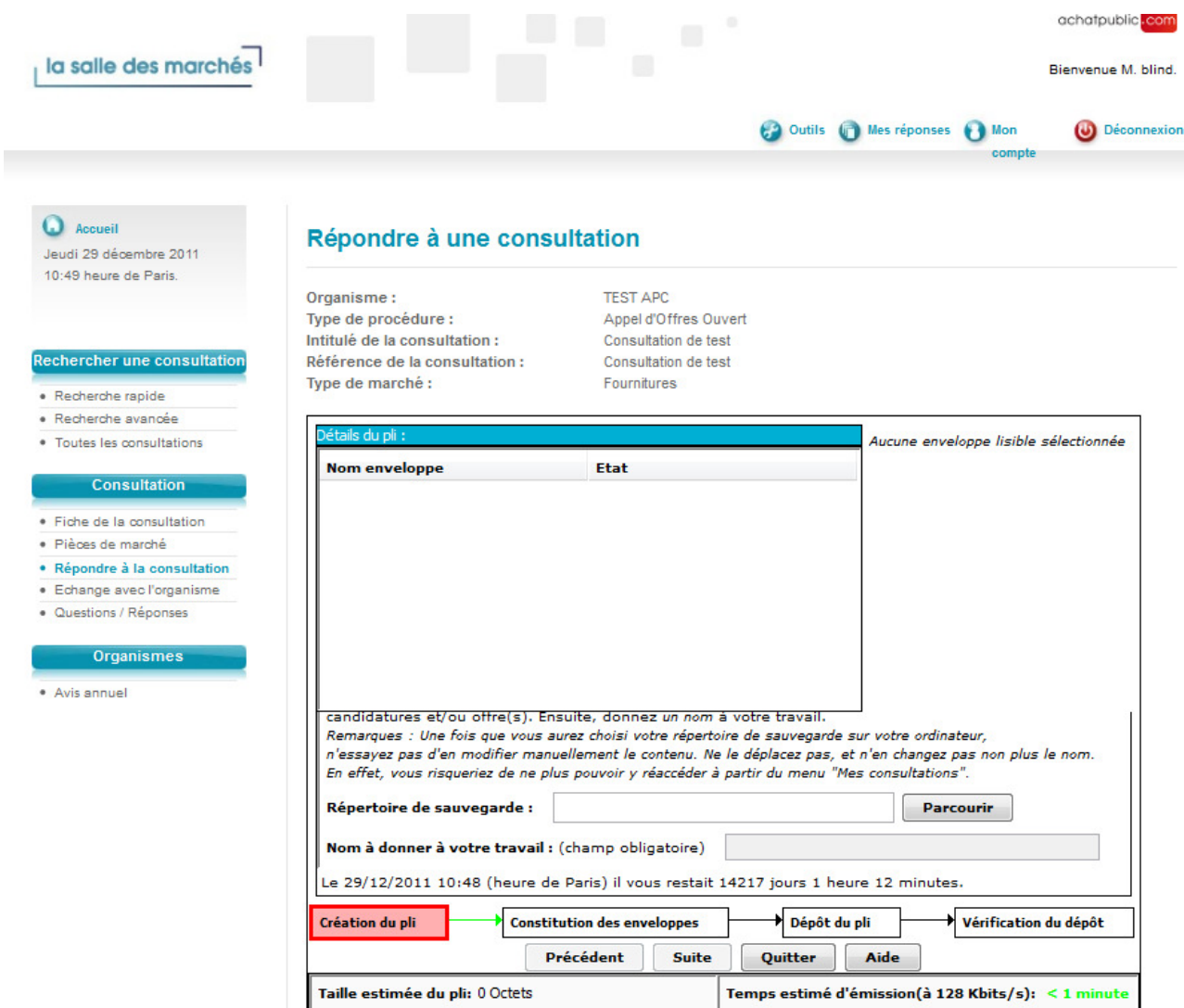

Dans le cas où aucune page ne s'affiche, nous vous conseillons d'utiliser Internet Explorer et de mettre à jour Java via ce lien : http://www.java.com/fr

 $_4)$  Une fois arrivé sur cette page, sélectionnez sur votre disque dur un dossier vide dans lequel Achatpublic va créer une copie de sauvegarde identique au dossier de candidature transmis à l'acheteur public.

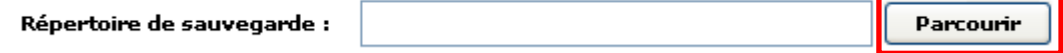

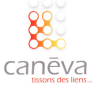

Désormais, sélectionnez le dossier vide, puis cliquez sur « ouvrir »

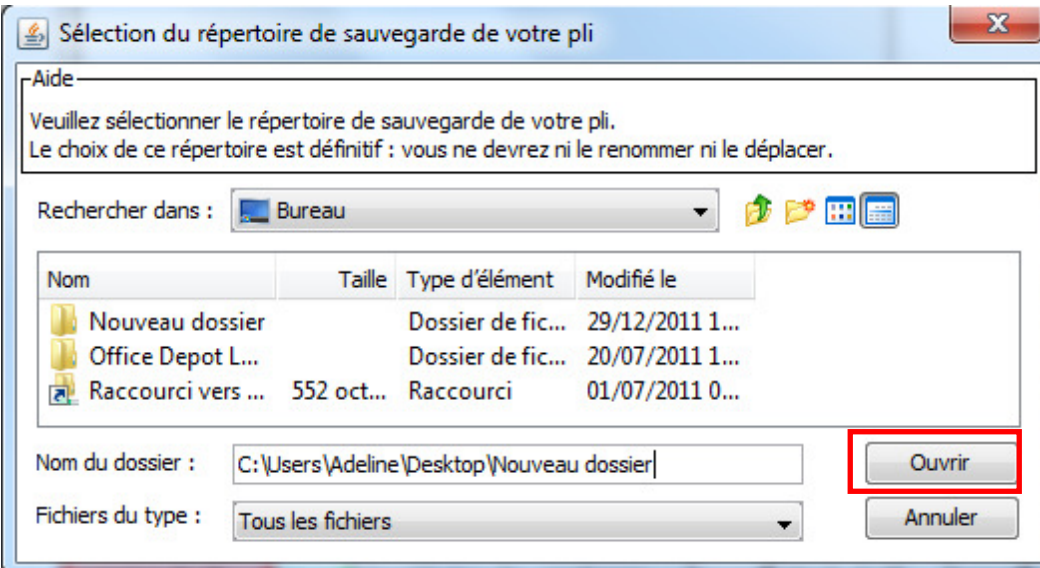

Une fois le dossier sélectionné, donnez un nom à votre envoie électronique en remplissant le champ « Nom à donner à votre travail ». Dans notre exemple, nous l'intitulons : « sauvegarde achat public ».  $(5)$ 

Nom à donner à votre travail : (champ obligatoire) sauvegarde achat publiq

Une fois cet élément rempli, cliquez sur le bouton « Suite » situé en bas de votre écran.

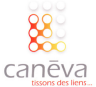

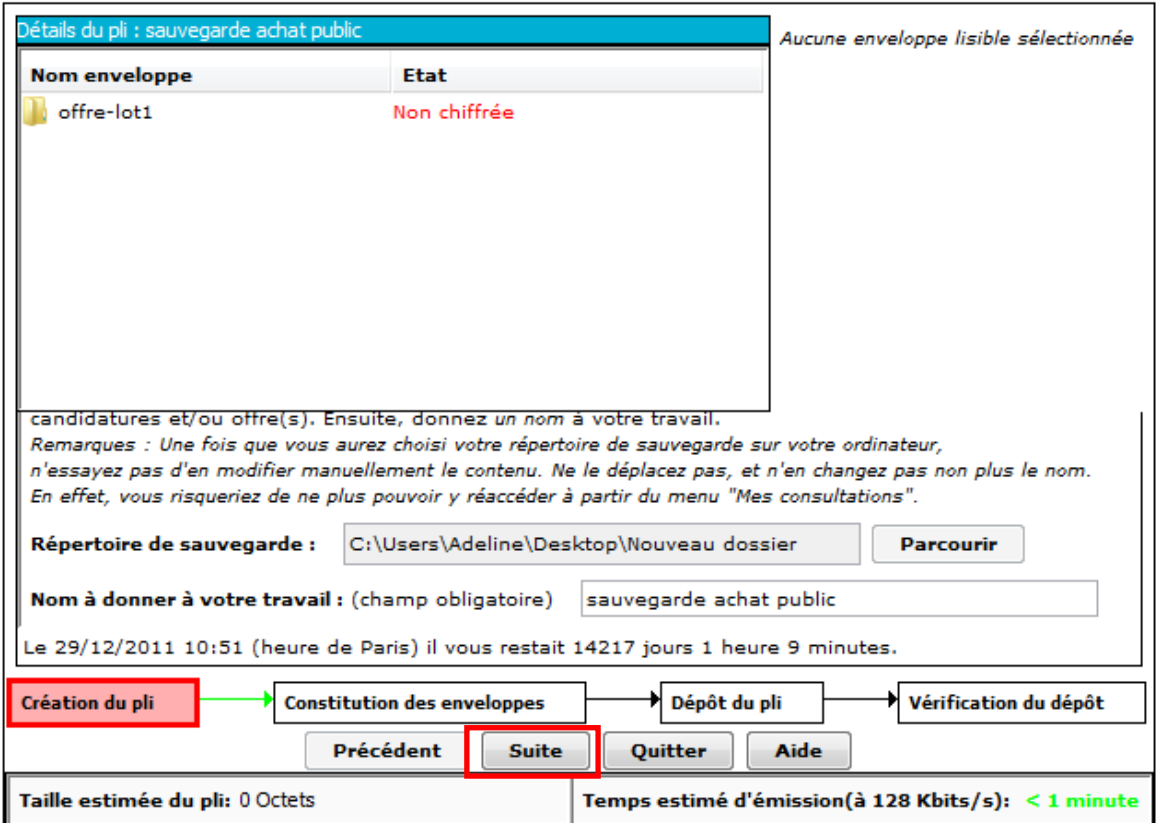

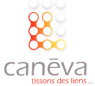

Vous arrivez à une nouvelle page « Constitution des enveloppes ». C'est dans cette partie qu'il faudra constituer son dossier de candidature **en fonction des modalités précisées dans le**  règlement de la consultation. Pour cela cliquez sur le bouton « Ajouter » situé à droite de votre écran. (6)

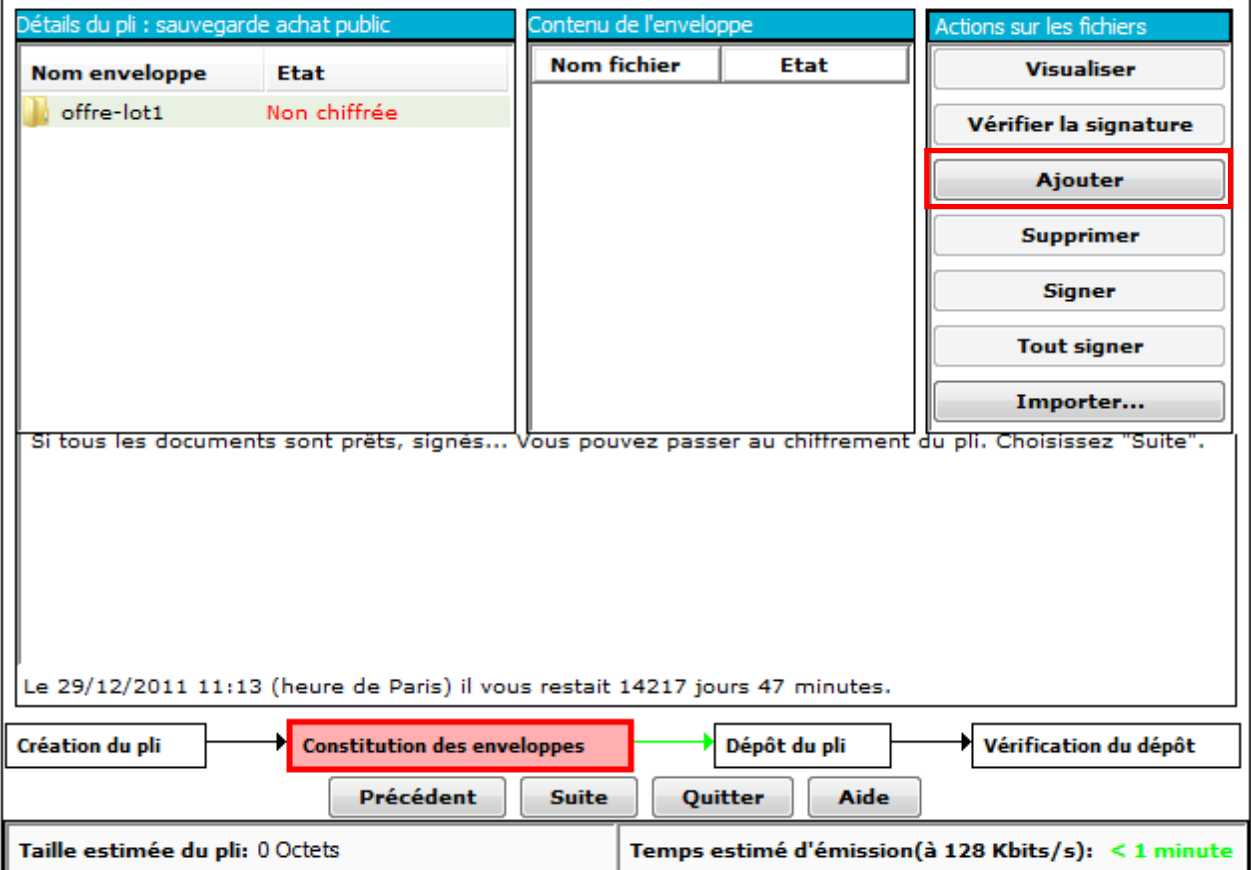

Puis sélectionnez les documents de votre dossier de candidature : 7

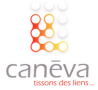

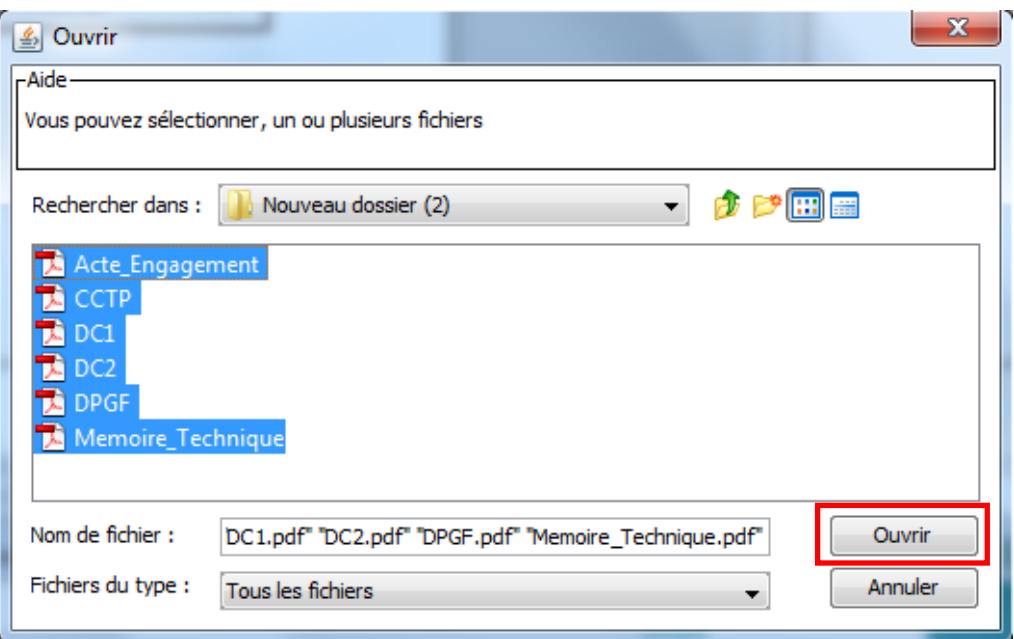

Vous pouvez si besoin, ajoutez des documents dans différents dossiers en répétant l'opération autant de fois que nécessaire. Les documents sont à ajouter au format spécifié dans le règlement de la consultation.

Une fois que vous avez ajouté tous les documents de votre dossier de candidature, cliquez sur le bouton « tout signer » situé à droite de votre écran.  $\left(8\right)$ 

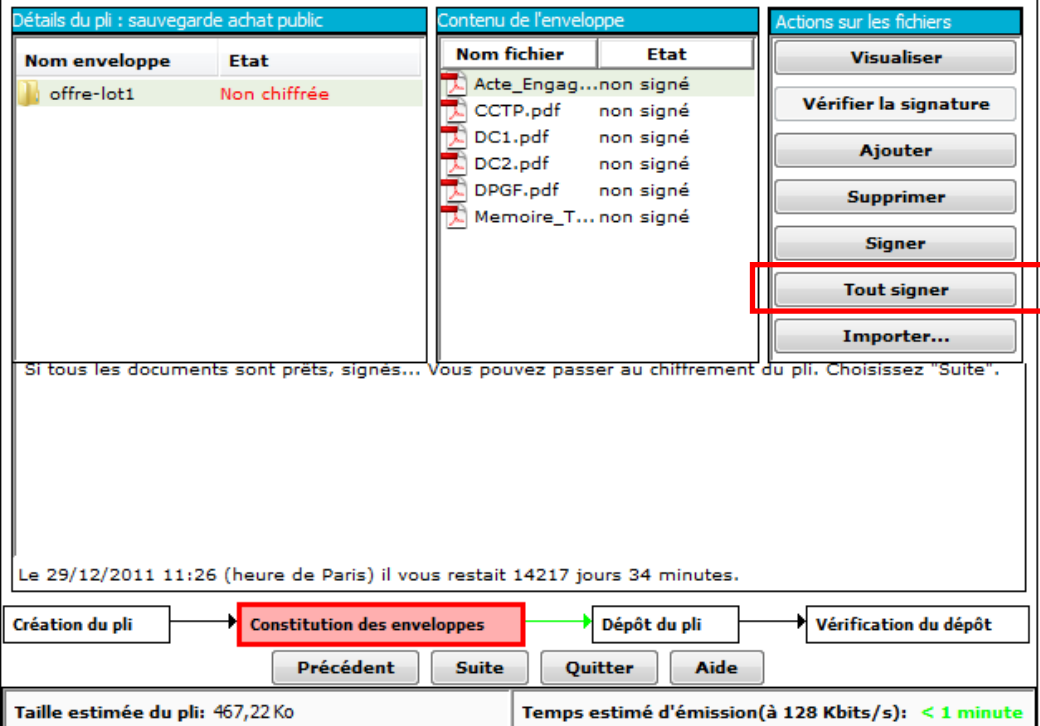

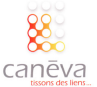

Une fenêtre s'ouvre vous invitant à sélectionner votre signature électronique. 9

Si rien n'apparaît dans cette fenêtre, c'est que vous n'avez pas inséré votre signature électronique. Dans ce cas, insérez votre signature électronique et recommencer cette étape.

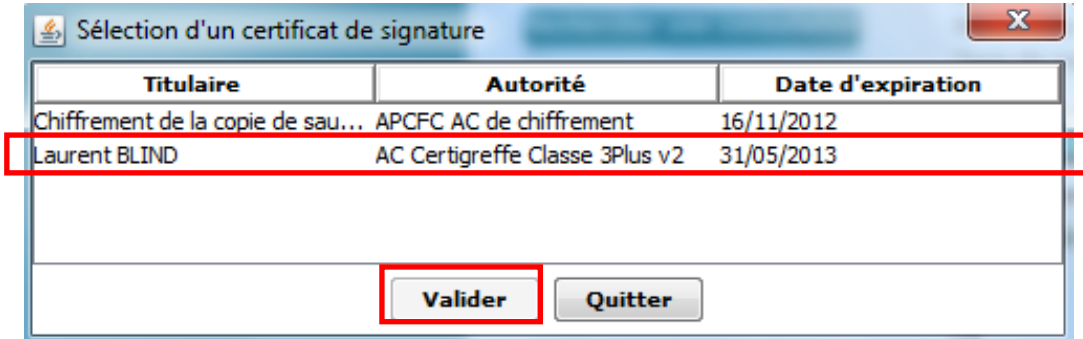

Sélectionner la bonne signature, puis cliquez sur « Valider »

Pour chaque document constituant votre dossier de consultation, il vous sera demandé de « signer », « d'annuler » ou bien de « tout annuler ».  $(10)$ 

- Pour signer le document, cliquez sur « signer »
- ▶ Pour ne pas le signer, cliquez sur « Annuler »
- Pour arrêter la signature des documents, cliquez sur « Tout annuler ».

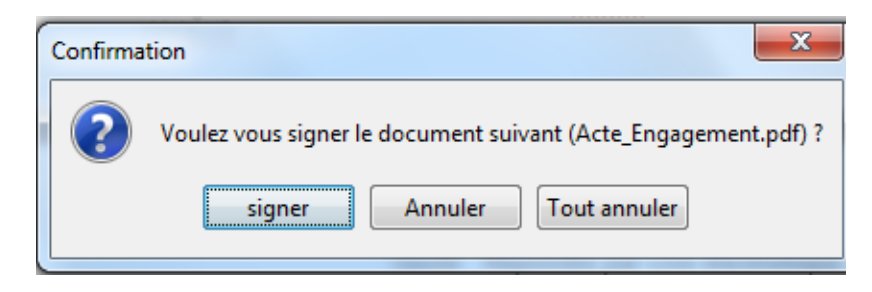

Lors de la signature du premier document, il vous sera demande le code PIN de votre signature électronique. Il suffira de l'entrer une fois pour signer tous les documents lors de ce dépôt. 11

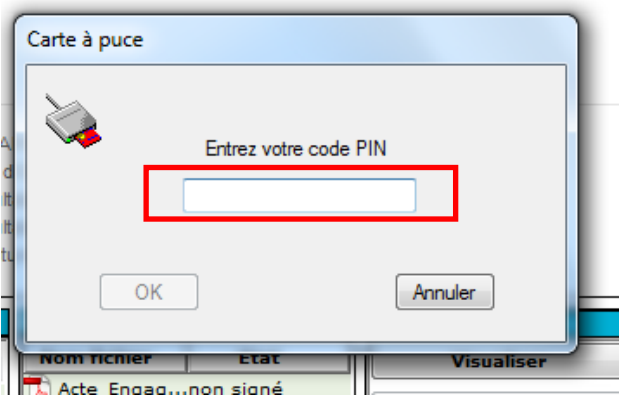

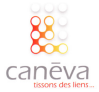

12) Une barre d'avancement verte s'affiche lors de la signature du document.

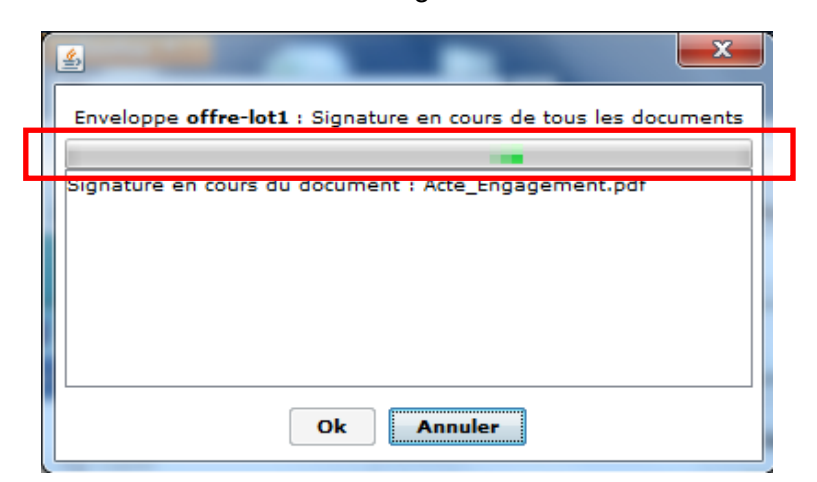

Pour chaque document la plateforme vous demandera : de « signer », « d'annuler » ou bien de « tout annuler ». En fonction du règlement de la consultation et du document concerné, cliquez sur le bouton concerné.

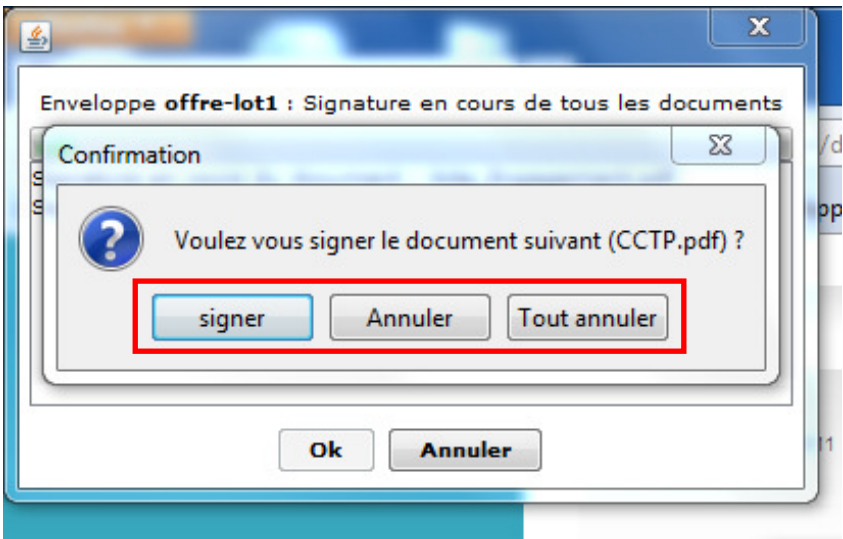

La fonction « annuler » est mise en place afin que certain document dont la signature n'est pas obligatoire, ne soit pas signé tel que le RIB.

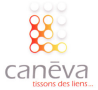

 $(13)$  Une fois que tous les documents sont passés en revue, une fenêtre s'affiche et récapitule les documents signés. Pour passer à l'étape suivante, cliquez sur le bouton « OK ».

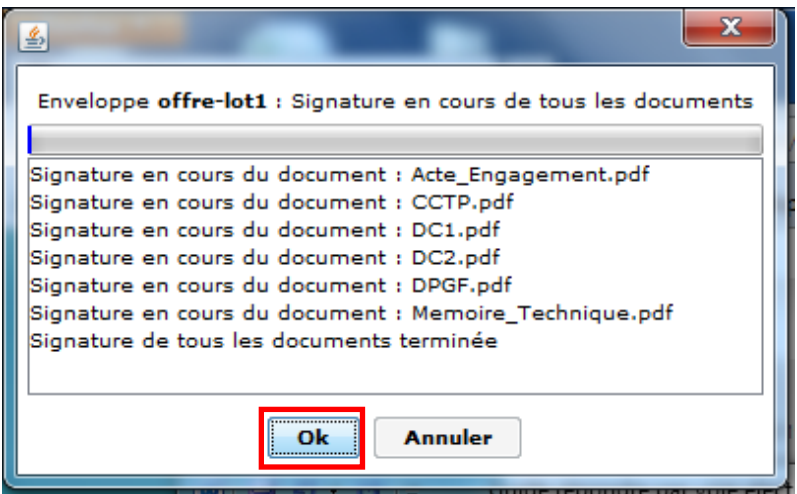

Une fois cette étape accomplie, nous retournons sur la fenêtre principale où sont récapitulés les documents du dossier de candidature et l'état de la signature. Lorsque tout se déroule bien, il est indiqué « signé » en vert.  $(14)$ 

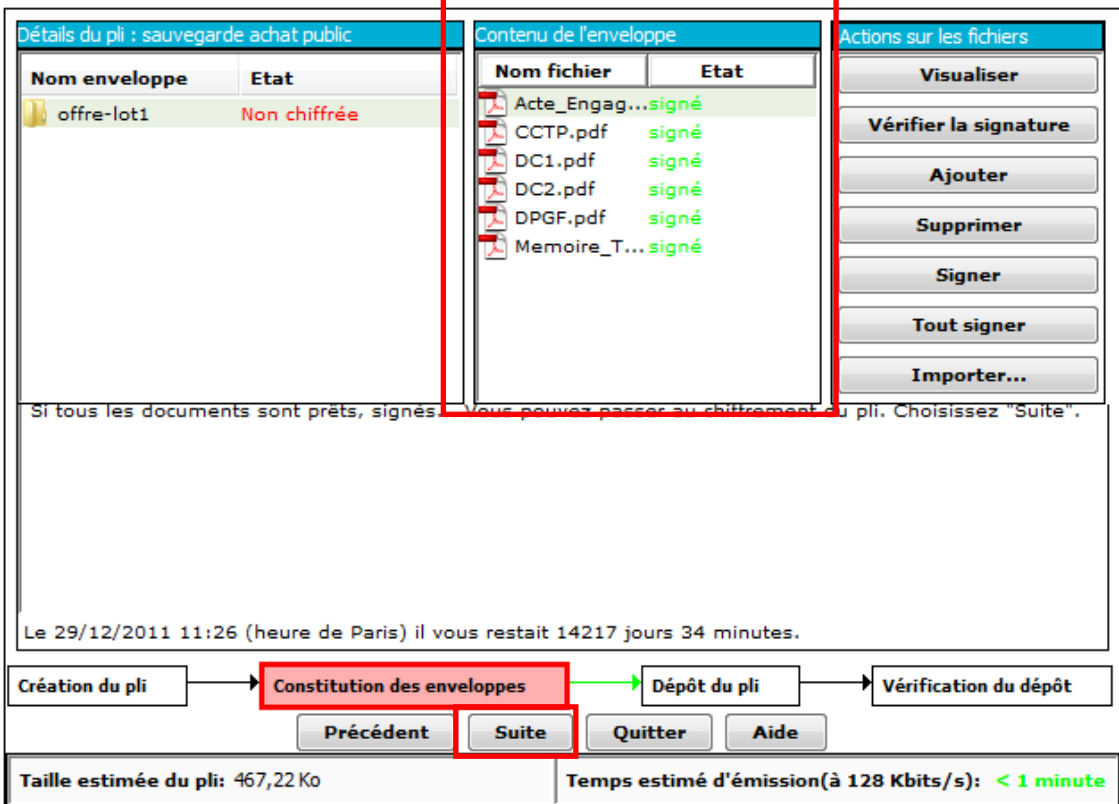

Si votre dossier est complet et que toutes les pièces sont bien signées, passez à l'étape suivante en cliquant sur le bouton « suite » situé en bas de votre écran.

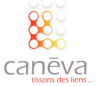

Il faut désormais cliquer sur le bouton « lancer le chiffrement » (15)

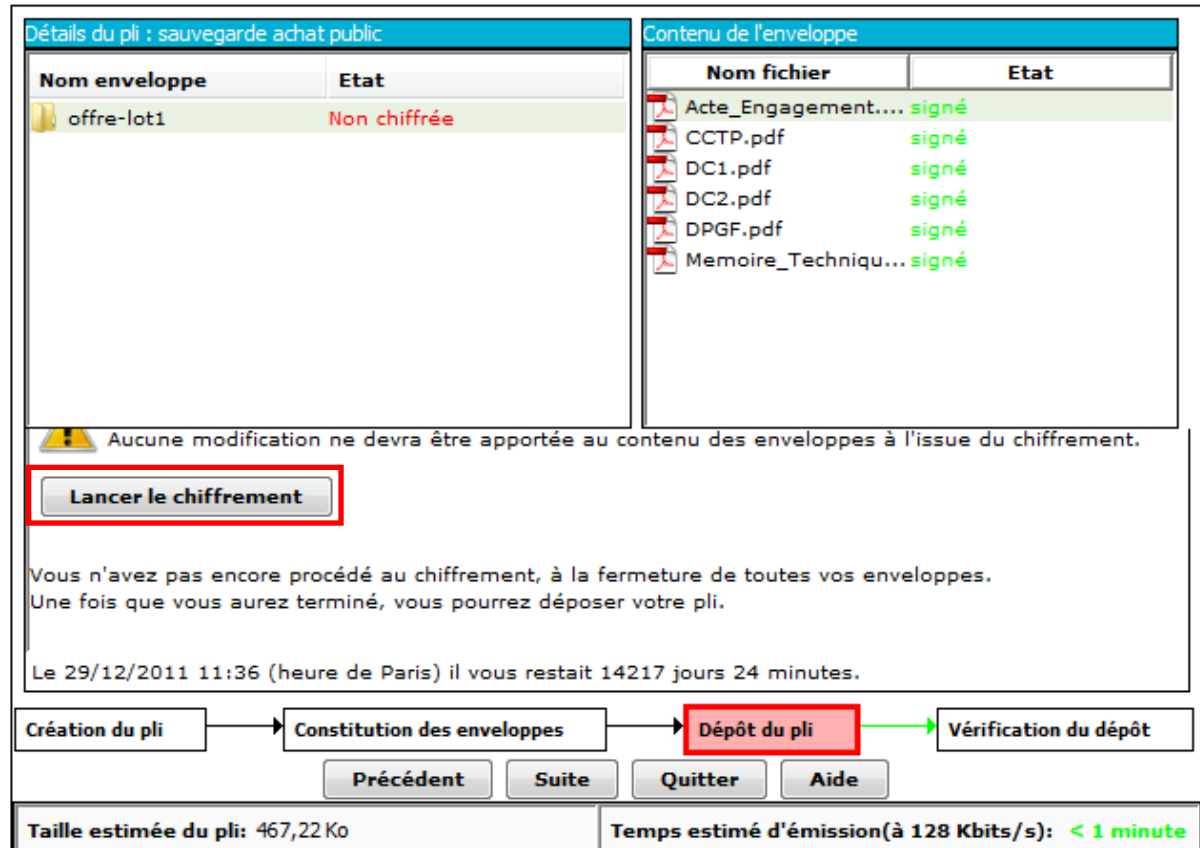

Une fois le chiffrement lancé, AchatPublic.com vous demande de confirmer la signature des documents.  $(16)$ 

La plateforme AchatPublic.com procède donc au chiffrement des pièces de votre dossier de candidature.

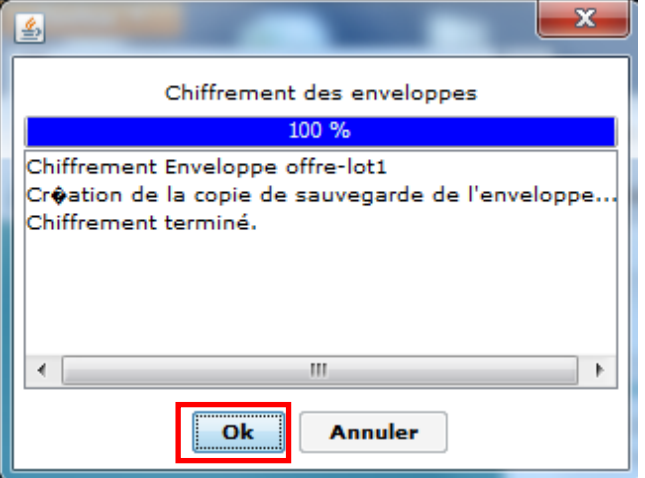

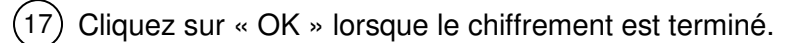

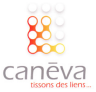

Une fois le chiffrement effectué, il faut que vous cliquiez sur le bouton « Déposer le pli » afin d'envoyer votre dossier de candidature.  $(18)$ 

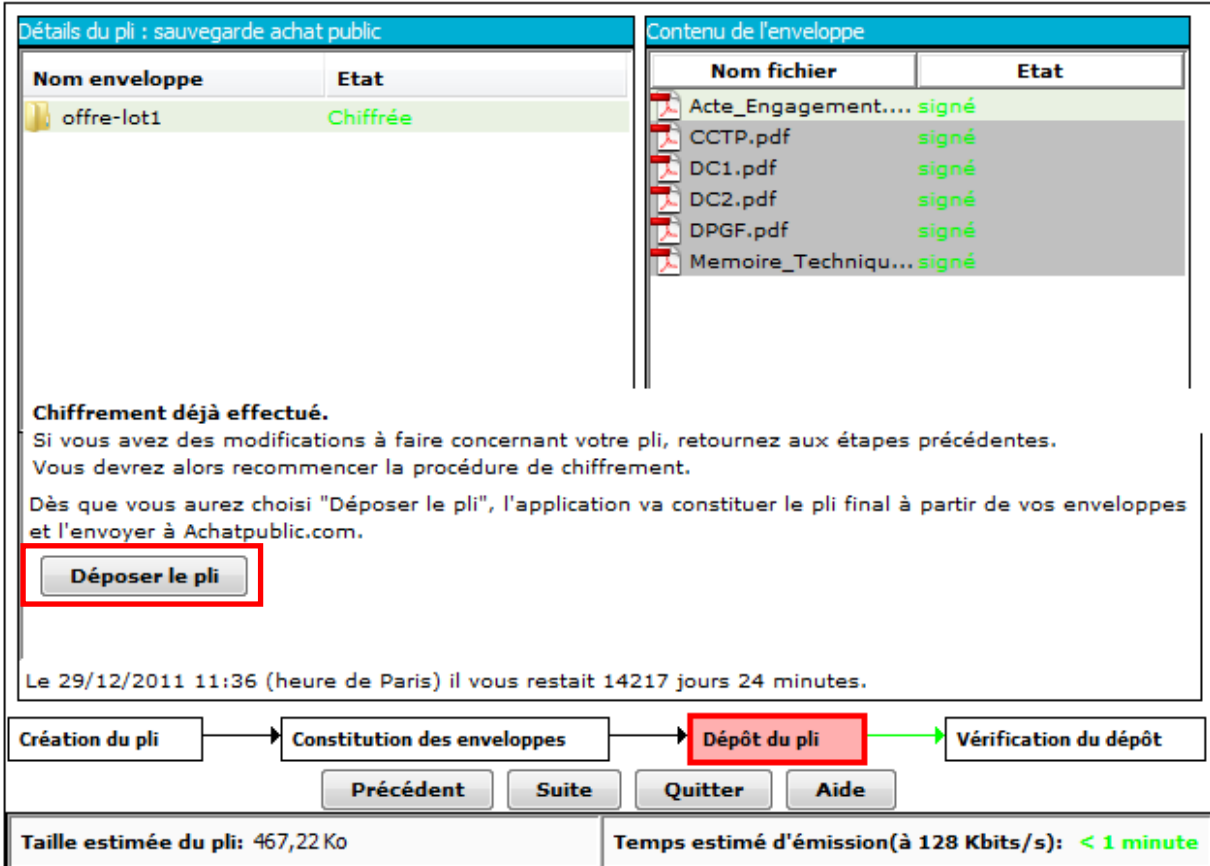

Une nouvelle fenêtre s'affiche dans laquelle apparaît une barre de défilement verte représentant l'avancement de l'envoie de votre dossier de candidature. L'envoi du dossier de candidature peut prendre un certain temps en fonction de votre connexion et de la taille des pièces communiquées. (19)

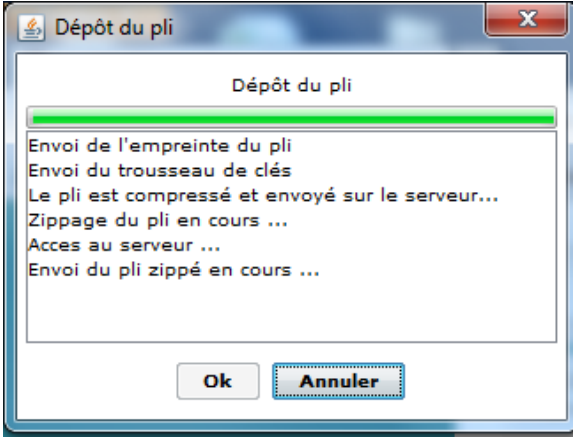

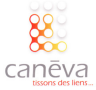

Une fois l'ensemble du dossier de candidature ajouté, cliquez sur le bouton « Ok ».  $(20)$ 

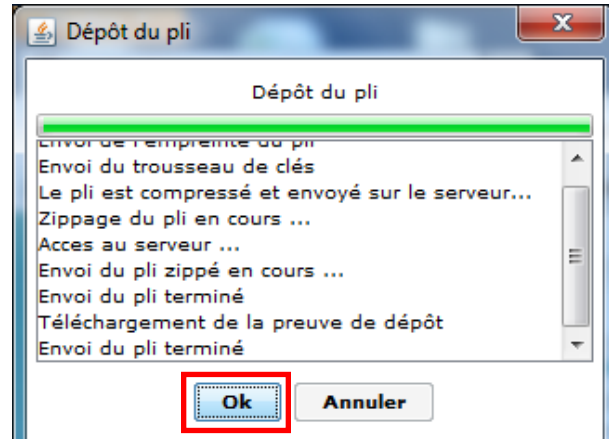

Si vous le souhaitez, vous pouvez cliquer sur le bouton « Détails Pli » qui vous précisera à quelle heure (heure du serveur achat public) a été déposé votre dossier de candidature.  $(21)$ 

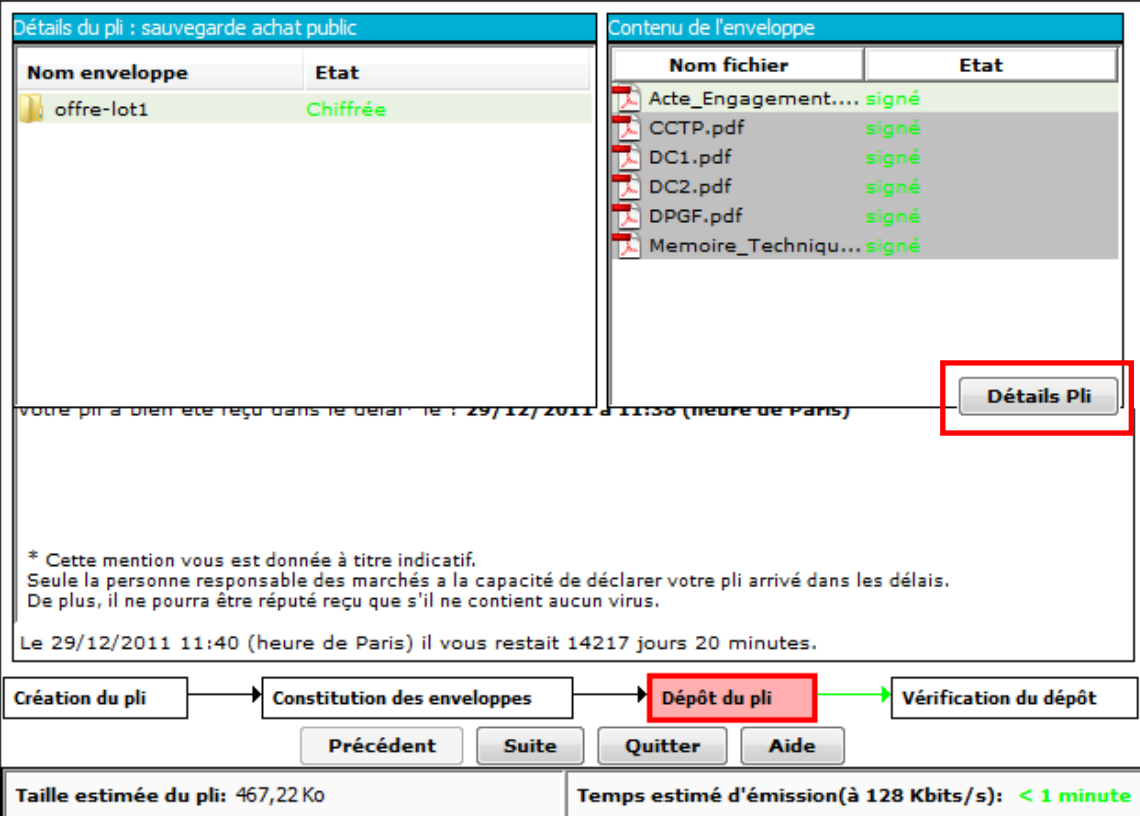

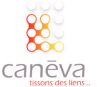

Ensuite cliquez sur le bouton « Suite ».  $(22)$ 

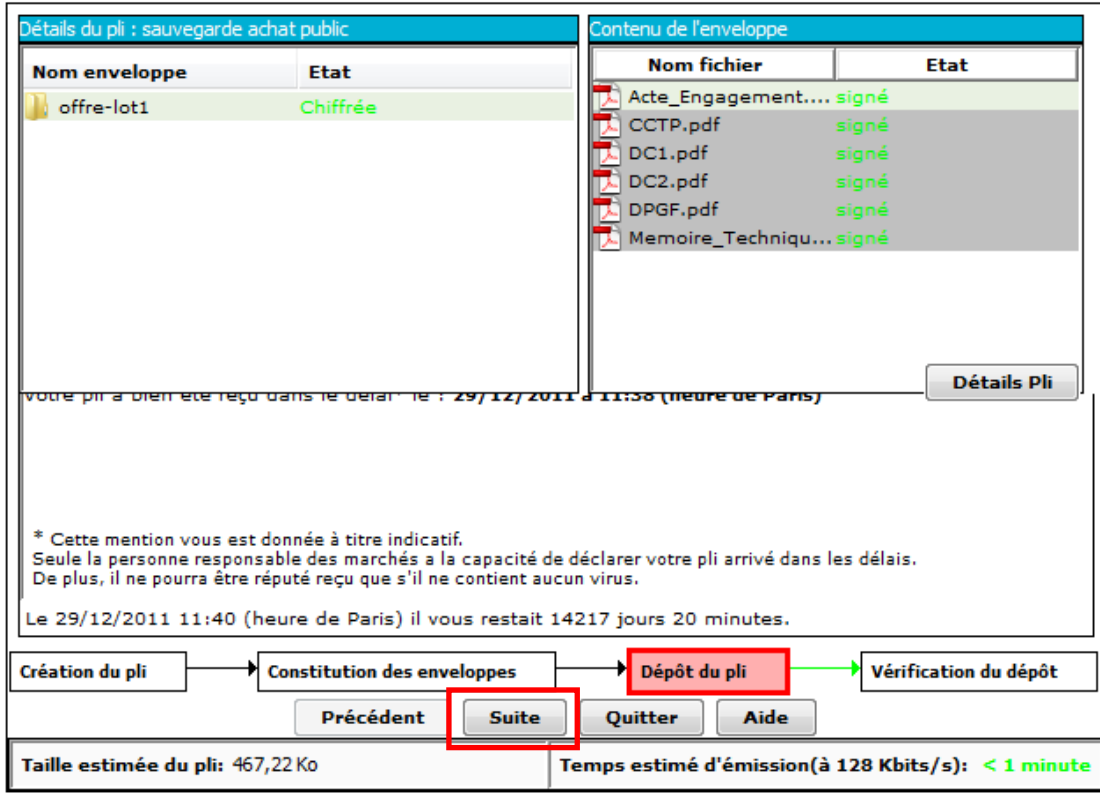

Vous arrivez alors sur une nouvelle page, sur laquelle vous pouvez cliquer sur le bouton « Vérifier », afin de consulter la preuve de dépôt du dossier de candidature.  $(23)$ 

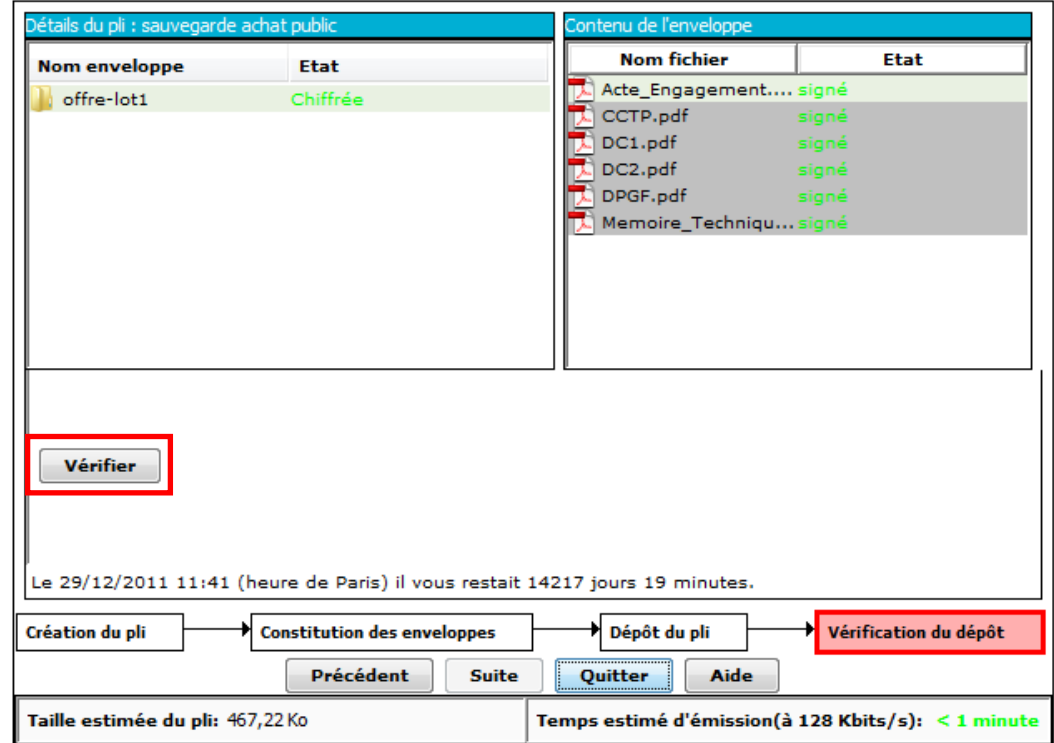

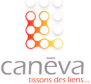

Voici la fenêtre de vérification du dépôt de votre pli.  $(24)$ 

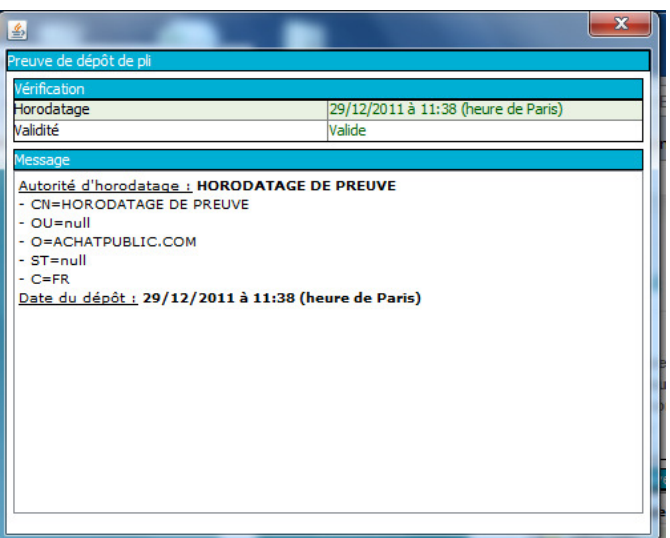

Vous pouvez ensuite cliquer sur le bouton « Quitter ».  $(25)$ 

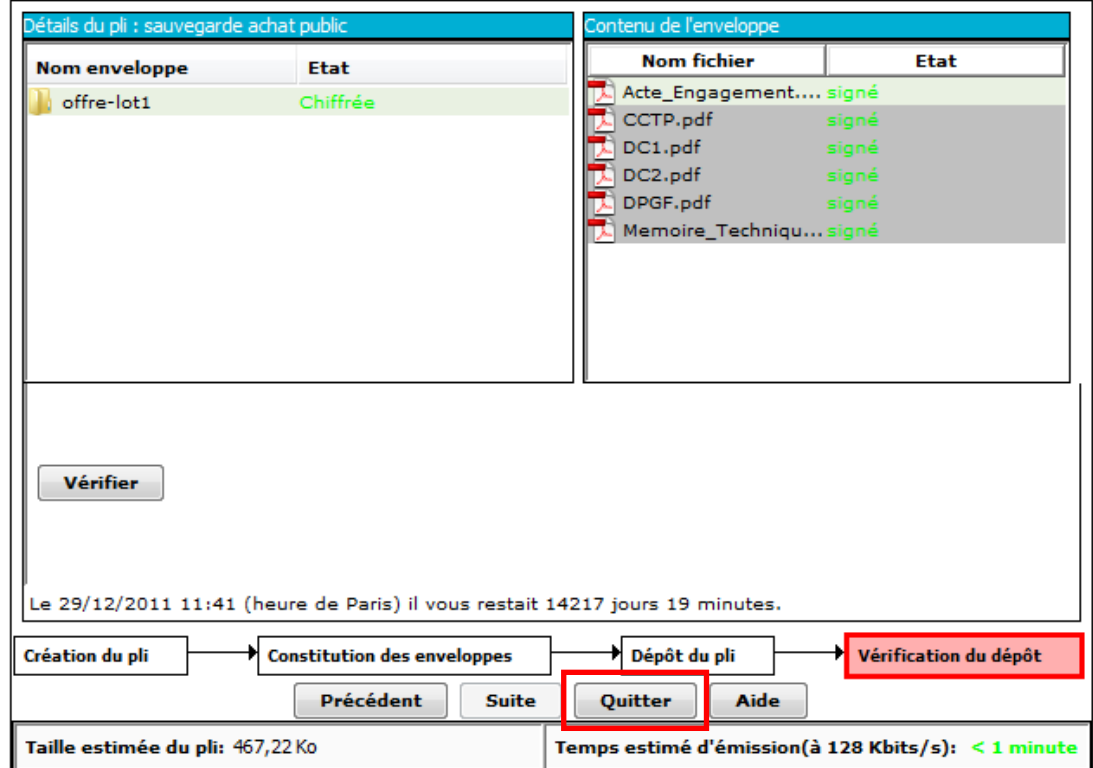

En parallèle, le portail envoie un mail faisant office de preuve de dépôt sur l'adresse mail du compte 26 AchatPublic.com utilisé. Il est nécessaire de garder ce mail, il fait office d'accusé de réception.

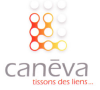

# Répondre par voie électronique sur Atexo (marchespublics.gouv.fr …)

#### Présentation de la plateforme :

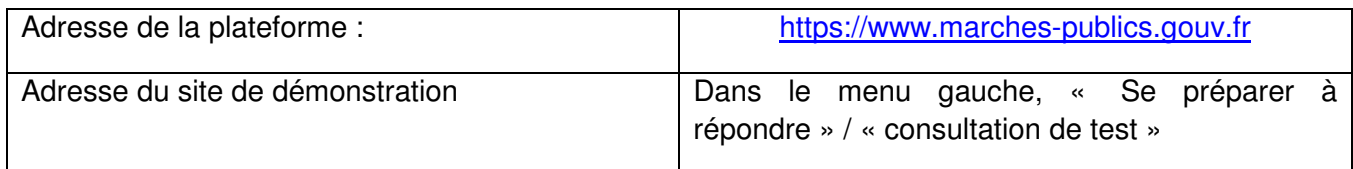

#### La méthodologie pour répondre :

Vous trouverez dans les pages qui suivent, la méthodologie, étape par étape, pour répondre à un marché public sur une plateforme Atexo type marchespublics.gouv.fr, e-bourgogne.fr, e-megalis, etc.

Connectez-vous sur le portail https://www.marches-publics.gouv.fr et identifiez-vous (si vous êtes déjà inscrit, entrez votre identifiant et votre mot de passe, si vous n'êtes pas inscrit, renseignez le champ « SIREN/SIRET » et suivez la procédure). 1

 Insérez votre signature électronique (s'il s'agit d'une clé USB, insérez la clé dans l'un des ports USB de l'ordinateur que vous utilisez) :

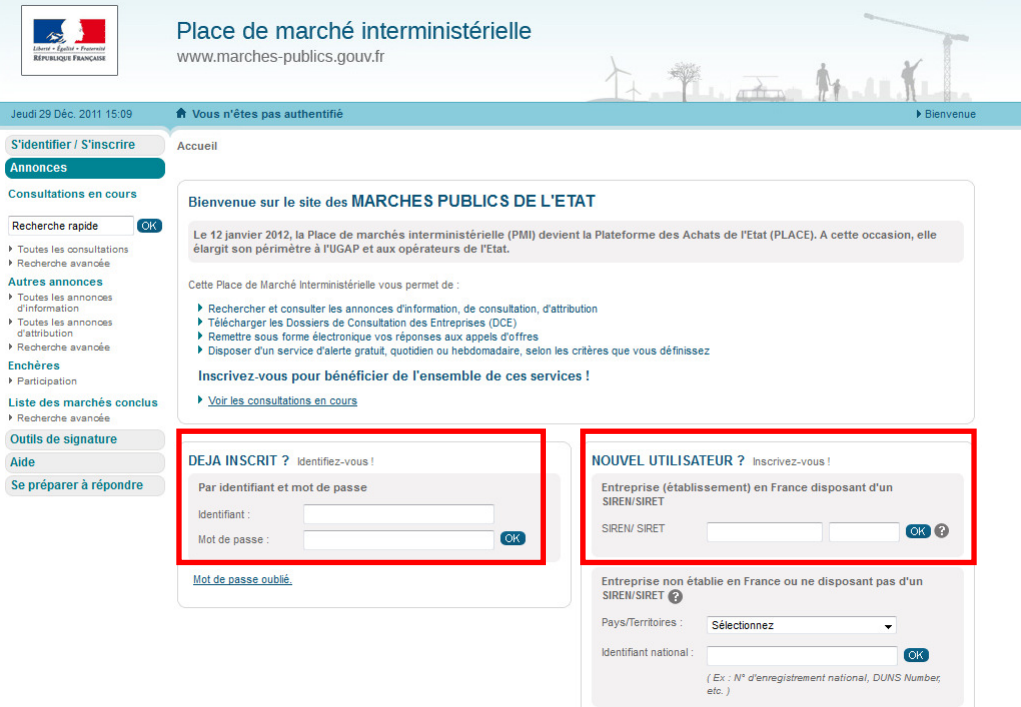

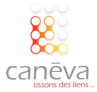

Accédez au marché auquel vous souhaitez répondre :  $\left( 2\right)$ 

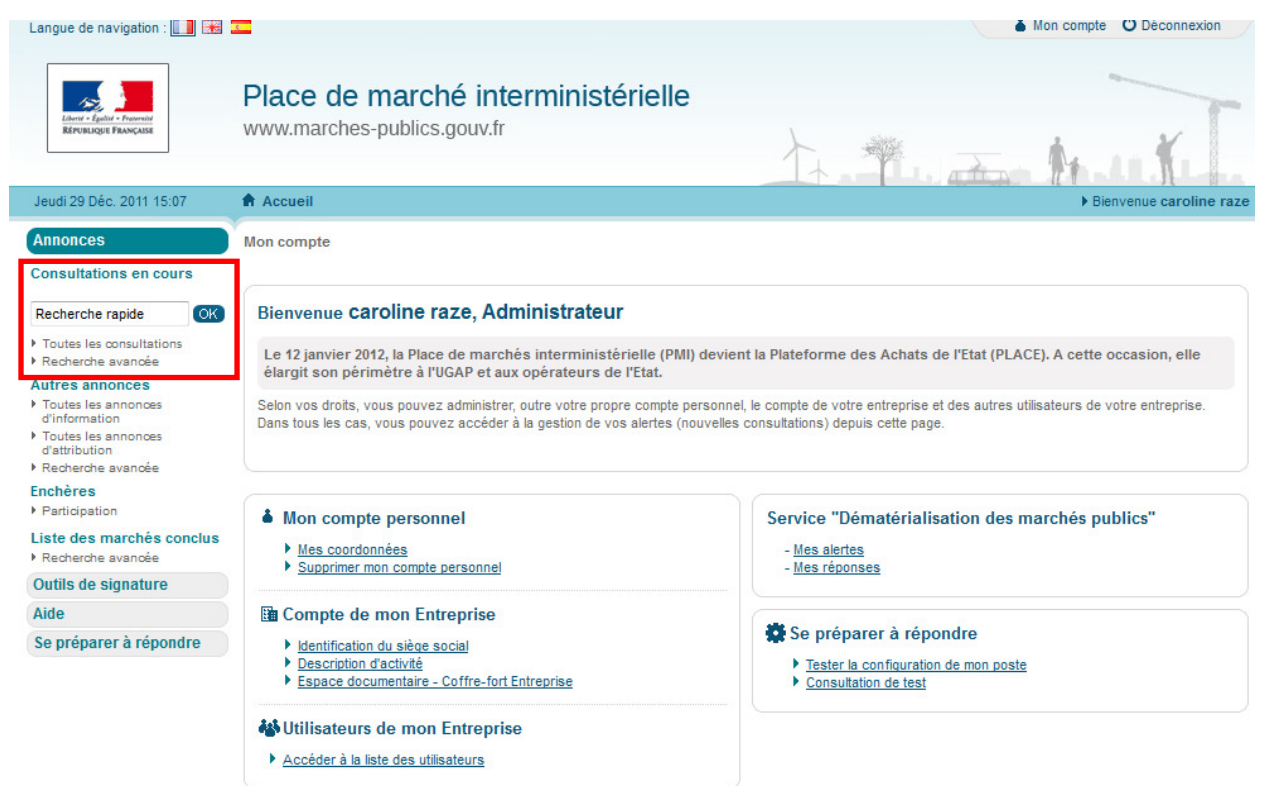

 $_3)$  Accédez à la consultation du marché, en cliquant sur le bouton « Accédez à la consultation », en haut à droite du descriptif du marché :

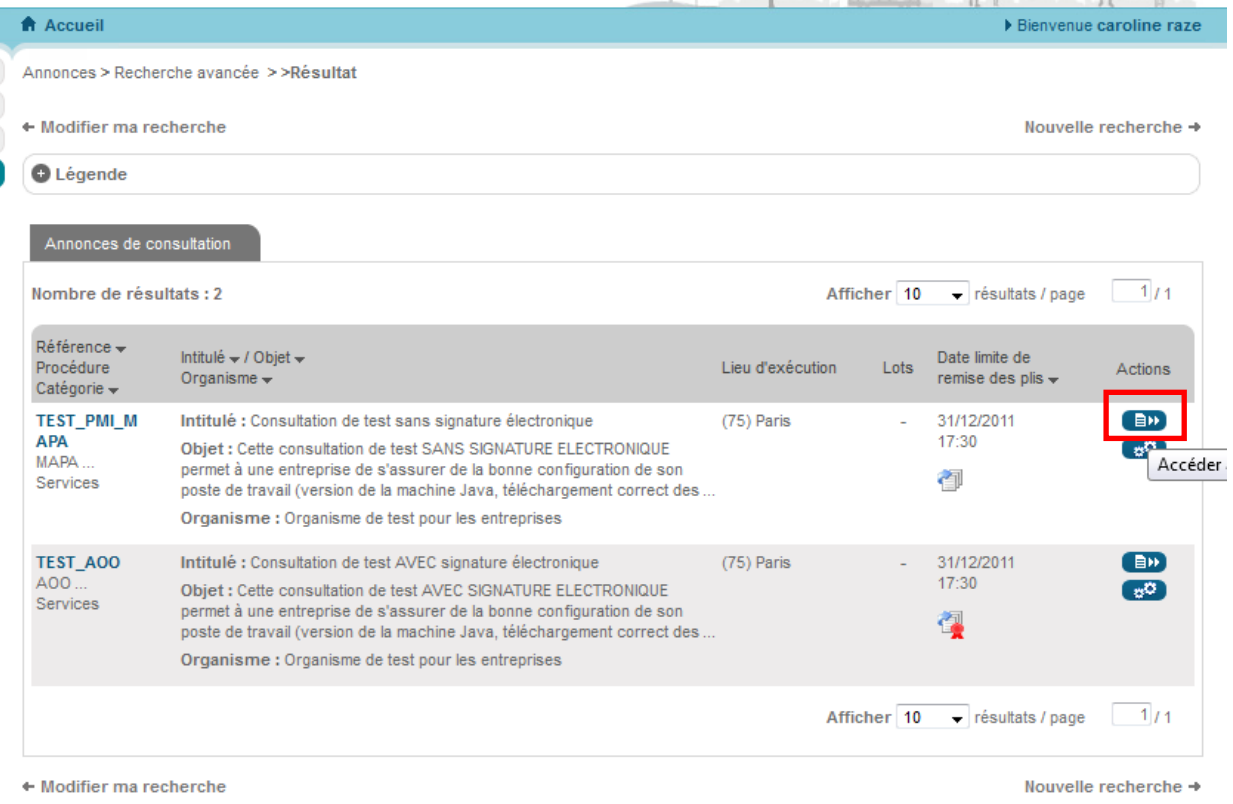

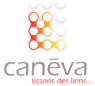

Assurez-vous d'avoir tous les éléments de la consultation (AE, RC, DCE…). Vous souhaitez répondre au marché par voie dématérialisée, cliquez sur le bouton « Signer les pièces » dans la partie « Réponse pas à pas », en bas à droite :  $\left(4\right)$ 

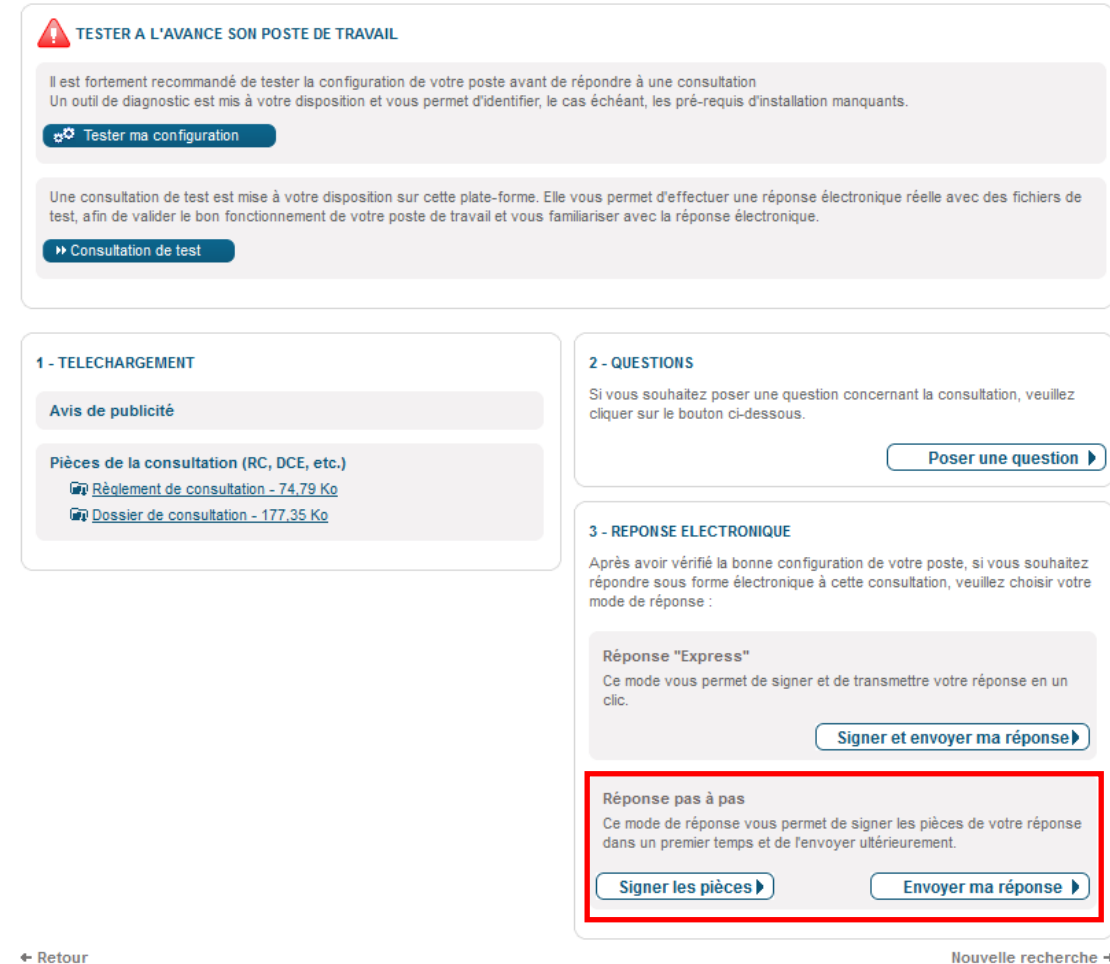

L'applet Java charge :

 $(5)$ 

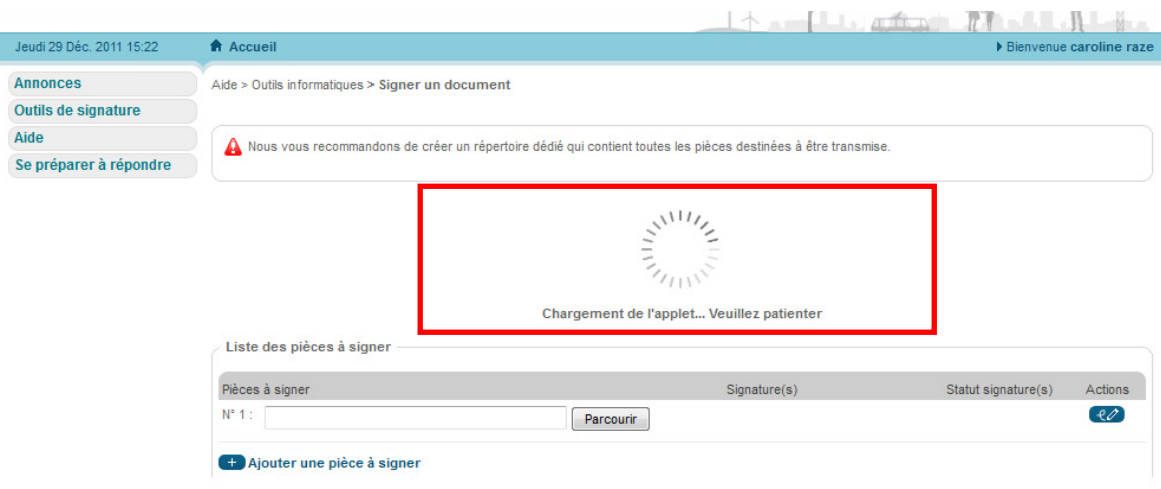

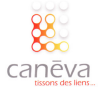

Si vous rencontrez des difficultés de chargement de l'appel Java, allez dans le menu à droite et cliquez sur le bouton « Tester la configuration de mon poste » et suivez la procédure pas à pas.  $(6)$ 

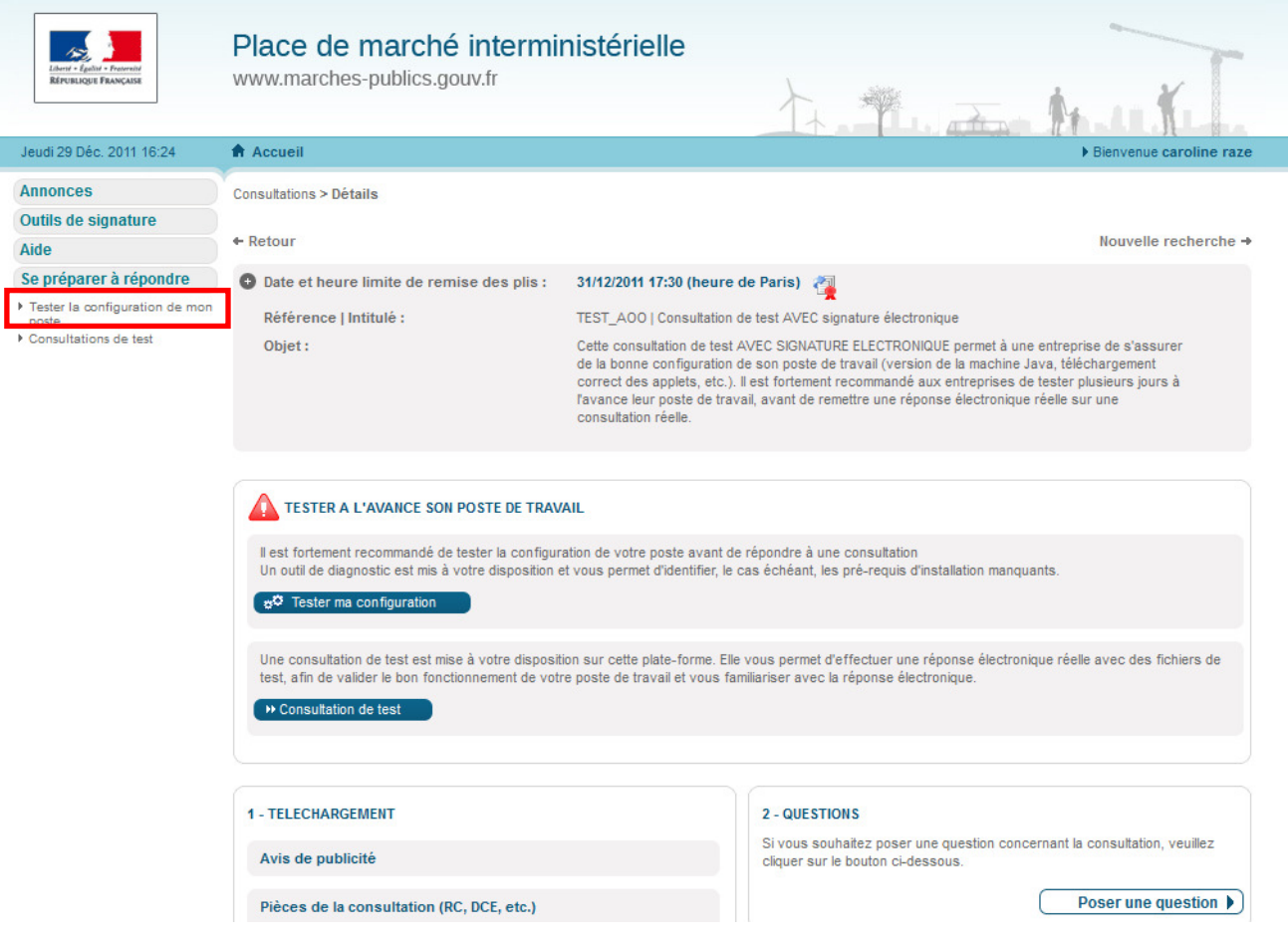

Assurez-vous dans un premier temps d'avoir rempli tous les documents nécessaires à la réponse 7 électronique**. En fonction des modalités précisées dans le Règlement de Consultation, il vous faudra constituer votre dossier de candidature**.

Une fois l'applet chargé, cliquez sur « Parcourir »

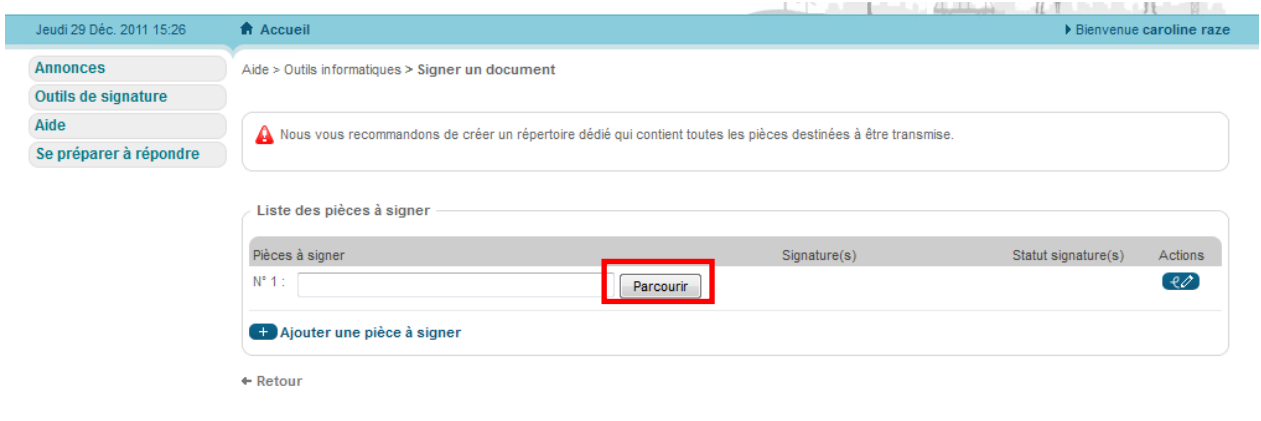

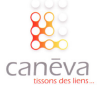

Trouvez votre fichier dans votre ordinateur, sélectionnez-le, ouvrez-le en cliquant sur le bouton « ouvrir »  $(8)$ 

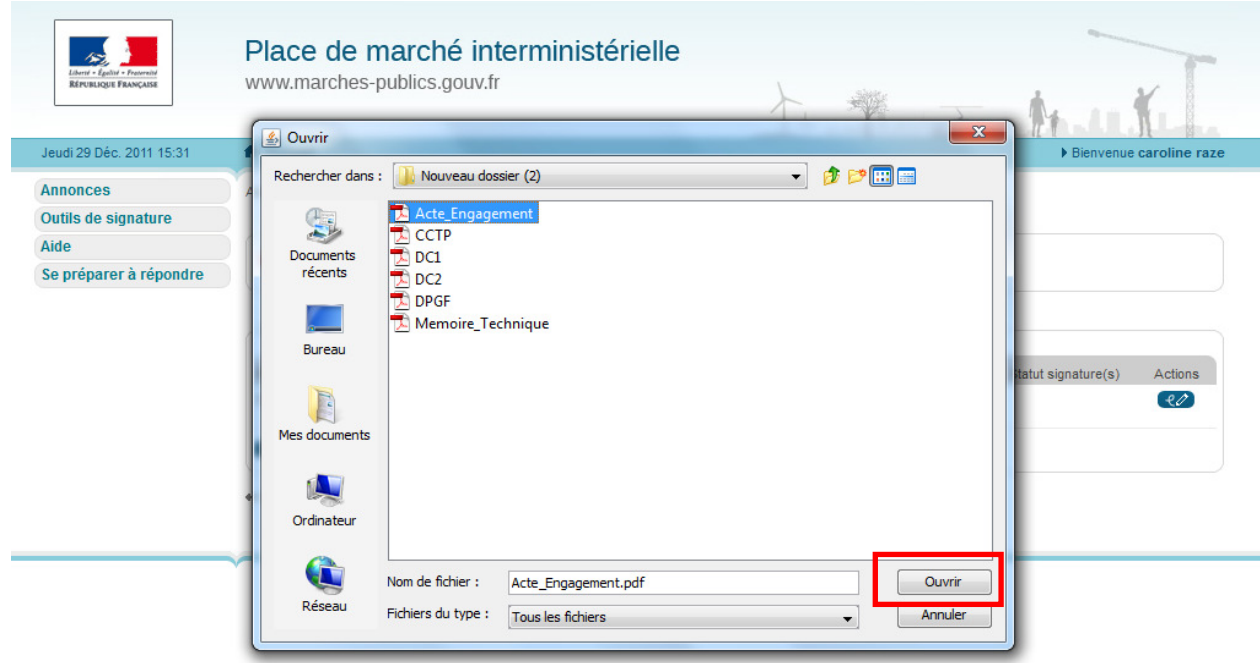

Le champ, reprenant l'adresse du fichier stocké sur votre ordinateur, est renseigné. Faites de même pour tous les autres éléments constitutifs de votre candidature, en fonction de ce qui vous est demandé.  $(9)$ 

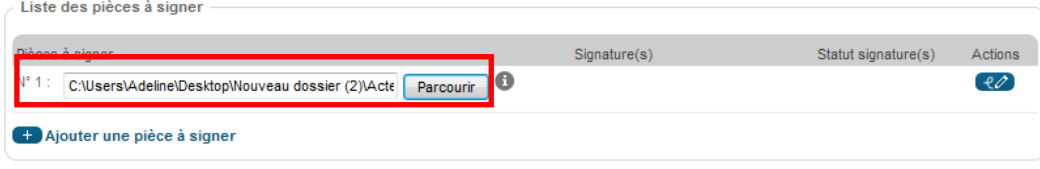

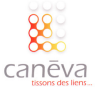

Recommencez l'opération pour l'ensemble des documents en cliquant sur « Ajouter une pièce à signer »  $(10)$ 

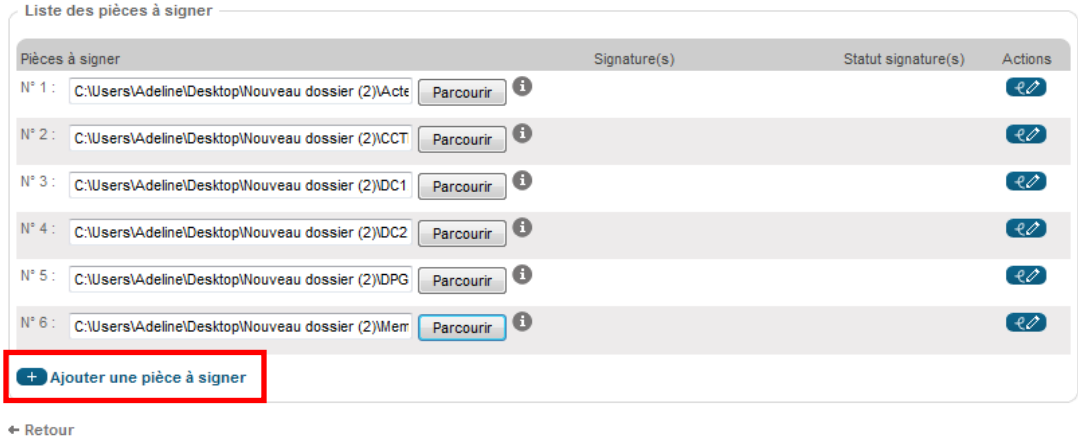

Une fois les documents chargés, cliquez sur l'icône à droite pour les signer électroniquement, un à un.  $(11)$ 

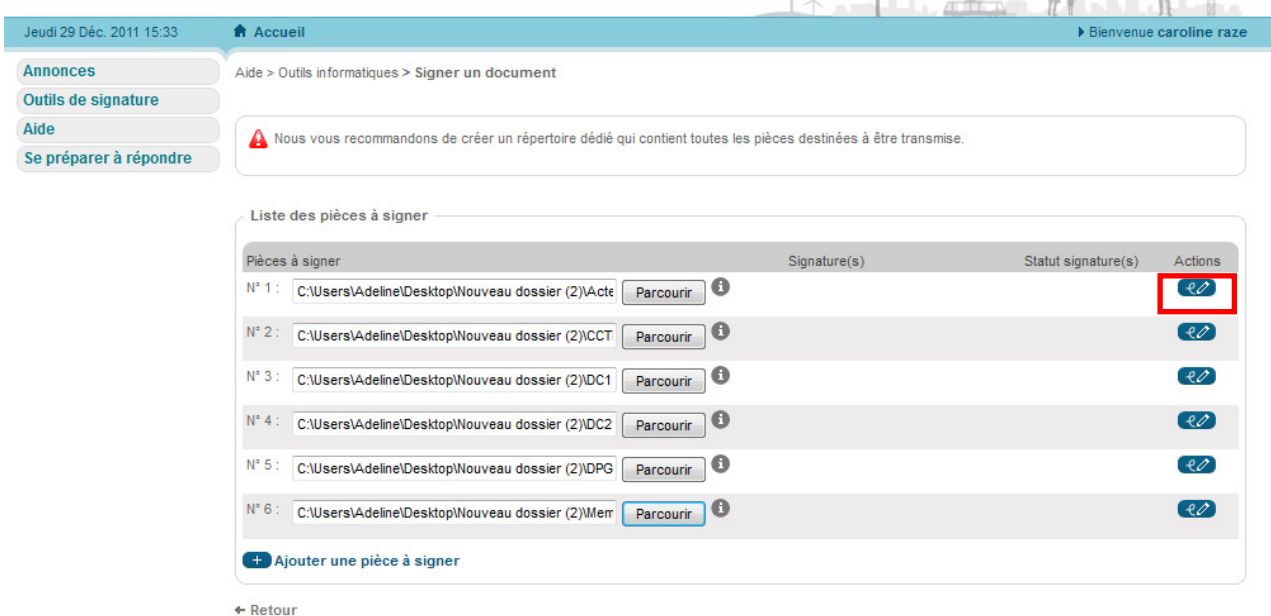

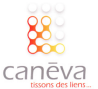

Une fenêtre s'ouvrira vous invitant à choisir le certificat électronique que vous souhaitez utiliser, sélectionnez celui qui vous convient et validez :  $(12)$ 

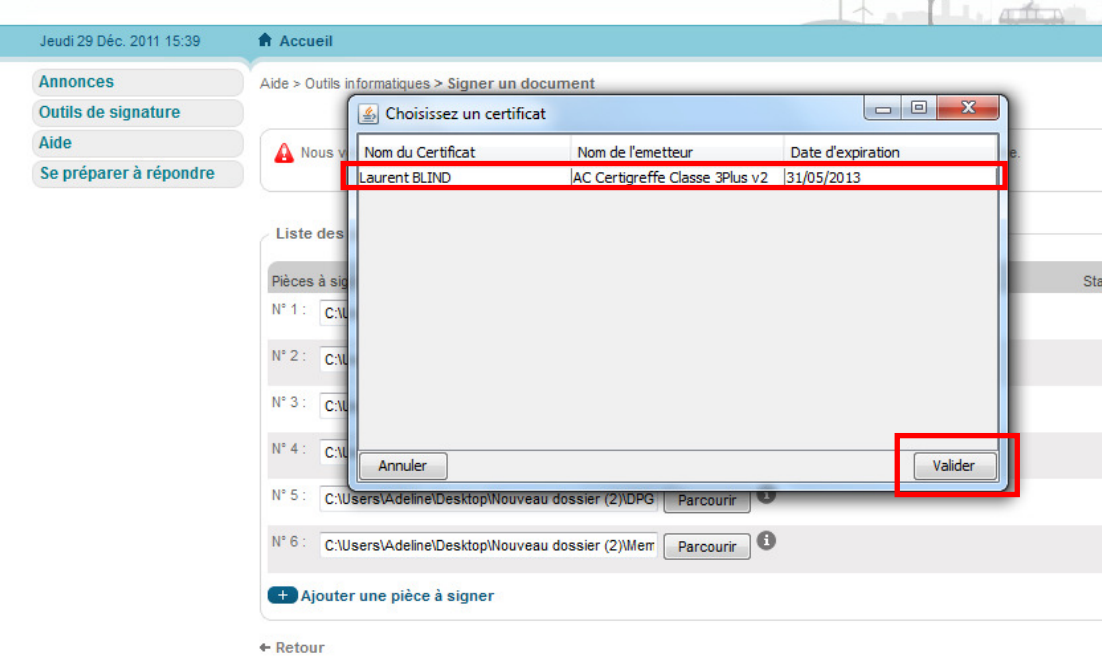

S'il s'agit d'une signature électronique sur clé USB, munissez-vous du code PIN qui vous a été donné et qui permet de vous identifier et entrez le dans le champ prévu à cet effet, cliquez sur OK :  $(13)$ 

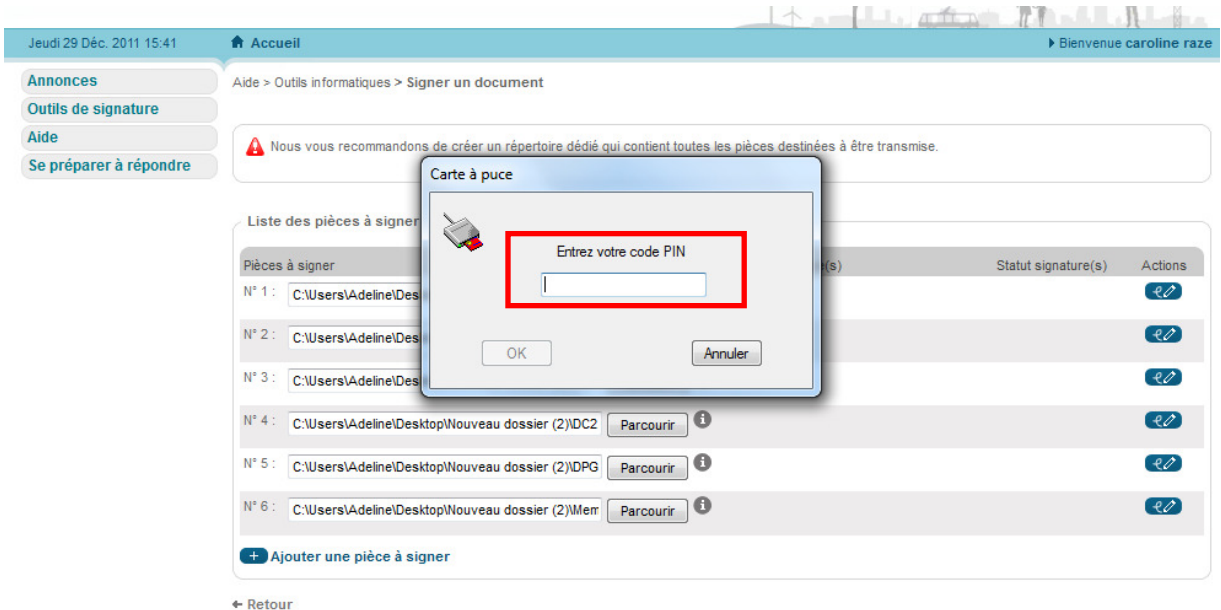

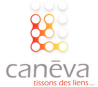

La fenêtre suivante s'affiche. Cliquez sur OK 14

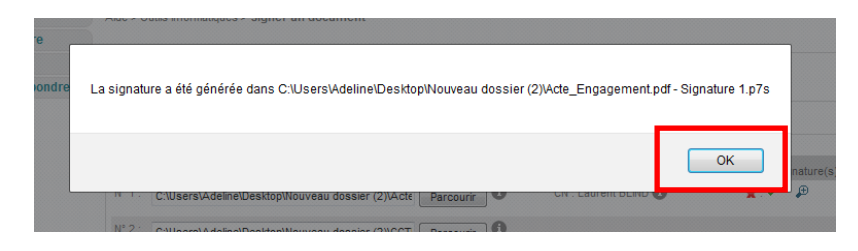

Le statut de signature s'affiche alors à droite du document :

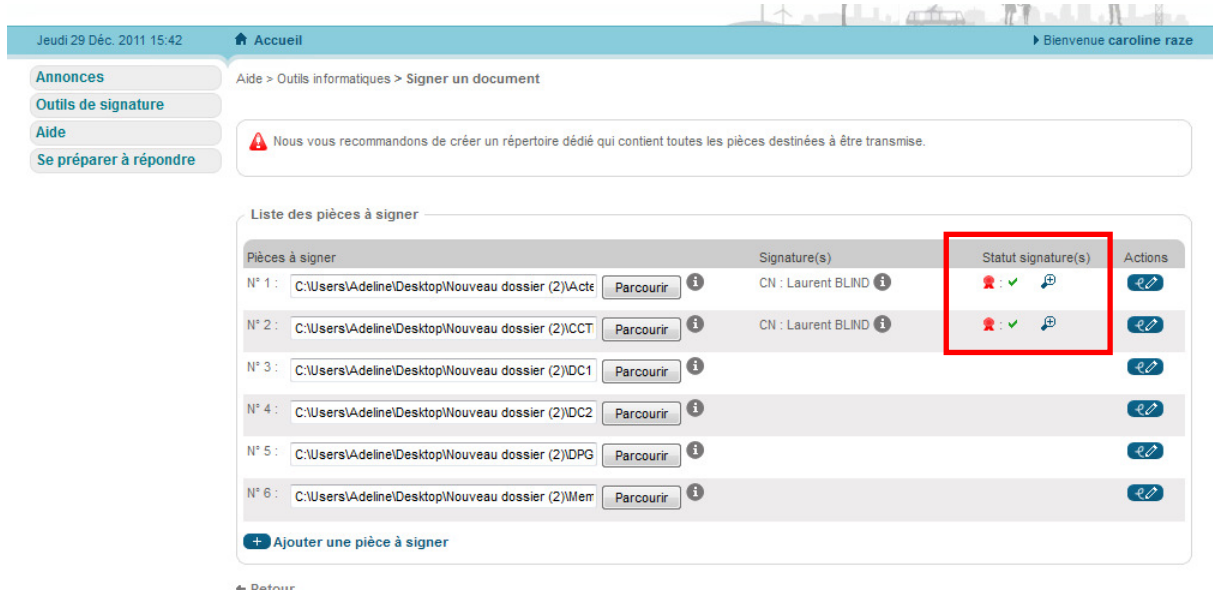

15) Recommencez l'opération pour chaque document.

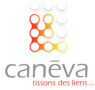

Une fois que l'ensemble des documents est signé et que les signatures sont valides, cliquer sur le 16 bouton « Retour » :

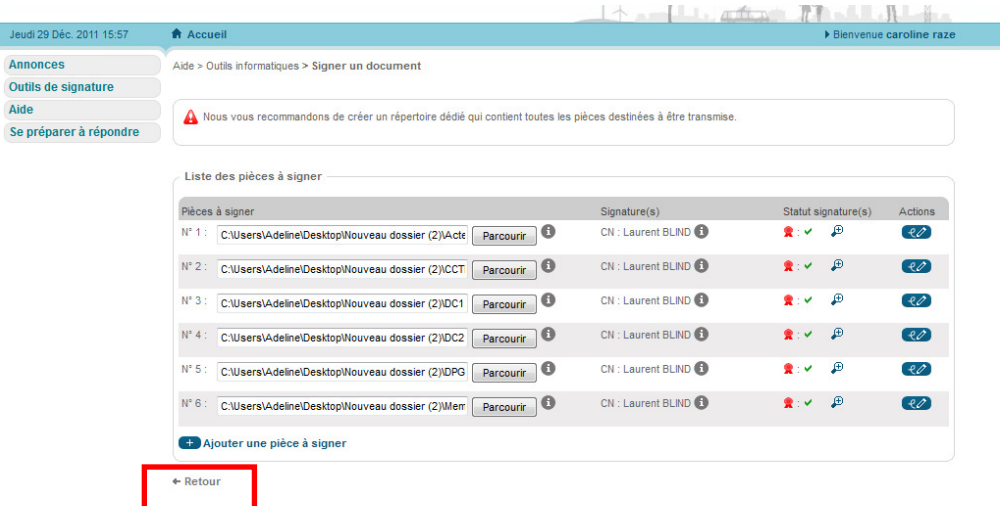

La page suivante s'afiche. Cliquez ensuite sur « Envoyer ma réponse » :  $(17)$ 

Jeu

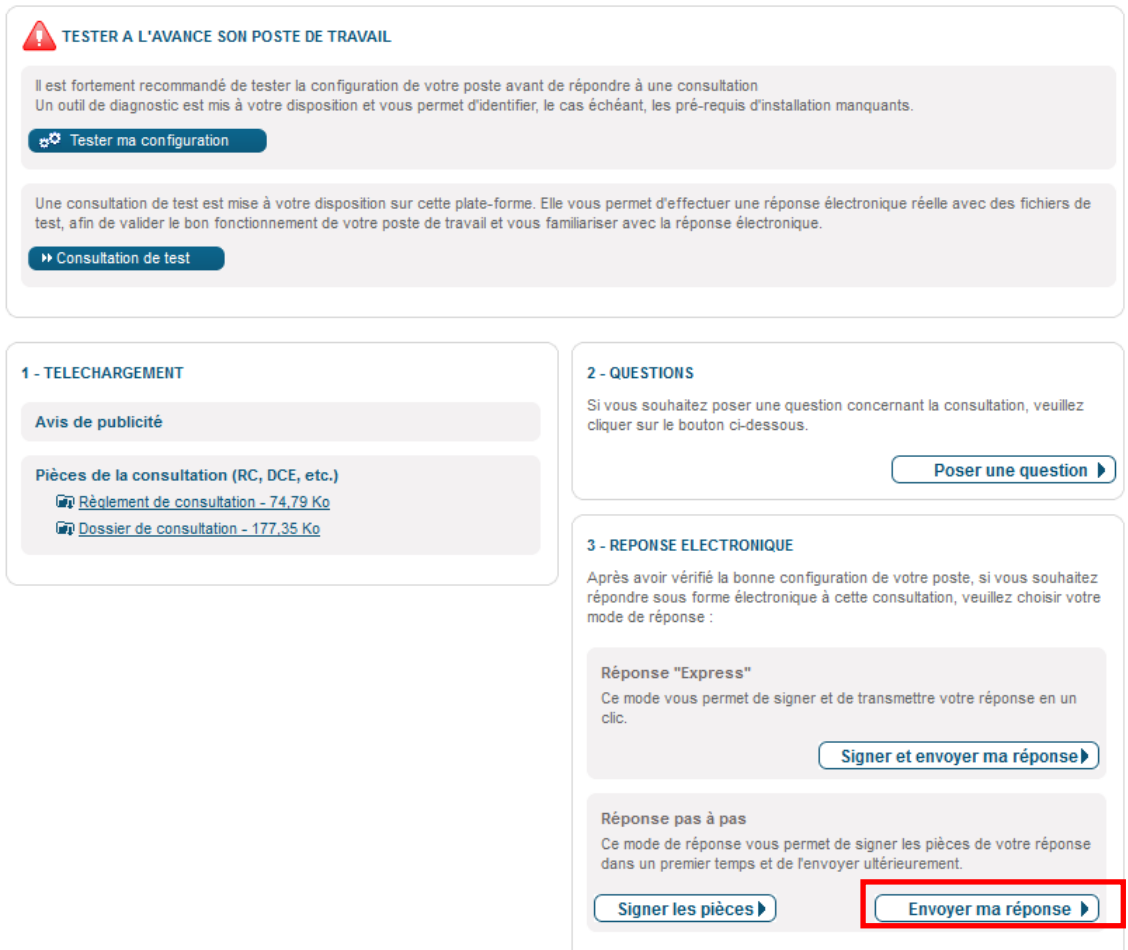

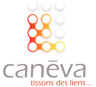

Cliquer sur parcourir afin de récupérer l'acte d'engagement qui a été préalablement signé, et créer un dossier ZIP regroupant l'ensemble des documents et **les fichiers de signatures associés** (.sign).  $(18)$ 

Dans notre exemple, il nous est demandé de constituer notre dossier de candidature sous la forme d'un dossier ZIP, et de faire figurer l'Acte d'engagement à part.

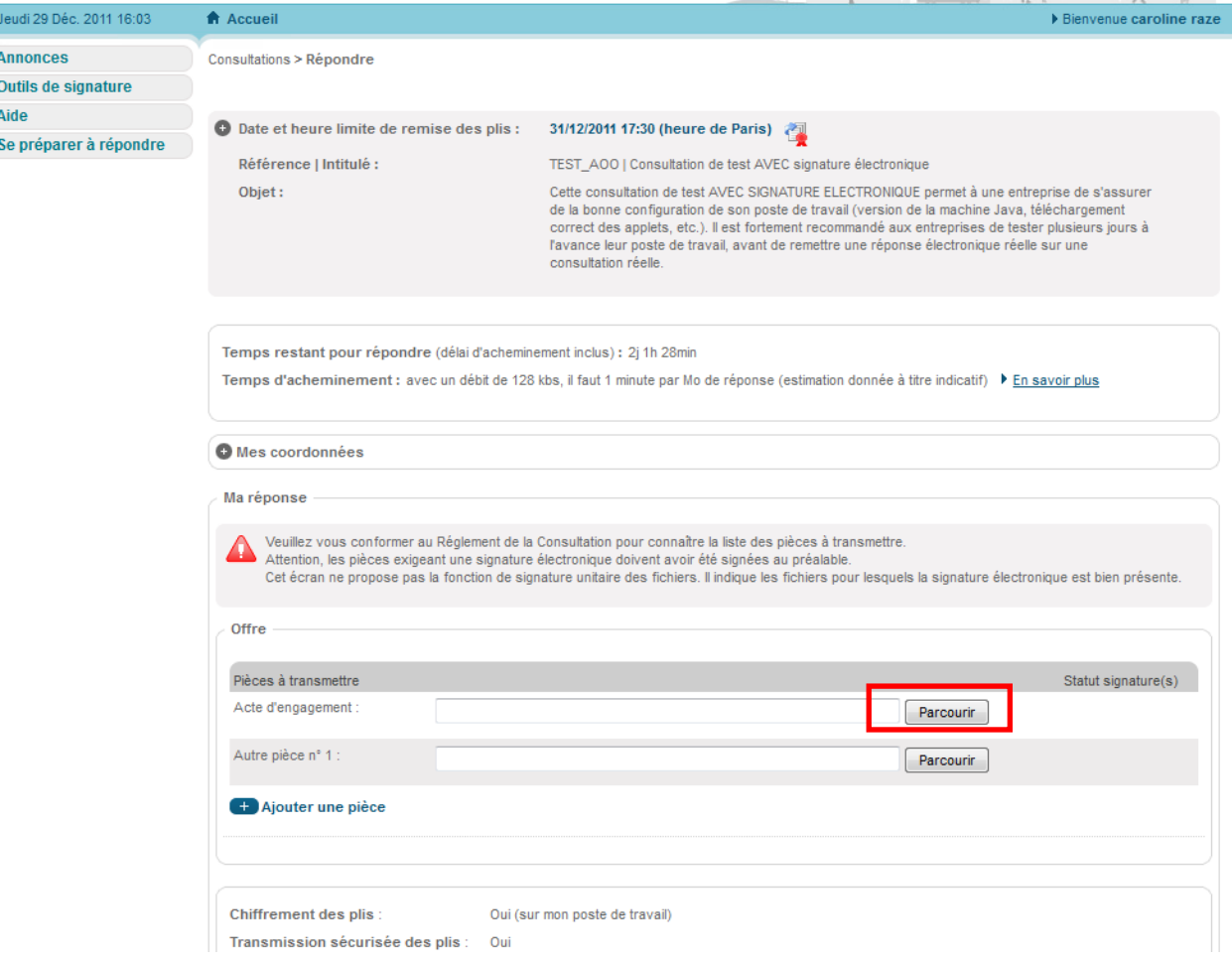

La validité de la signature apparait à droite du fichier chargé. Référez-vous au règlement de la consultation afin de savoir s'il est utile de signer le .zip (les documents à l'intérieur du zip ont été signés précédemment).

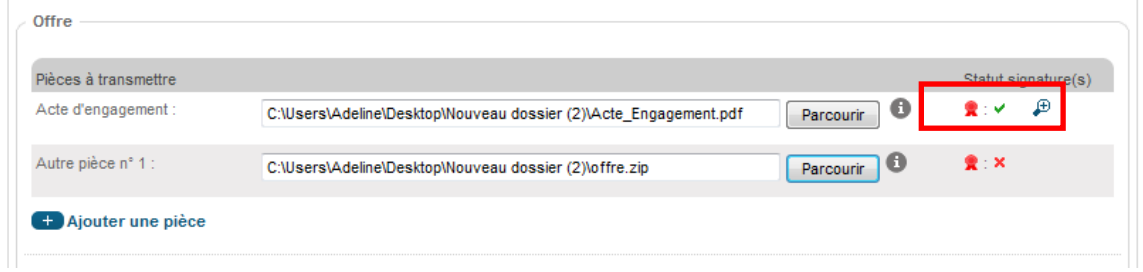

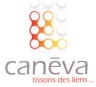

Ű

Cochez la case signifiant que vous reconnaissez avoir pris connaissance des conditions d'utilisation, et vous validez :  $(19)$ 

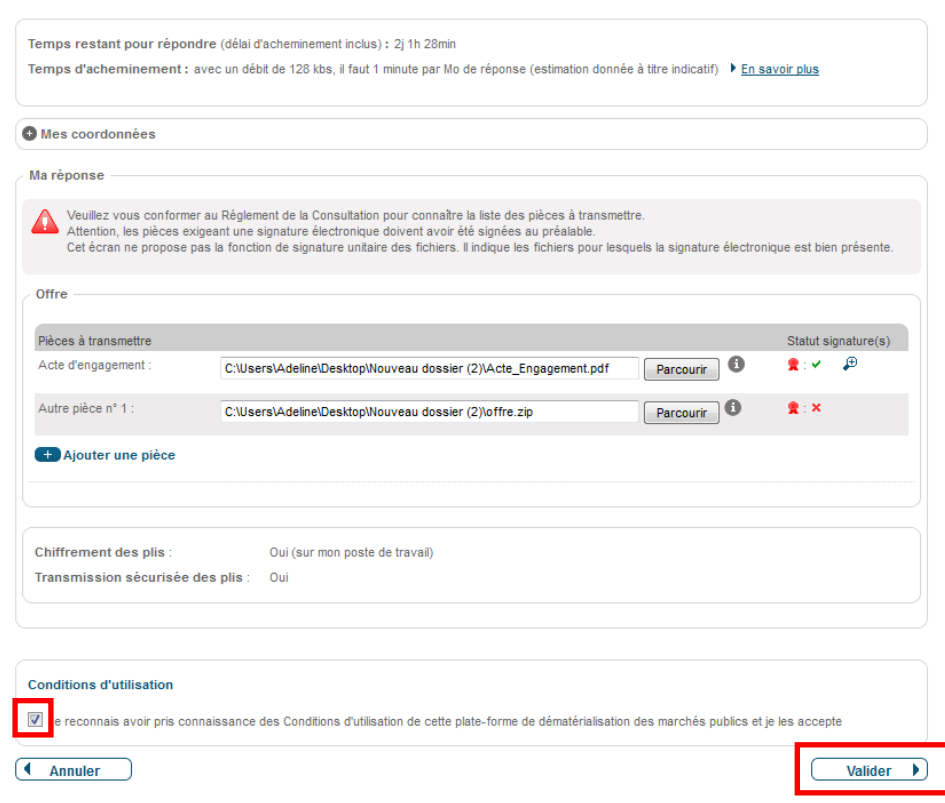

La fenêtre suivante s'affiche et résume l'état de signature des documents que vont être déposés. Dans notre exemple, le dossier .zip ne doit pas être signé. Cliquez sur ok.  $(20)$ 

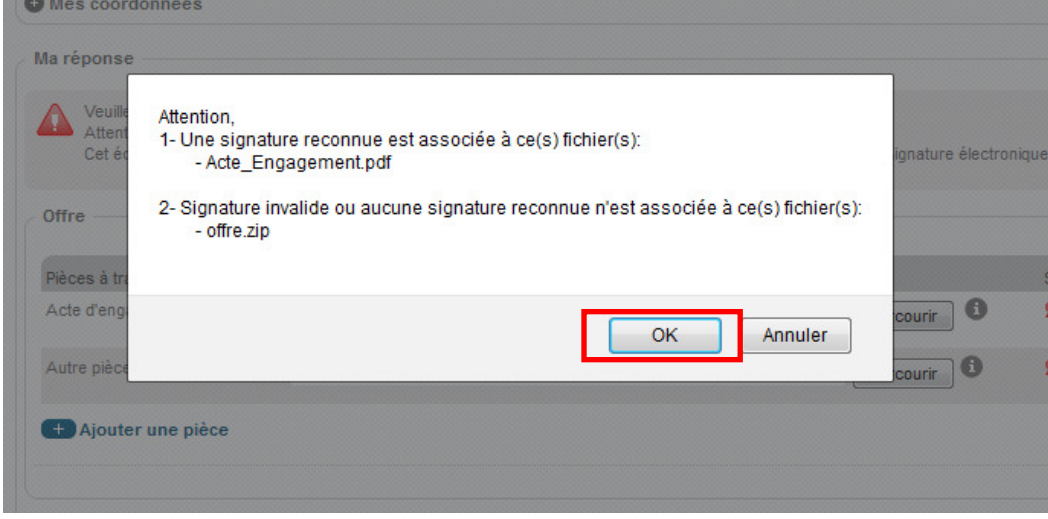

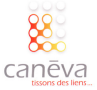

Une barre de progression s'affiche, vous informant de l'avancement du chiffrement et du transfert de vos fichiers  $(21)$ 

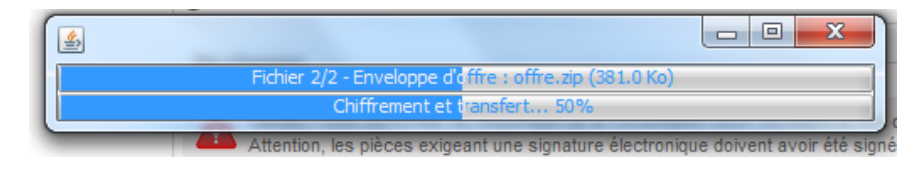

Une fois le chiffrement et le transfert terminés, une nouvelle fenêtre s'affiche vous confirmant que votre réponse par voie électronique au marché sélectionné a bien été enregistrée.  $^{'}22)$ 

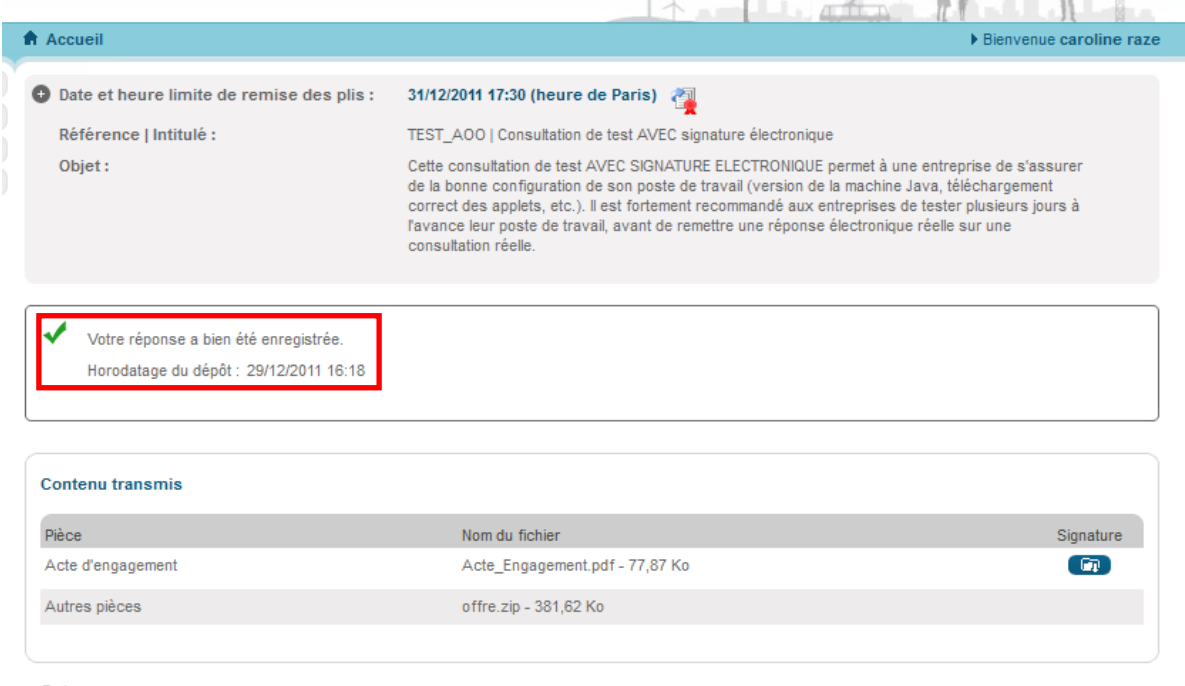

 $\leftarrow$  Retour

Enfin, vous recevrez un email vous informant que votre candidature a bien été prise en compte, et récapitulant les informations que vous avez données. Cet email est une preuve dépôt, par conséquent conservez le. Il vous servira d'accusé de réception en cas de problème.  $(23)$ 

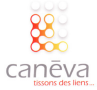

### Répondre par voie électronique sur le portail Marches-Securises.fr

#### Présentation de la plateforme :

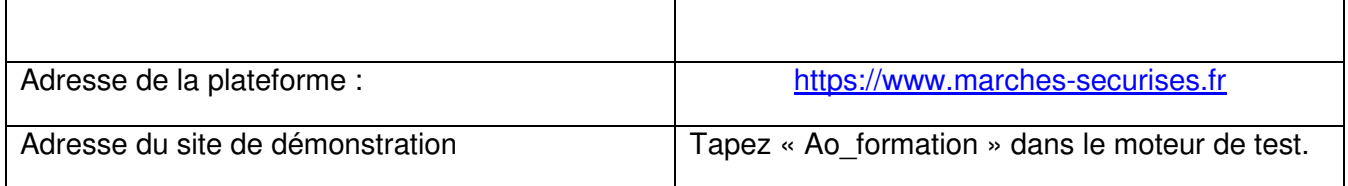

#### La méthodologie pour répondre :

Vous trouverez dans les pages qui suivent, la méthodologie, étape par étape, pour répondre à un marché public sur une plateforme marches-securises.fr

Connectez-vous sur le portail https://www.marches-securises.fr et identifiez-vous (si vous êtes déjà inscrit, entrez votre identifiant et votre mot de passe, si vous n'êtes pas inscrit, cliquez sur le bouton « soumissionnaires créez gratuitement votre espace privé » et suivez les indications).  $(1)$ 

Insérez votre signature électronique (s'il s'agit d'une clé USB, insérez la clé dans l'un des ports USB de l'ordinateur que vous utilisez) :

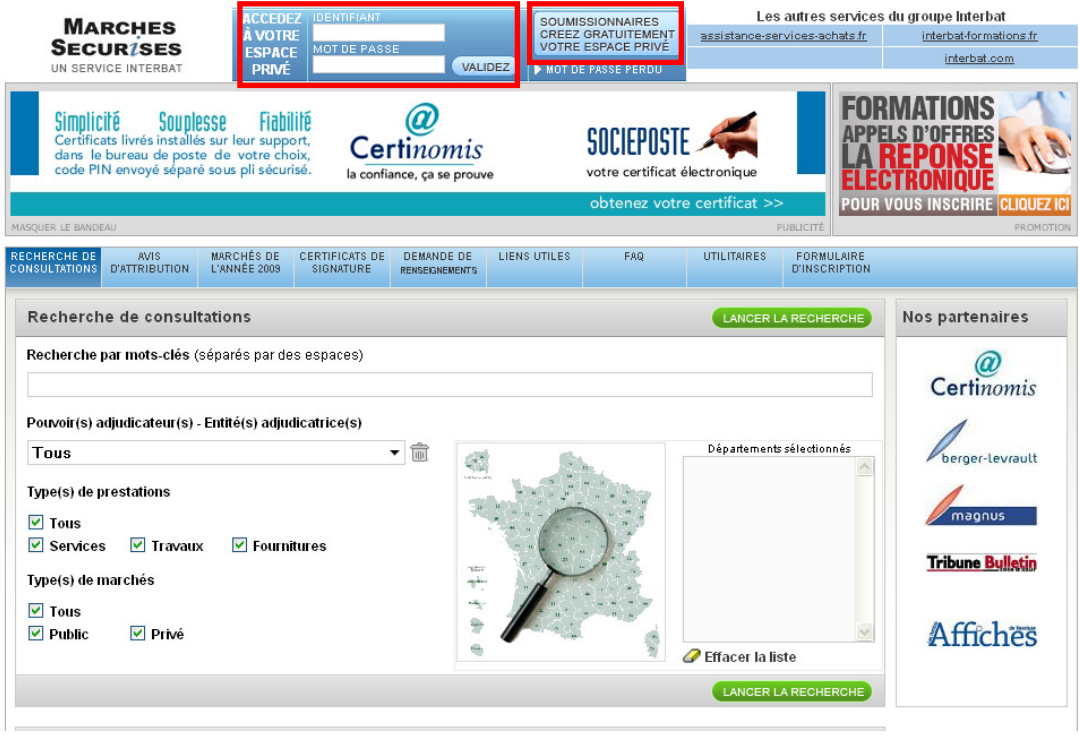

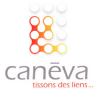

Accédez au marché auquel vous souhaitez répondre :

 $\left( 2\right)$ 

Entrez les mots clés du marché auquel vous souhaitez répondre et lancez la recherche

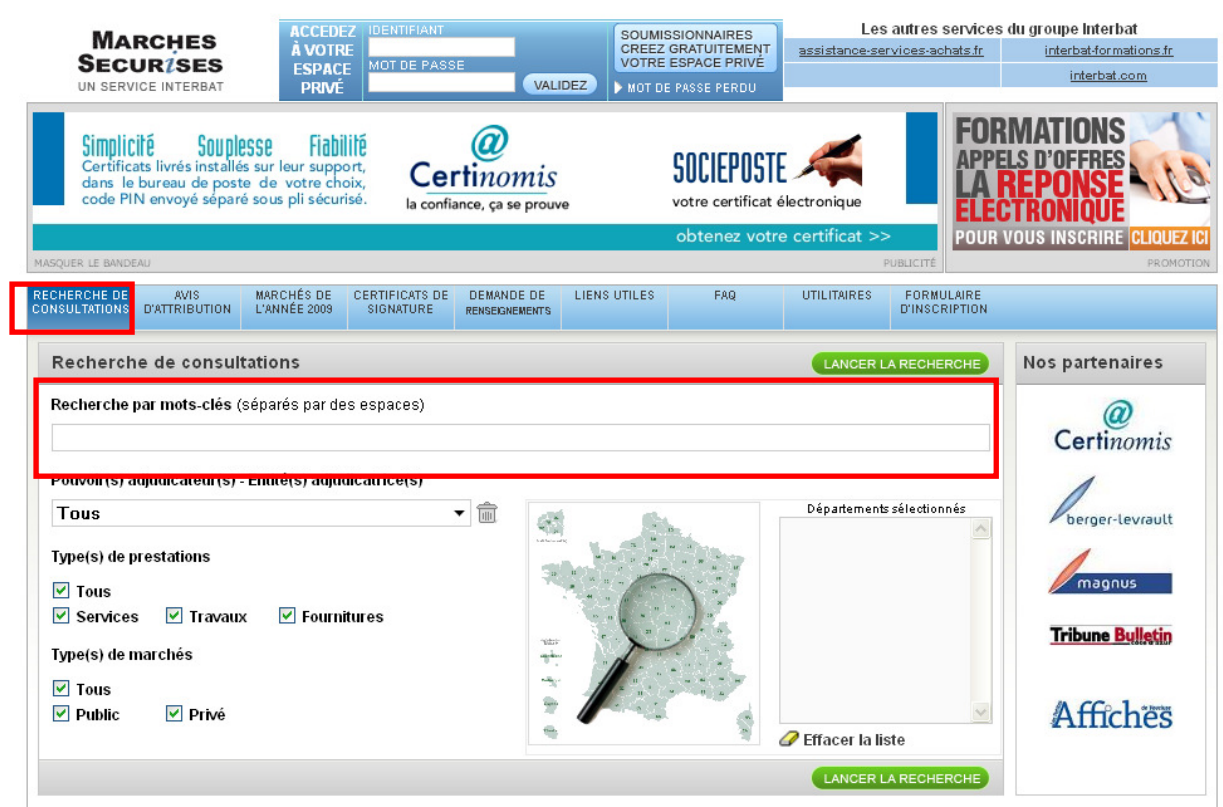

Une fois que vous avez accédé au marché auquel vous souhaitez répondre, assurez-vous d'avoir tous les éléments de la consultation (RC, DCE, AE…). Vous souhaitez répondre par voie dématérialisée, cliquez sur le bouton « Déposer une réponse » :  $\mathcal{L}(3)$ 

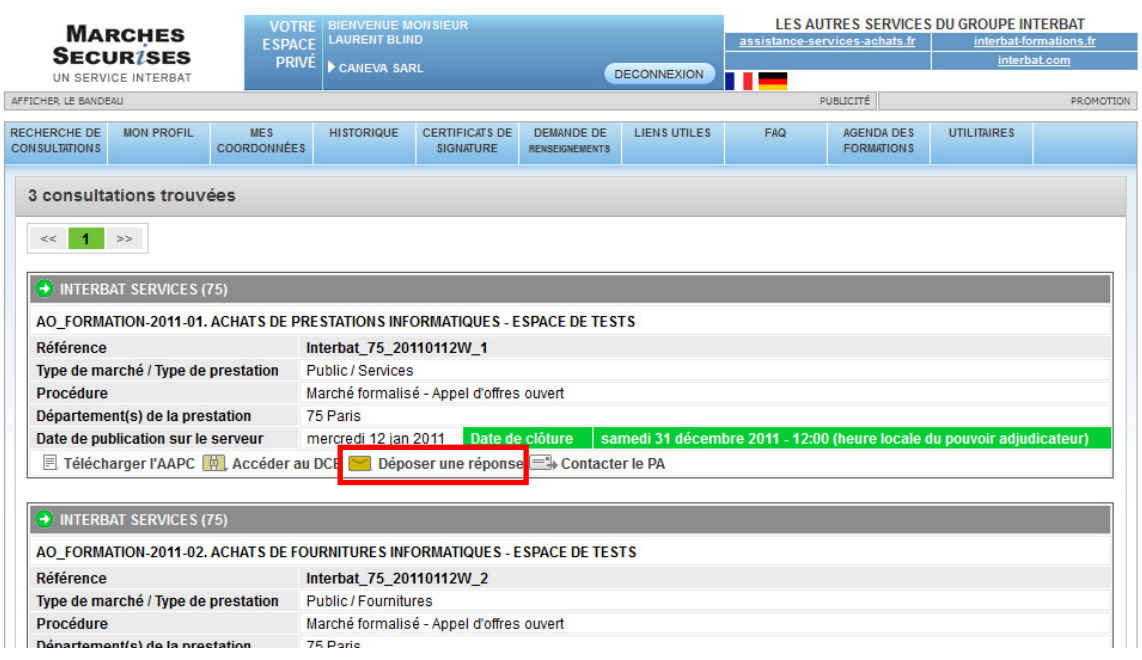

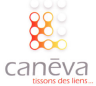
Une nouvelle page s'affiche. L'application JAVA se charge. Dans le cas où rien ne se passe, nous vous conseillons d'utiliser Internet Explorer, et de mettre à jour Java via ce lien : http://www.java.com/fr/  $(4)$ 

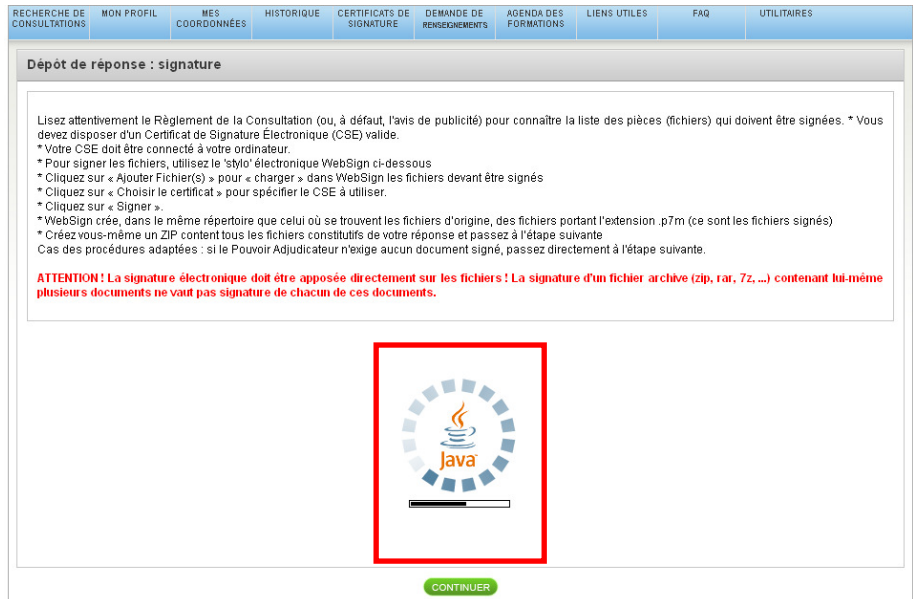

 $(5)$  Lisez bien l'avertissement en rouge : La signature électronique doit être apposée directement sur les fichiers. C'est donc la première étape de votre réponse dématérialisée, vous devez signez tous les documents, qui constituent votre candidature, un par un. Cliquez sur le bouton « Choisir Fichier(s) à signer » :

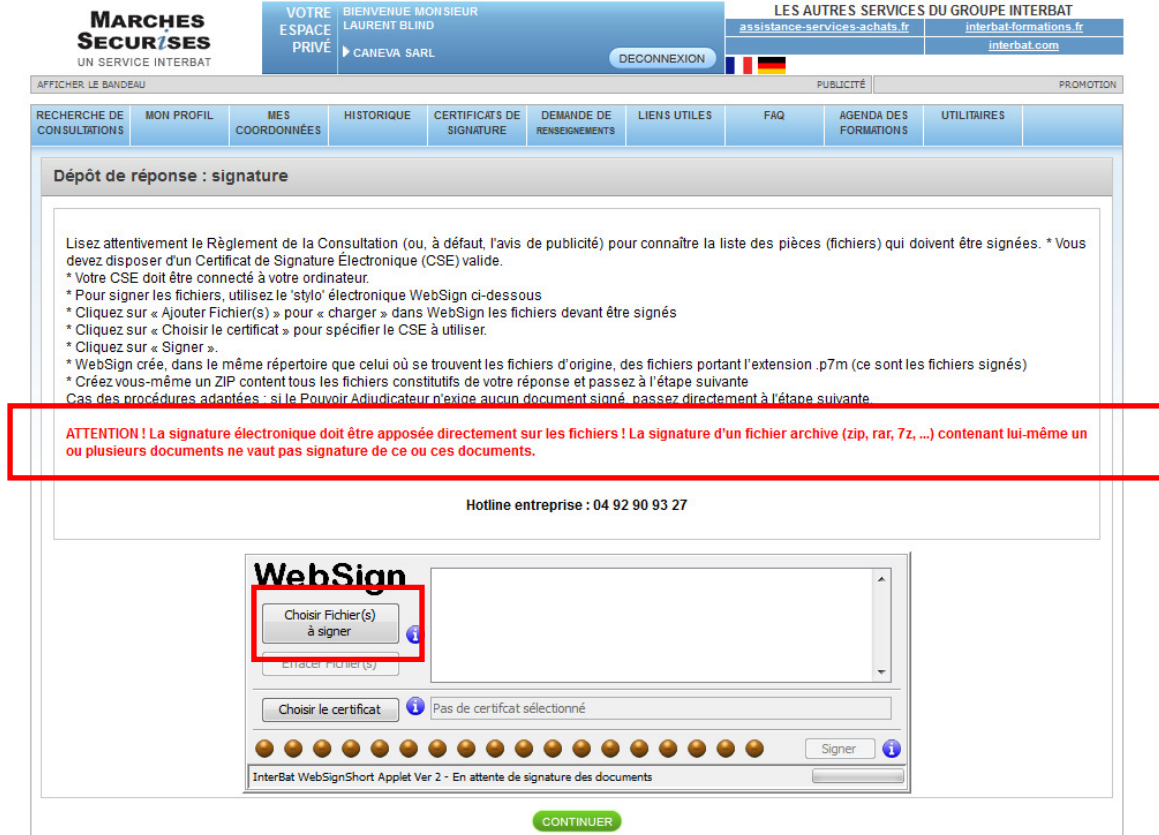

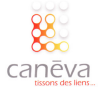

Une fenêtre Windows va s'afficher. Trouvez votre fichier sur votre ordinateur et cliquez sur le bouton « Ouvrir ». Répétez l'opération autant de fois que vous avez de fichiers dans votre dossier de candidature.  $(6)$ 

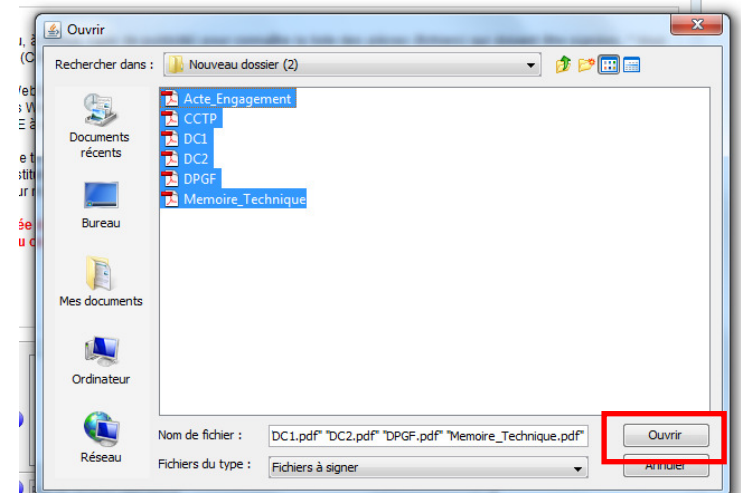

Les fichiers sont renseignés et prêt à être signés. Cliquez sur le bouton « Choisir le certificat » : 7

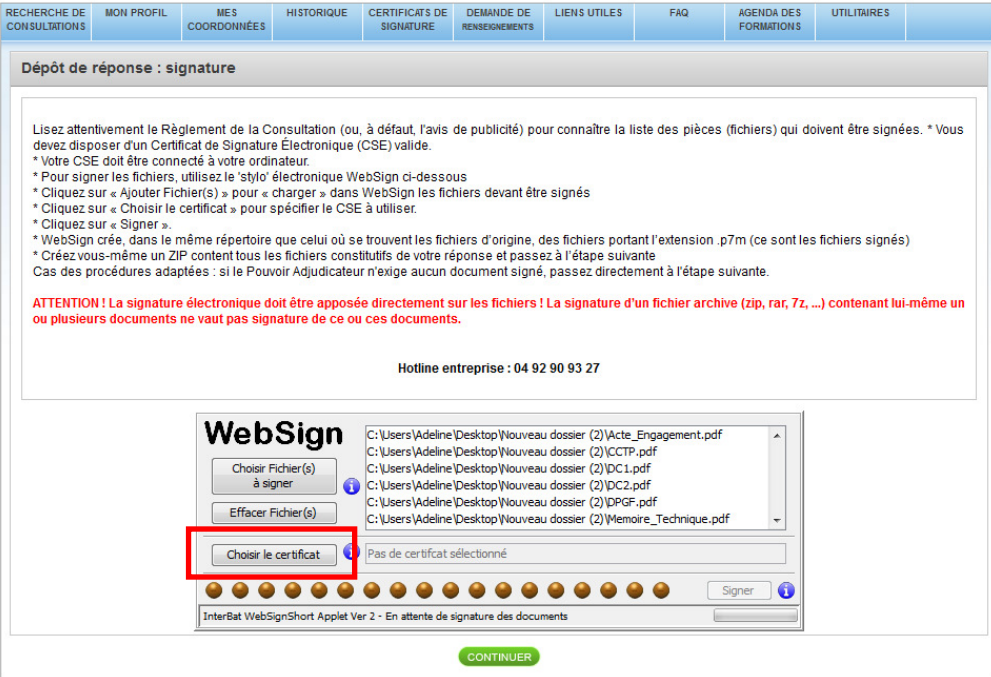

Choisissez le certificat que vous souhaitez utiliser pour la signature de chacun des documents de votre dossier de candidature et cliquez sur « OK » :  $\left( 8\right)$ 

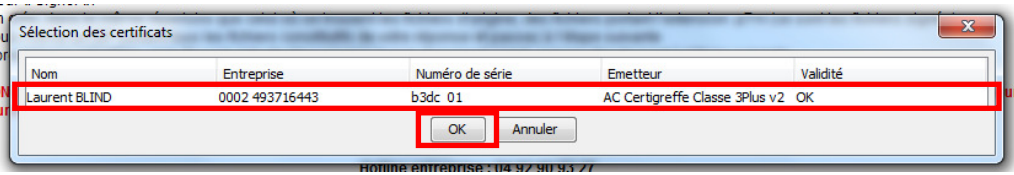

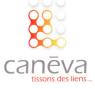

Cliquez sur le bouton « Signer » en bas à droite : 9

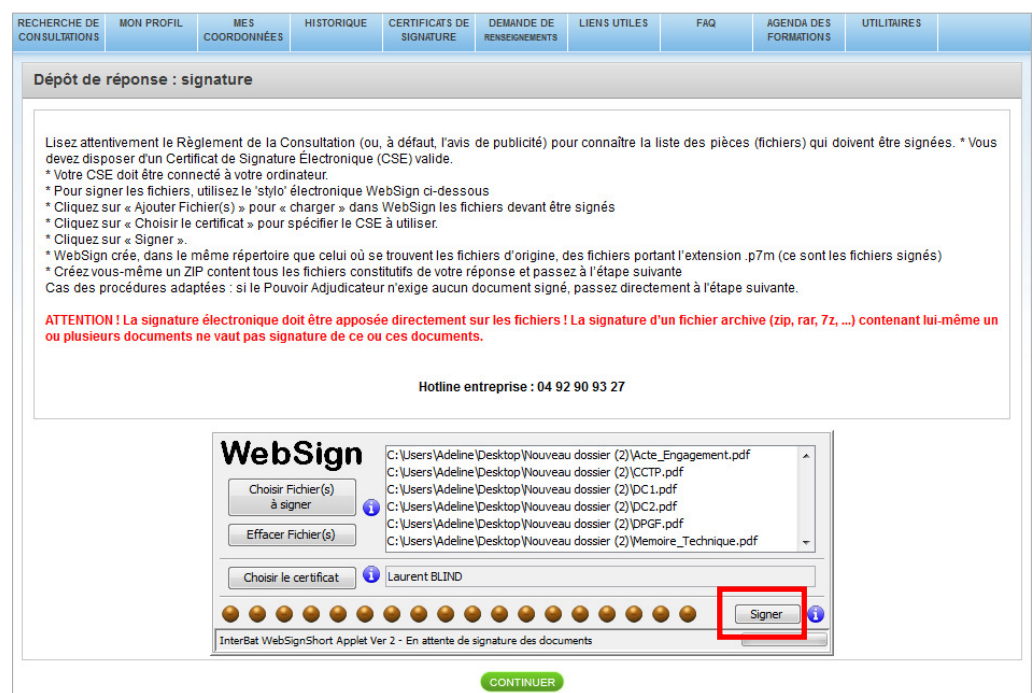

Si vous avez choisi d'utiliser un certificat électronique sur clé USB, Il vous sera demandé d'entrer le code PIN associé à ce certificat électronique, et cliquez sur « OK » :  $(10)$ 

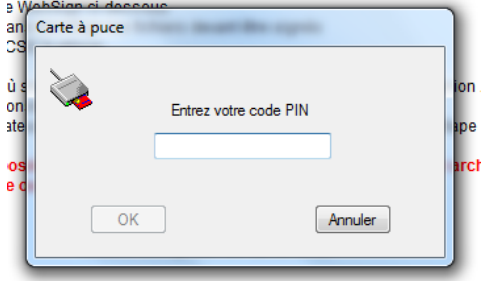

Une barre de progression, de signature des documents s'affiche (celle-ci deviendra intégralement de couleur verte, lorsque tous les documents seront signés) :  $(11)$ 

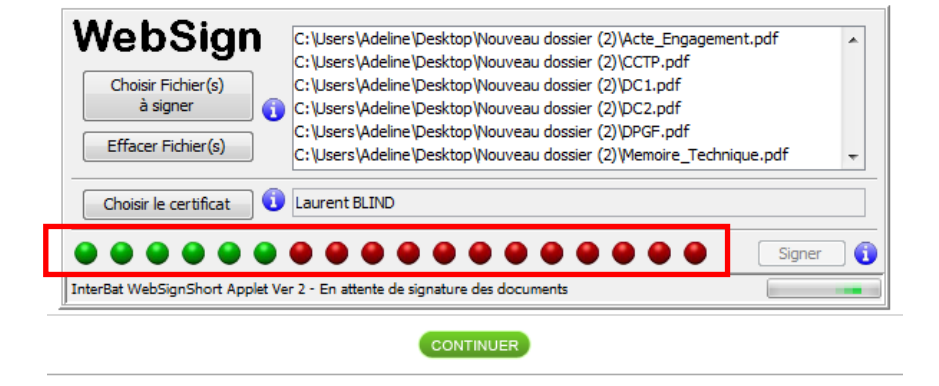

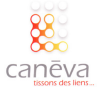

#### Cliquez sur « Continuer »  $(12)$

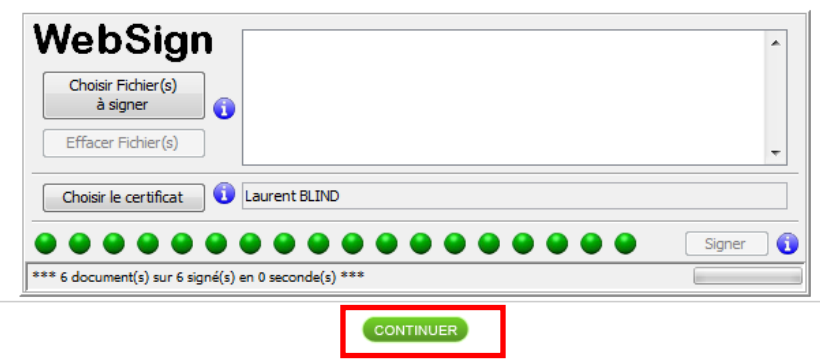

Une nouvelle fenêtre s'affiche, vous rappelant la consultation pour laquelle vous déposez une 13 candidature. Les fichiers signés ont été enregistrés dans votre ordinateur, à l'emplacement même de votre dossier de candidature.

Compressez ces fichiers signés en un dossier ZIP, et cliquez sur « Insérez un fichier » :

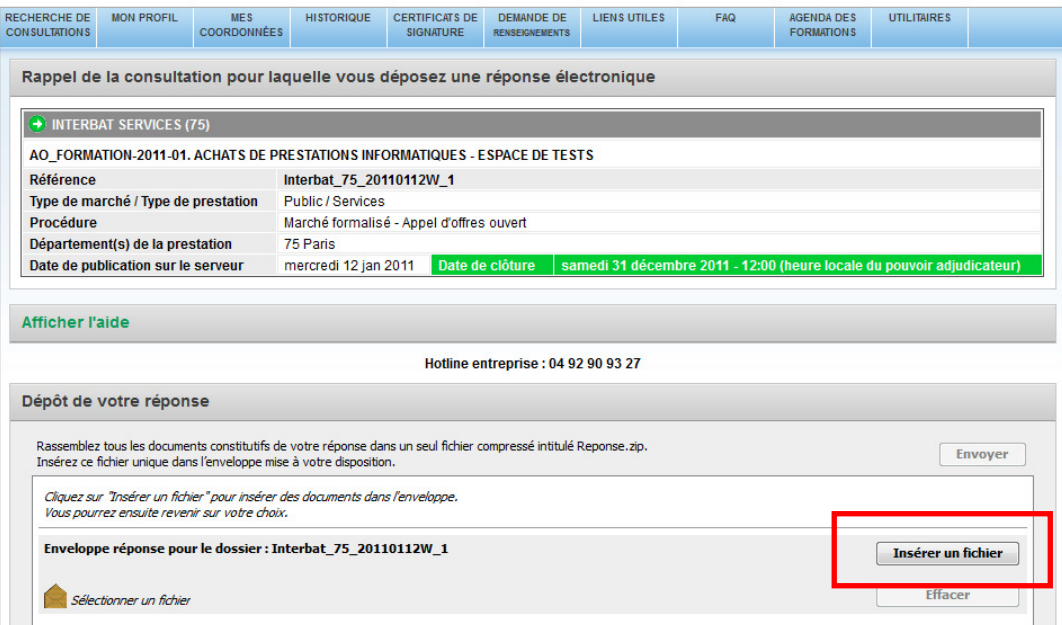

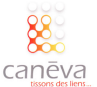

Trouvez votre fichier sur votre ordinateur et cliquez sur « Ouvrir » :  $(14)$ 

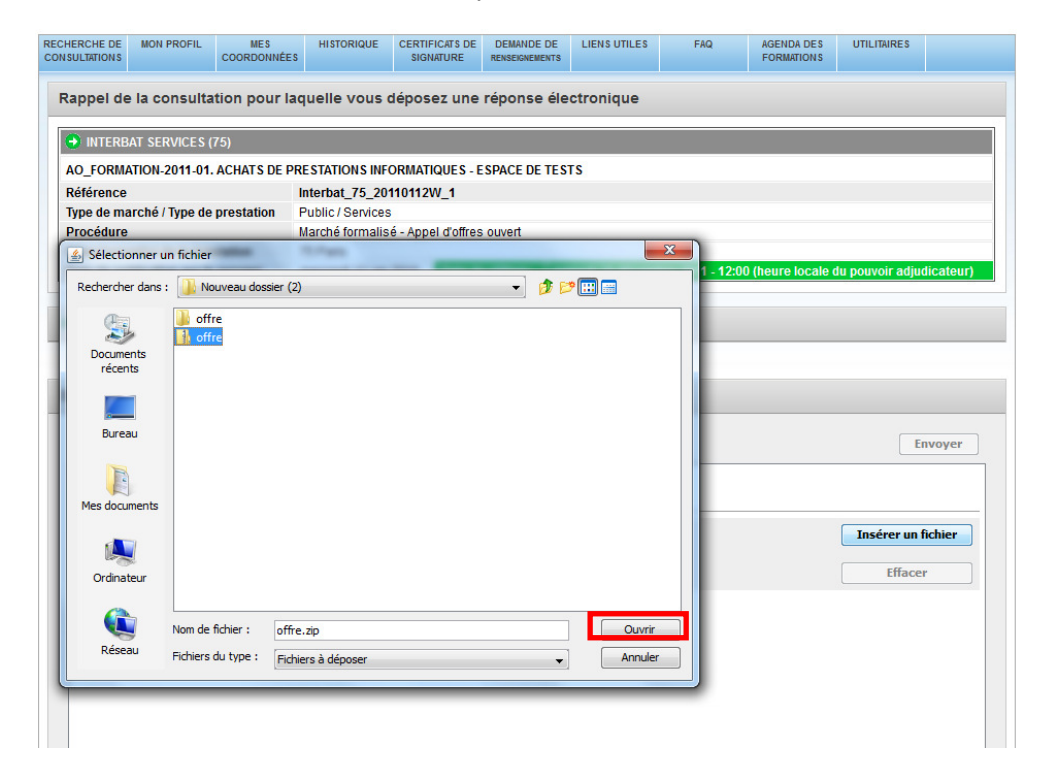

 $(15)$  L'intitulé du dossier que vous avez choisi s'affiche dans l'enveloppe prévue à cet effet, vous pouvez modifier si vous avez fait une erreur. Si vous êtes satisfait et prêt à envoyer votre candidature, cliquez sur le bouton « Envoyer » :

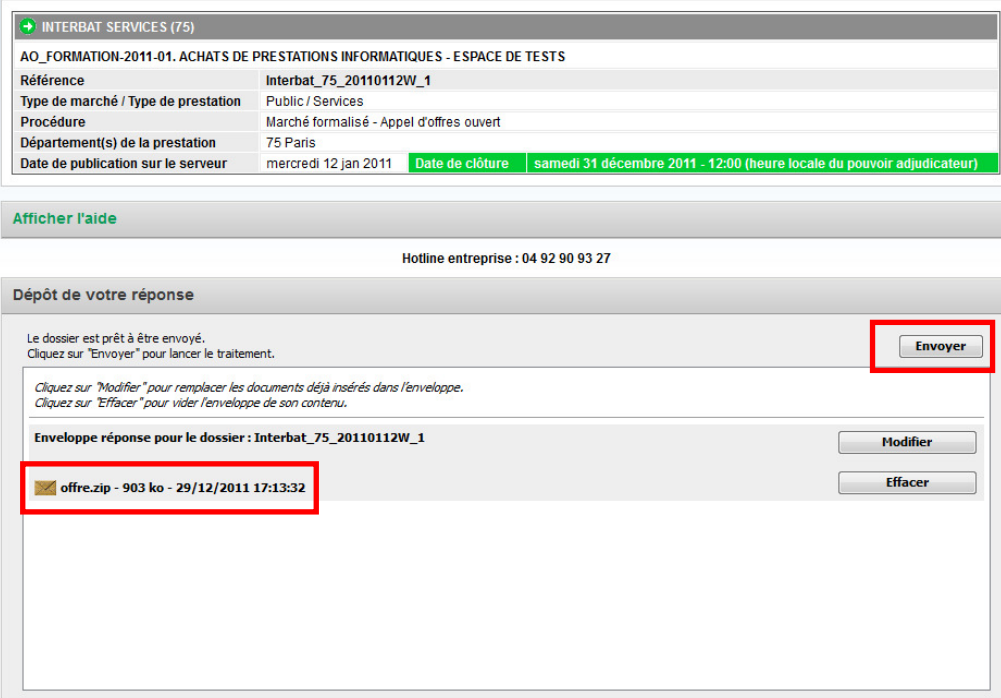

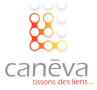

Une barre de progression du transfert de votre fichier, s'affiche : (16)

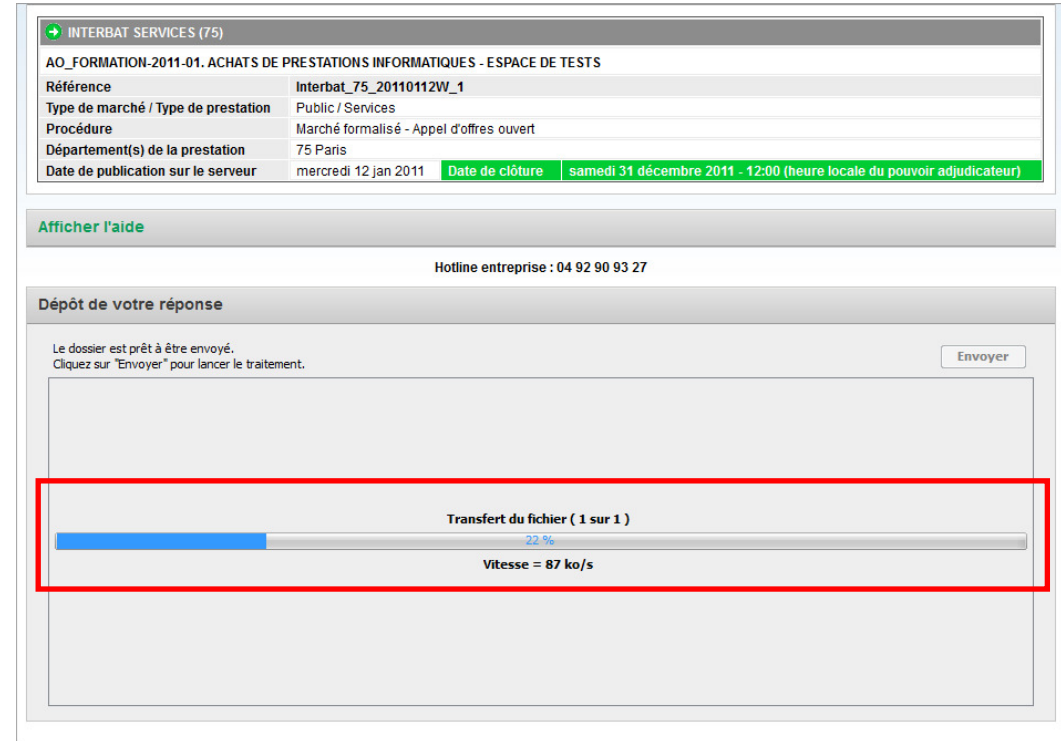

Une fois le transfert de vos fichiers terminé, vous êtes informé que votre réponse a bien été reçue : 17

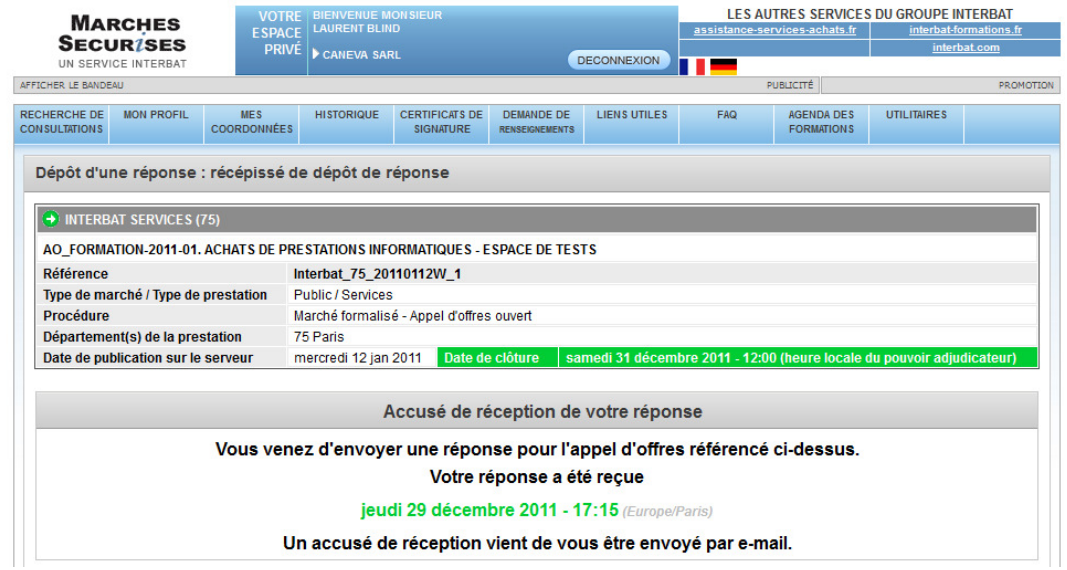

Enfin, vous recevrez un email, vous confirmant les détails du dépôt de votre candidature. (18)

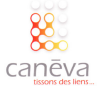

# Répondre par voie électronique sur Klekoon

# Présentation de la plateforme :

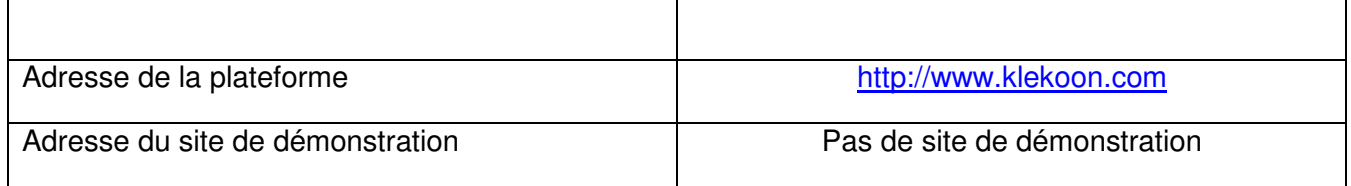

# La méthodologie pour répondre :

Vous trouverez dans les pages qui suivent, la méthodologie, étape par étape, pour répondre à un marché public sur une plateforme klekoon.

Connectez-vous sur le portail http://www.klekoon.com et identifiez-vous (si vous êtes déjà inscrit, entrez votre identifiant et votre mot de passe, si vous n'êtes pas inscrit, cliquez sur « Inscrivez-vous » et suivez les étapes). 1

Insérez votre certificat électronique (s'il s'agit d'une clé USB, insérez la clé dans l'un des ports USB de l'ordinateur que vous utilisez) :

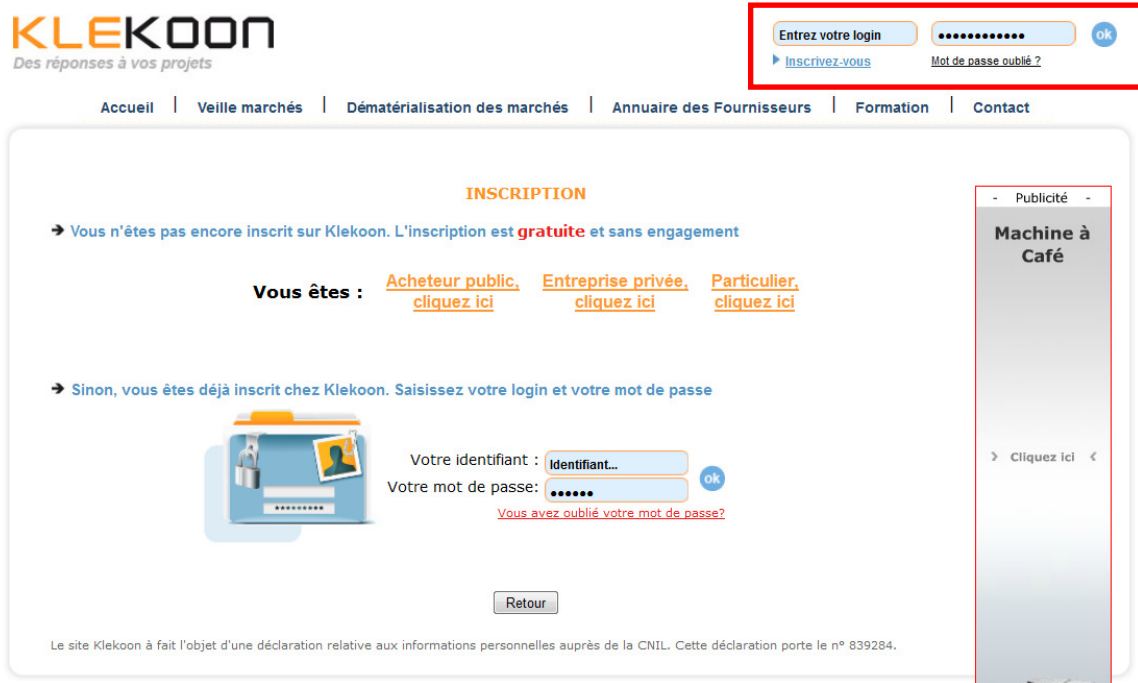

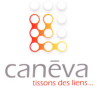

Accédez au marché auquel vous souhaitez répondre :

 $(2)$ 

Cliquez sur Téléchargement de DCE / Accès aux consultations dématérialisées :

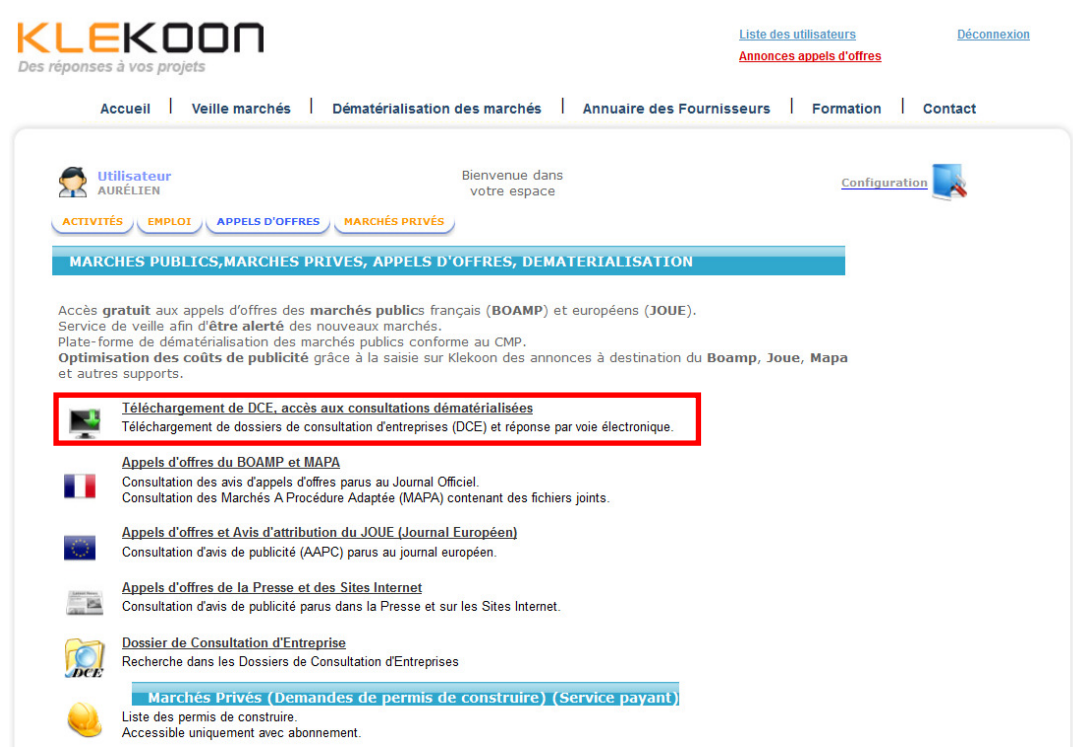

Entrez les mots clés du marché auquel vous souhaitez répondre et lancez la recherche :

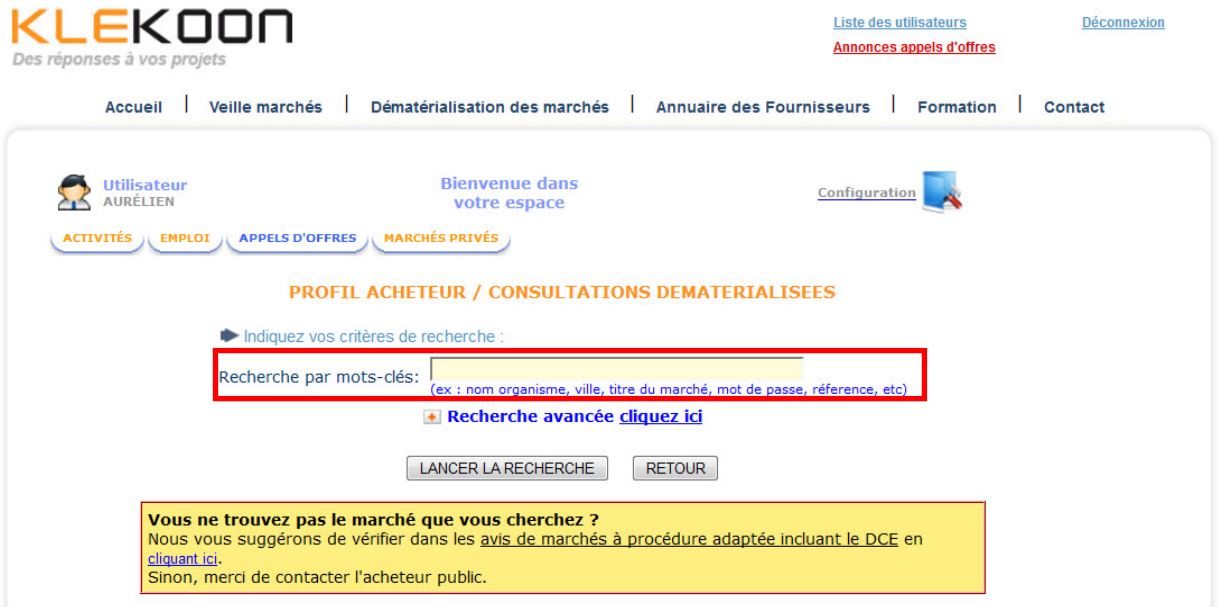

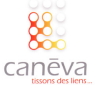

Vous accédez à la consultation du marché, prenez en connaissance et assurez-vous d'avoir tous les éléments (DCE, RC, AE…). Vous souhaitez répondre par voie dématérialisée, cliquez sur le bouton « Répondez en ligne ! » 3

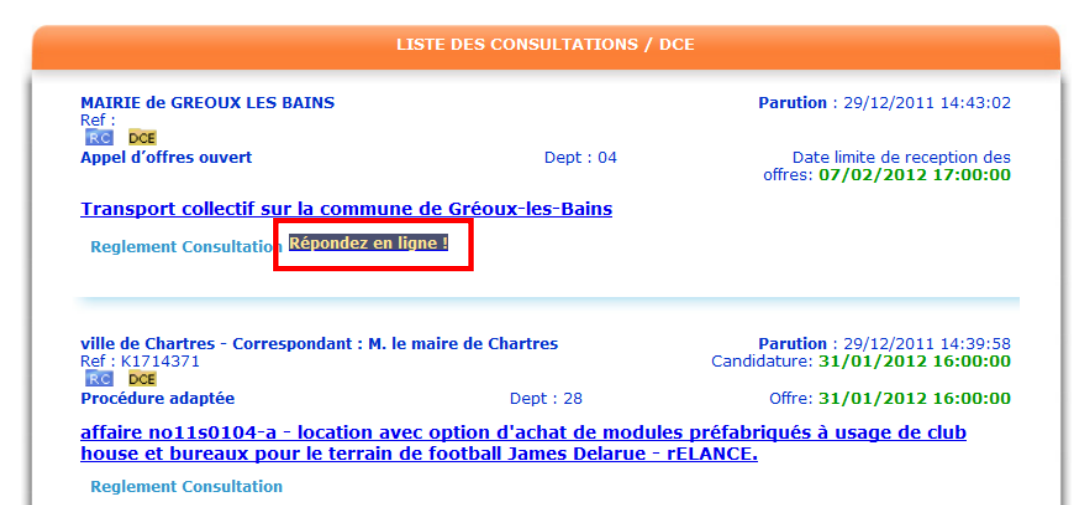

#### 4 La page suivante s'affiche :

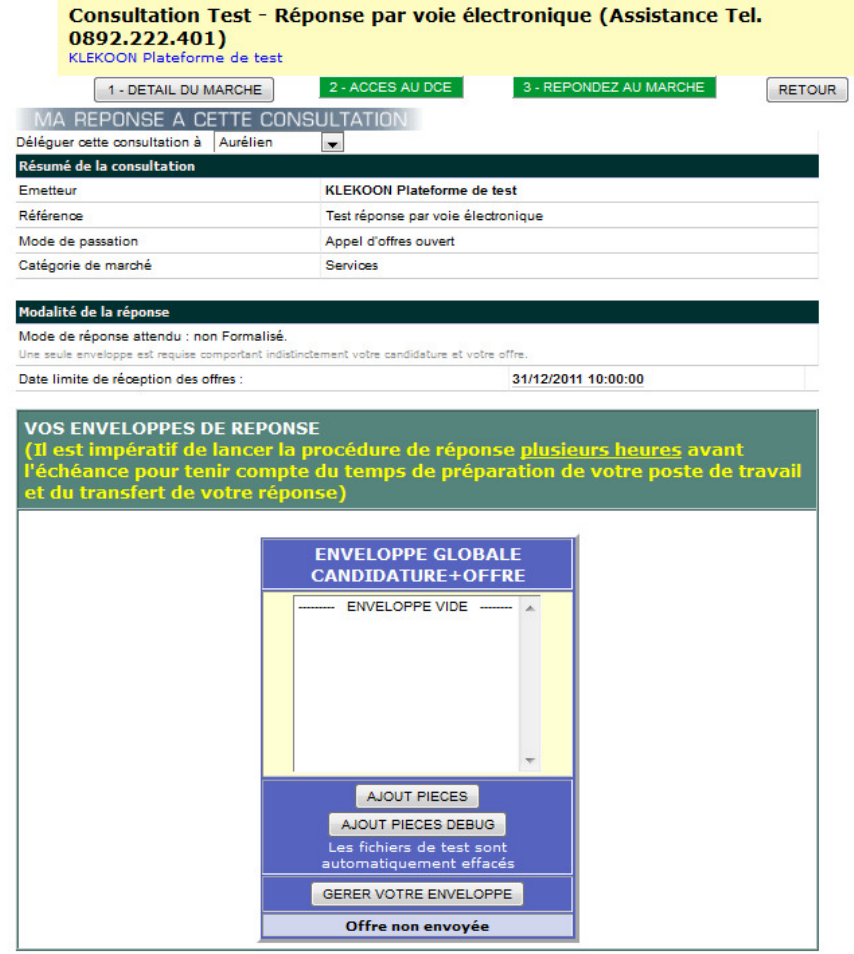

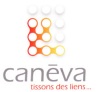

Assurez-vous dans un premier temps d'avoir rempli tous les documents nécessaires à la réponse électronique. **En fonction des modalités précisées dans le Règlement de la consultation, il vous faudra constituer votre dossier de candidature.**   $(5)$ 

Cliquez sur « Ajouter pièces »

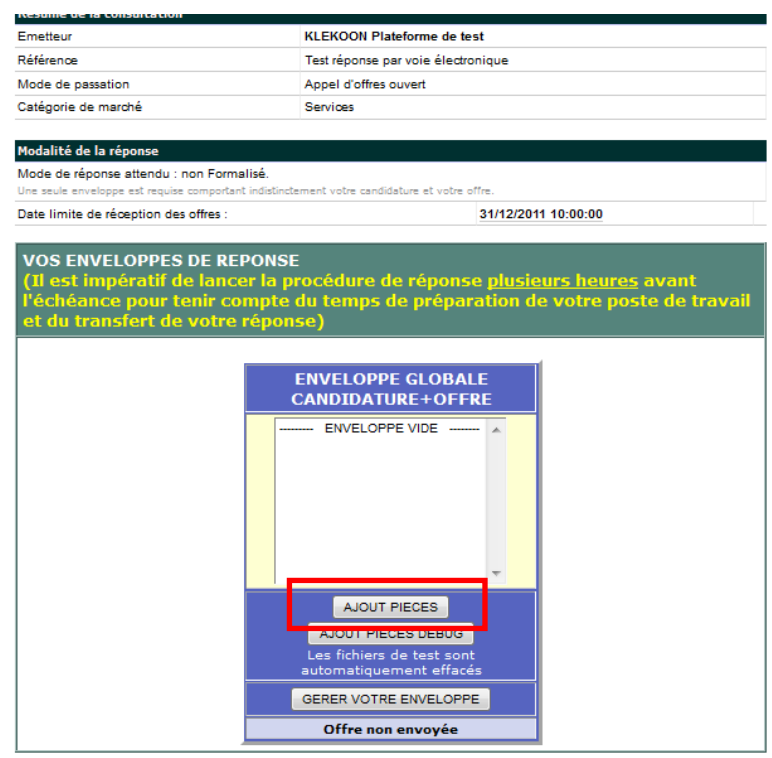

Une fenêtre d'Informations de sécurité s'affiche. Cliquez sur Exécuter pour lancer l'application. 6

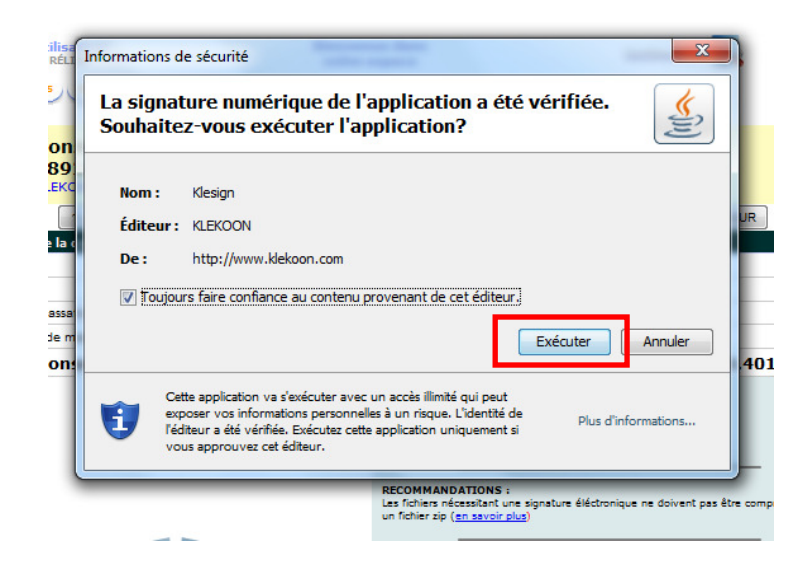

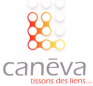

L'application JAVA se charge. Dans le cas où rien ne se passe, nous vous conseillons d'utiliser Internet Explorer, et de mettre à jour Java via ce lien : http://www.java.com/fr/ 7

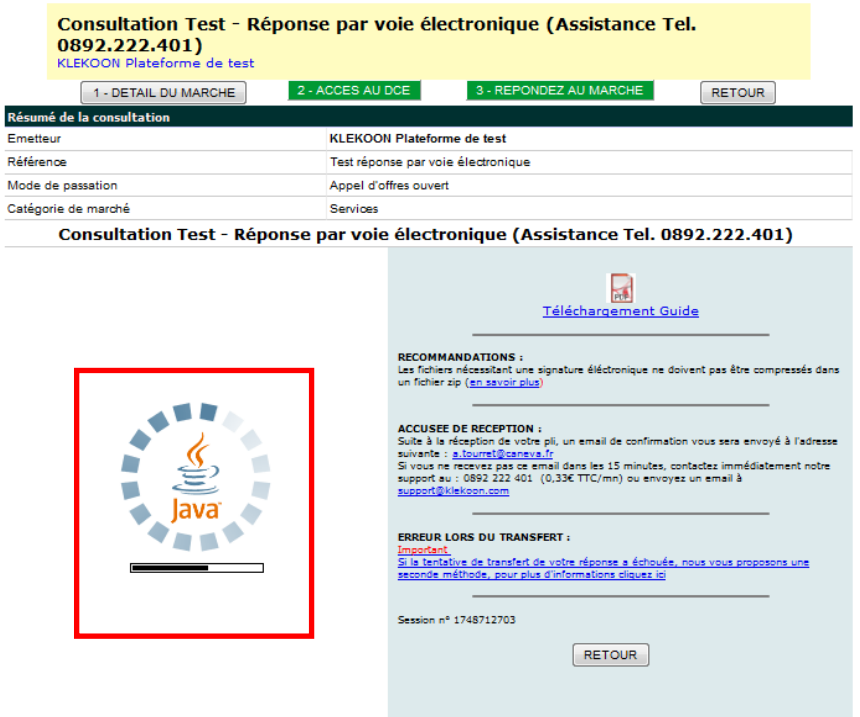

Une fois l'application Java chargée, vous allez être amené à constituer votre dossier de candidature :  $^{'}8)$ 

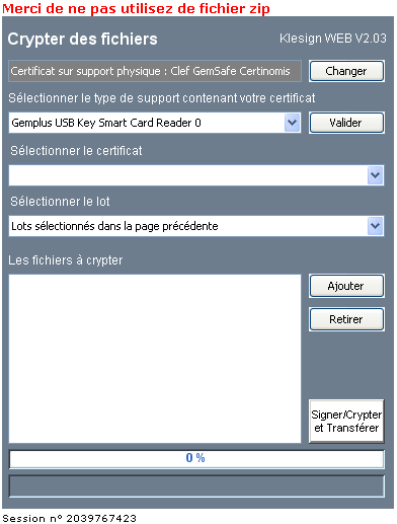

Dans un premier temps, renseignez le type de support de votre certificat électronique (logiciel ou clé USB). Ici, nous utilisons un certificat sur clé USB.

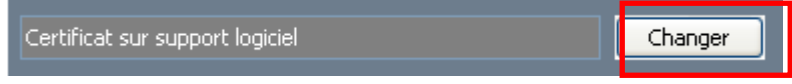

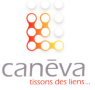

 $\left[9\right]$ 

Une fenêtre s'affiche vous invitant à choisir le type de support. Choisissez celui qui correspond à votre certificat électronique (dans notre exemple nous sélectionnons « Clef GemSafe Certinomis »), et cliquez sur « Validez ». (10)

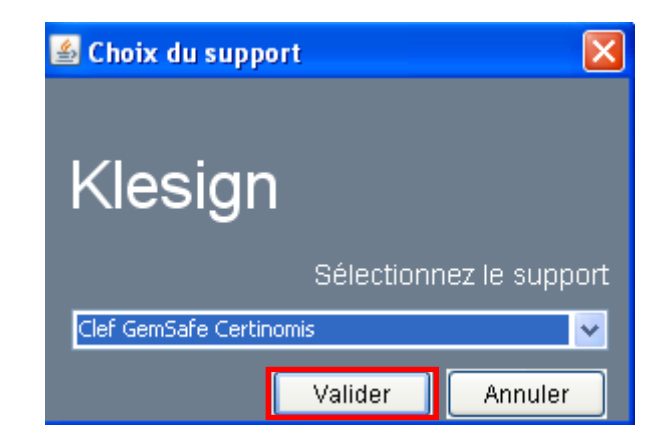

Le champ « sélectionner le type de support contenant votre certificat » est renseigné. Si vous utilisez un certificat sur logiciel, il faut renseigner l'emplacement du logiciel sur votre ordinateur.  $(11)$ 

Cliquez sur « Valider » :

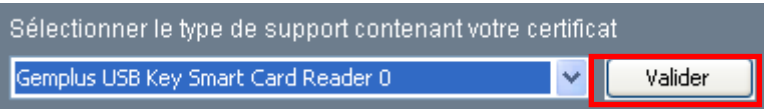

Renseignez le code PIN de votre certificat électronique sur support clé USB et cliquez sur « OK » : 12

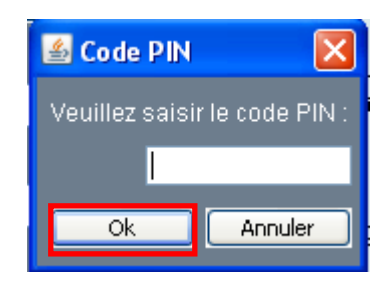

L'intitulé de votre certificat est alors renseigné dans le champ prévu à cet effet :  $^{\prime}$ 13)

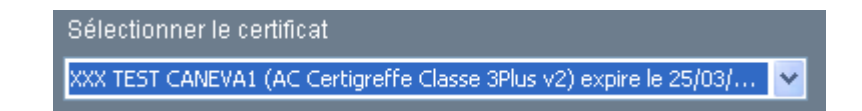

Ensuite sélectionnez les lots auquel vous souhaitez répondre (dans notre exemple, il s'agit d'un marché à lot unique) :  $(14)$ 

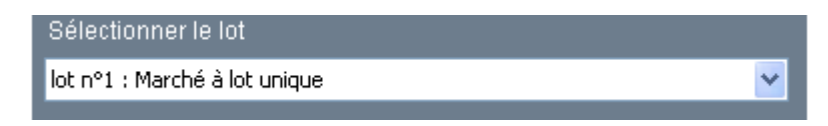

Cliquez sur le bouton « Ajouter », pour transférer les fichiers constituant votre dossier de candidature : 15

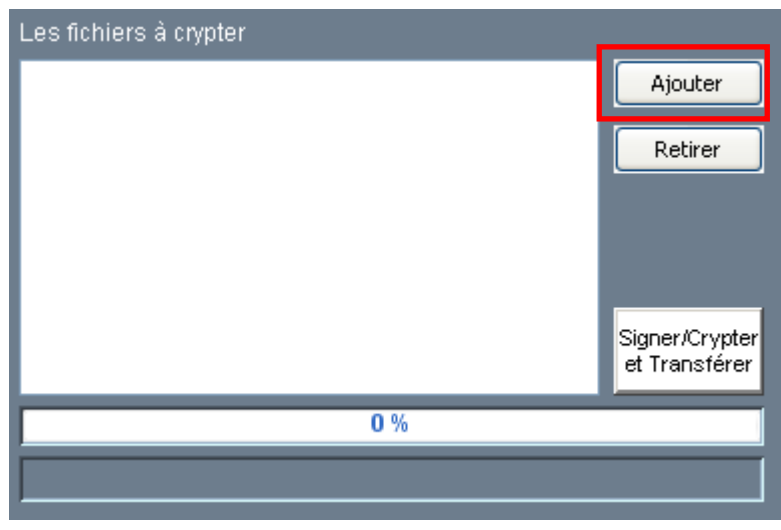

Une fenêtre Windows s'affiche. Trouvez votre fichier dans votre ordinateur et cliquez sur le bouton « Ouvrir ». Répétez l'opération autant de fois que vous avez de fichiers dans votre dossier de candidature :  $(16)$ 

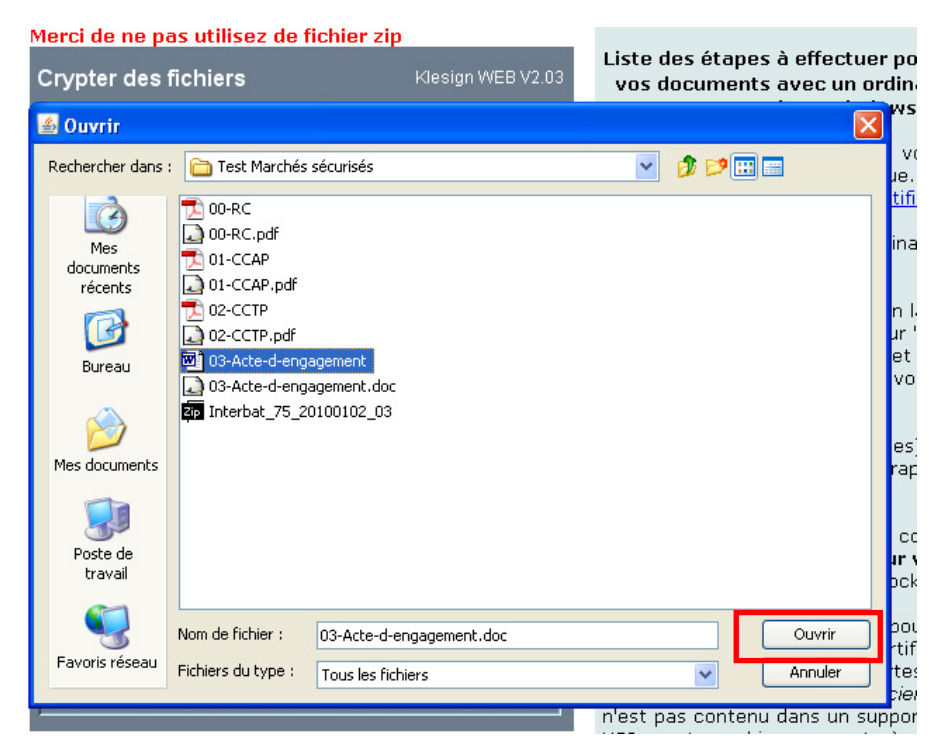

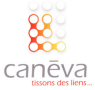

Une fois que tous vos documents ont été ajoutés, que tout a été vérifié, vous pouvez cliquer sur le bouton « Signez / Crypter et Transférer »  $17$ 

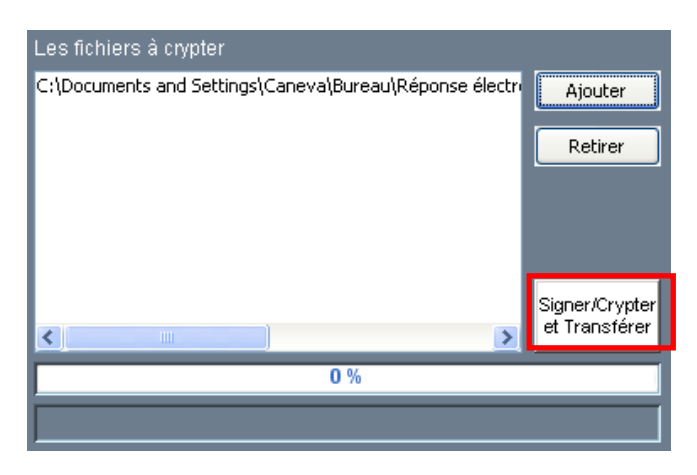

Une barre de progression s'affiche vous informant de l'état d'avancement de la signature de vos fichiers et du transfert :  $^{\prime}$ 18)

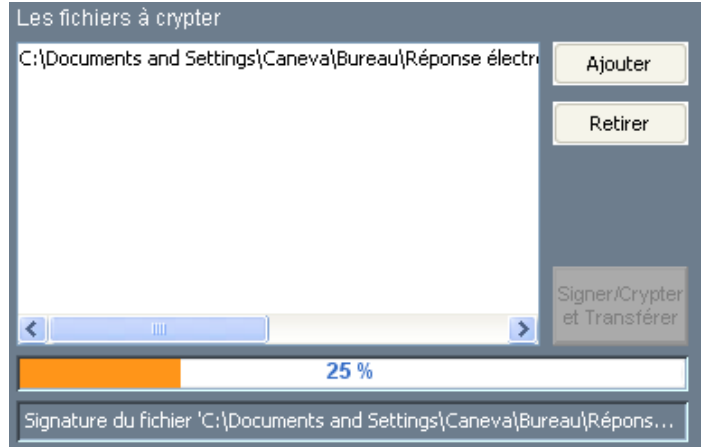

Une fois le transfert terminé, la barre de progression affiche une couleur verte et la phrase suivante : « Signature et transfert terminés sans erreur ». 19

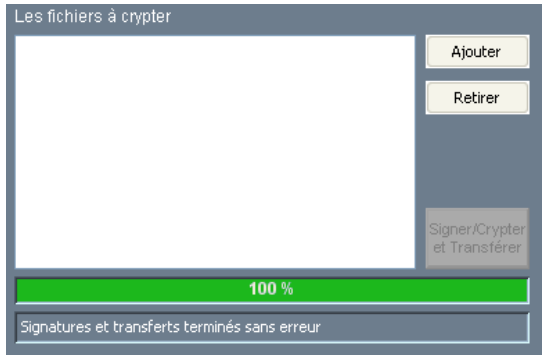

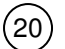

Enfin, un email de confirmation vous sera envoyé

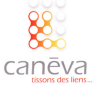

# Répondre par voie électronique sur E-marchespublics

# Présentation de la plateforme :

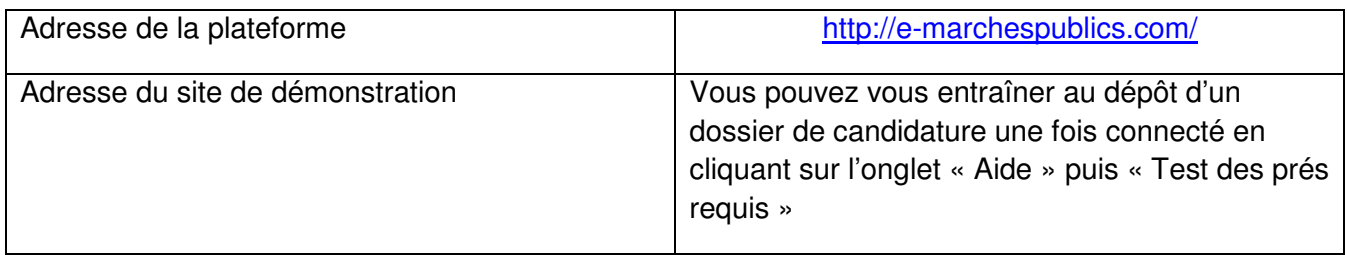

#### La méthodologie pour répondre :

Vous trouverez dans les pages qui suivent, la méthodologie, étape par étape, pour répondre à un marché public sur une plateforme e-marchespublics.

1) Connectez-vous sur le portail *http://e-marchespublics.com/* et identifiez-vous (si vous êtes déjà inscrit, entrez votre identifiant et votre mot de passe, si vous n'êtes pas inscrit, cliquez sur « Créer un compte » et suivez la procédure).

Insérez votre signature électronique (s'il s'agit d'une clé USB, insérez la clé dans l'un des ports USB de l'ordinateur que vous utilisez) :

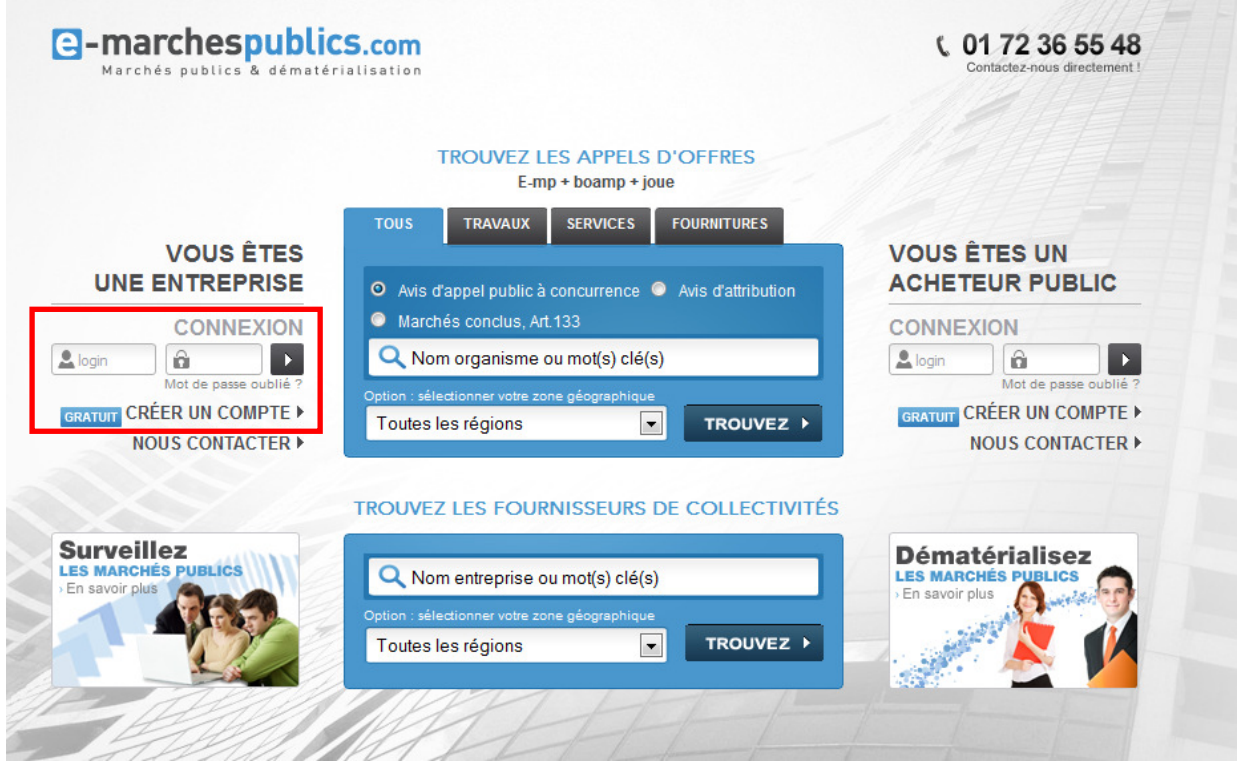

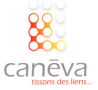

Accédez au marché auquel vous souhaitez répondre :

 $\left( 2\right)$ 

 $\left(3\right)$ 

Entrez les mots clés du marché auquel vous souhaitez répondre et cliquez sur « Trouver les appels d'offres »

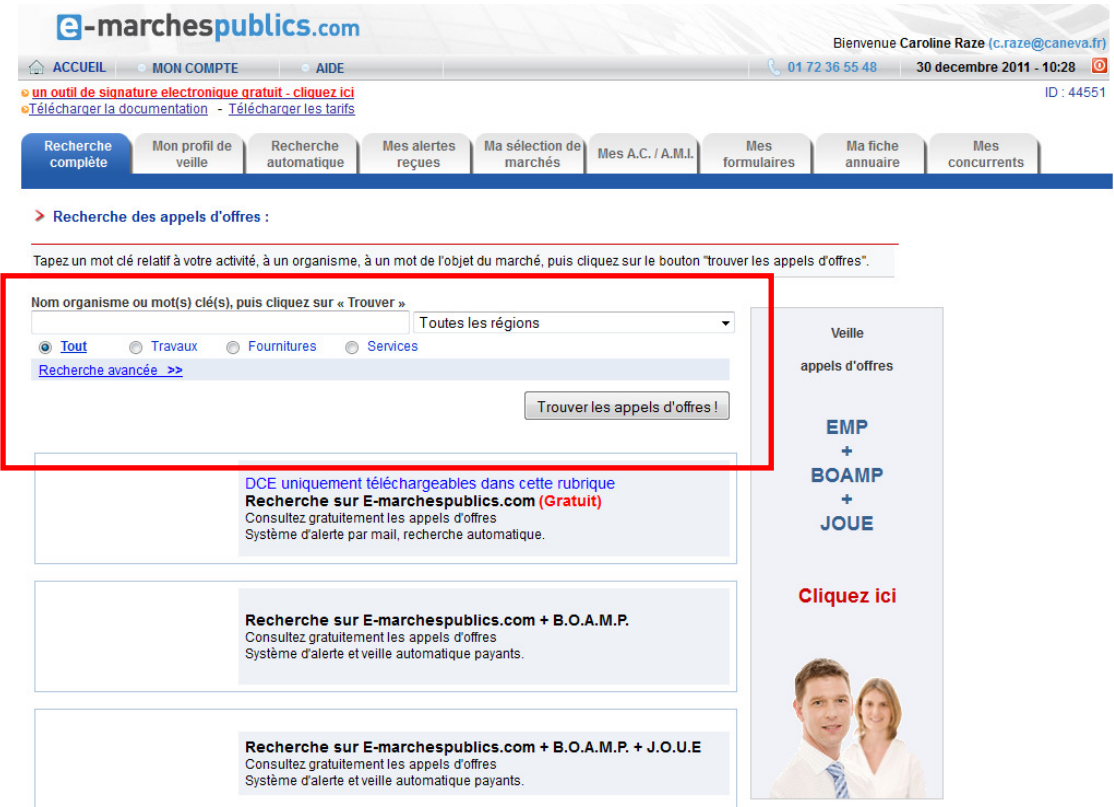

Cliquez sur le marché qui correspond à vos critères.

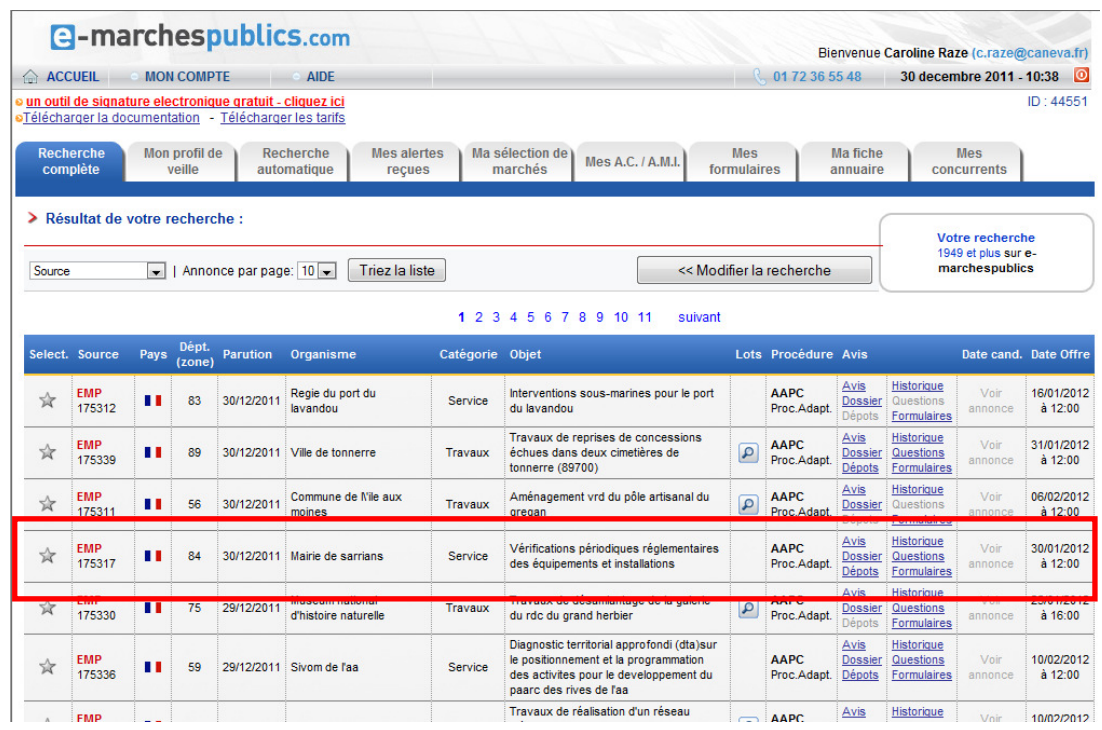

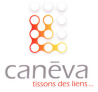

Vous accédez à la consultation du marché, prenez en connaissance et assurez vous d'avoir tous les éléments (DCE, RC, AE…). Vous souhaitez répondre par voie dématérialisée, cliquez sur le bouton « Dépôts » :  $(4)$ 

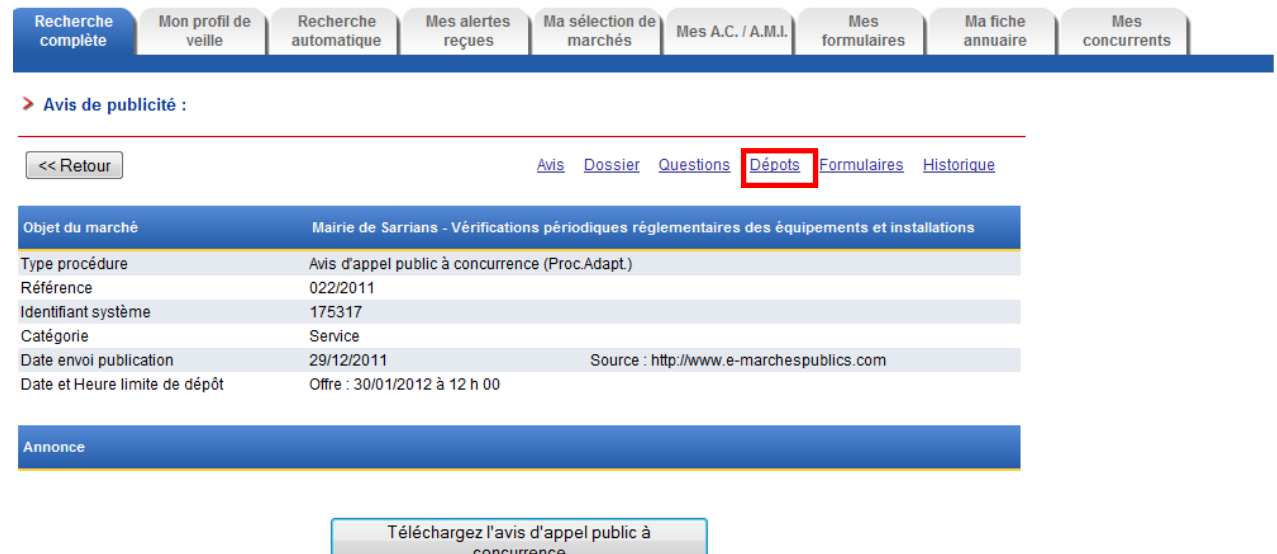

Assurez-vous dans un premier temps d'avoir rempli tous les documents nécessaires à la réponse électronique. **En fonction des modalités précisées dans le règlement de la consultation, il vous faudra constituer votre dossier de candidature**.  $(5)$ 

Lorsque vous êtes prêt, cliquez sur « Déposer ».

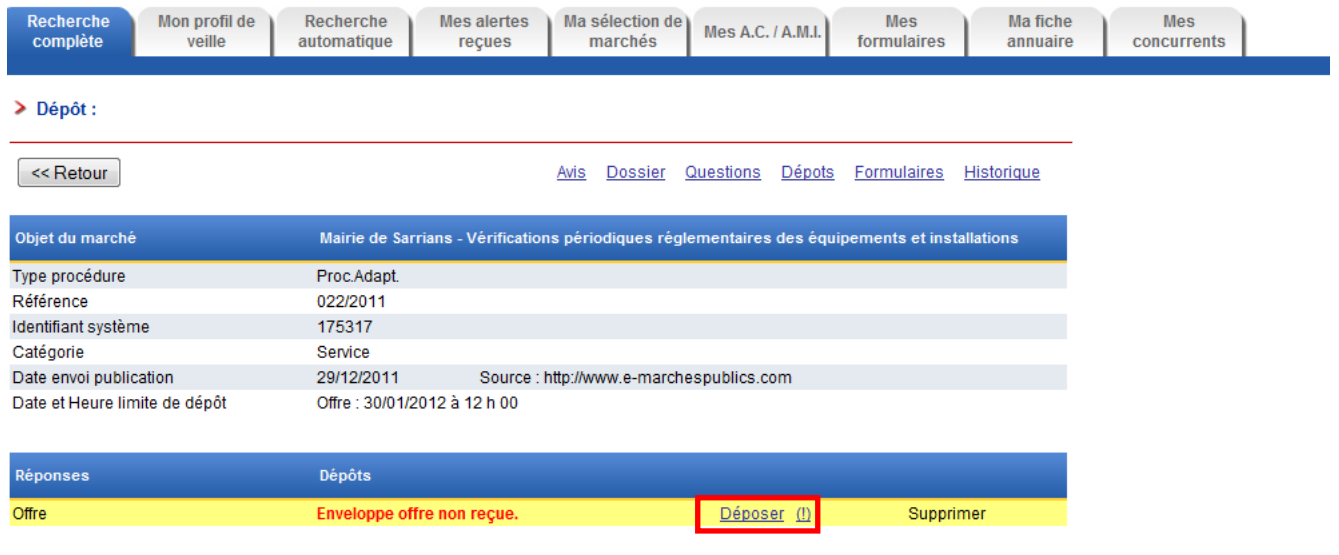

Copyright 2003-2011 - Mentions légales - fourni par Dematis

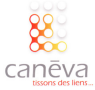

Vous devez accepter les conditions générales. Cliquez sur « Suivant » :  $(6)$ 

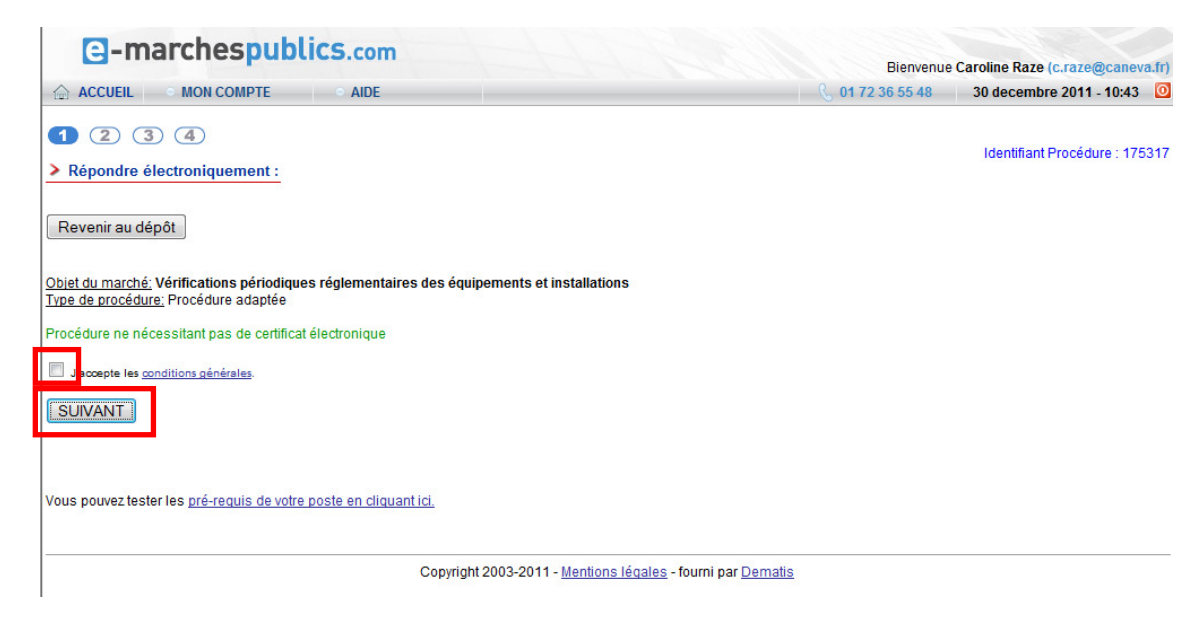

Si le marché auquel vous avez choisi de répondre comporte plusieurs lots, choisissez les lots auxquels vous souhaitez répondre et cliquez sur « Envoyer » : 7

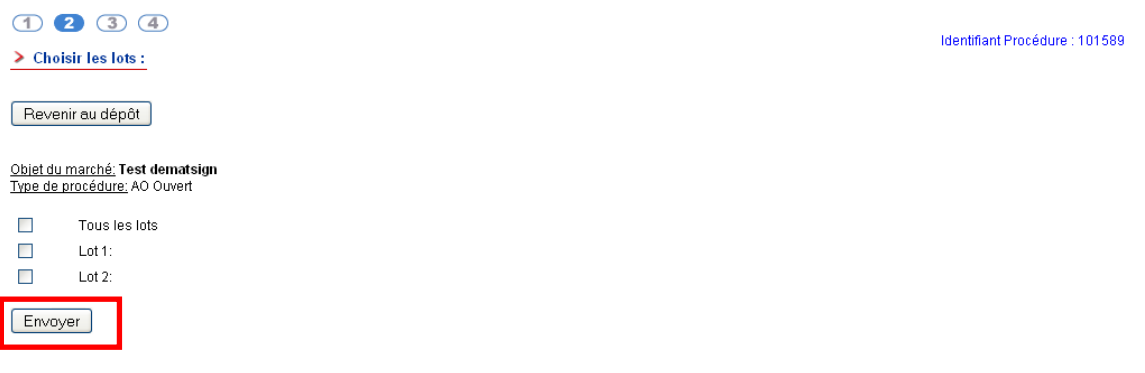

Copyright 2003-2010 - Mentions légales - fourni par Dematis

Une nouvelle fenêtre s'affiche, vous demandant de confirmer votre choix. Assurez-vous d'avoir fait le bon choix et cliquez sur « OK » pour confirmer.  $\lceil 8 \rceil$ 

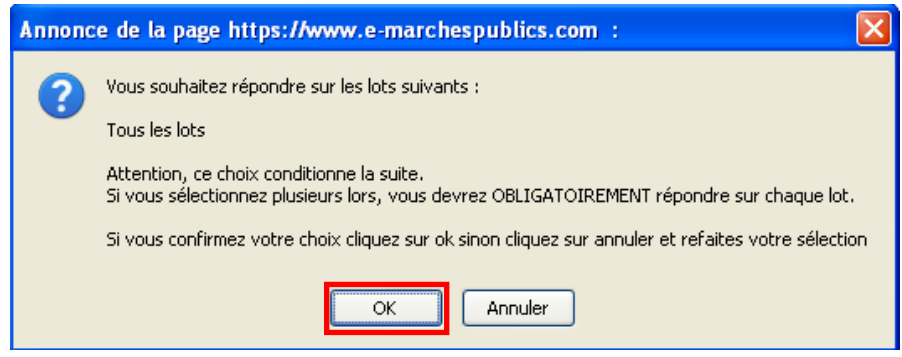

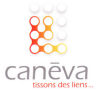

Une nouvelle fenêtre s'affiche. L'application JAVA se charge. Dans le cas où rien ne se passe, nous vous conseillons d'utiliser Internet Explorer, et de mettre à jour Java via ce lien : http://www.java.com/fr/ (9)

Revenir au dépôt

Veuillez patienter pendant le téléchargement de l'applet, qui vous permettra de sélectionner vos documents puis de constituer votre enveloppe de dépôt. Si rien ne s'affiche au bout de<br>quelques secondes, veuillez utiliser l

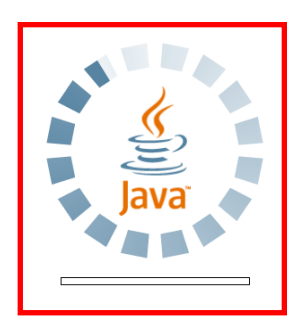

Une fois l'application Java chargée, vous allez être amené à constituer votre dossier de candidature :  $(10)$ 

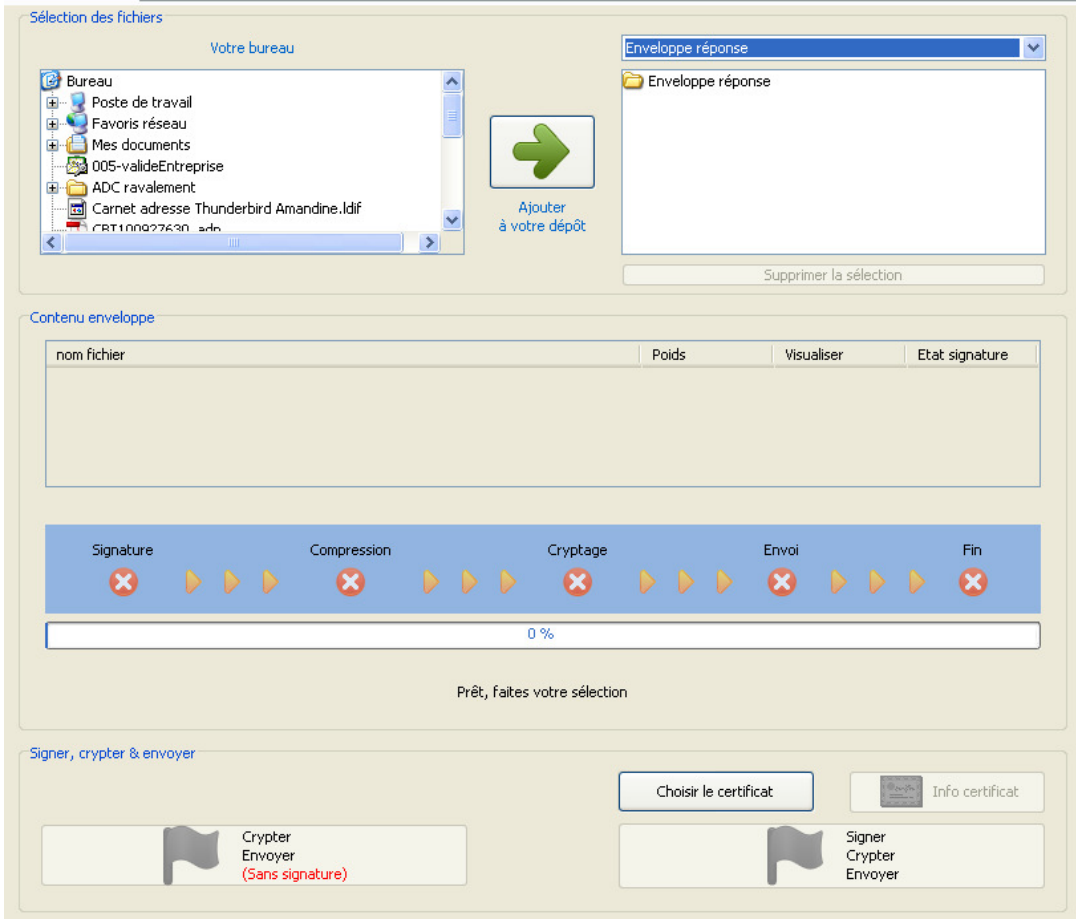

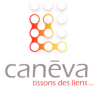

Dans la fenêtre « votre bureau », trouvez vos fichiers et ajoutez-les à votre dépôt en cliquant sur le bouton « Ajouter au dépôt », répétez cette opération pour tous les fichiers constituant votre dossier de candidature :  $(11)$ 

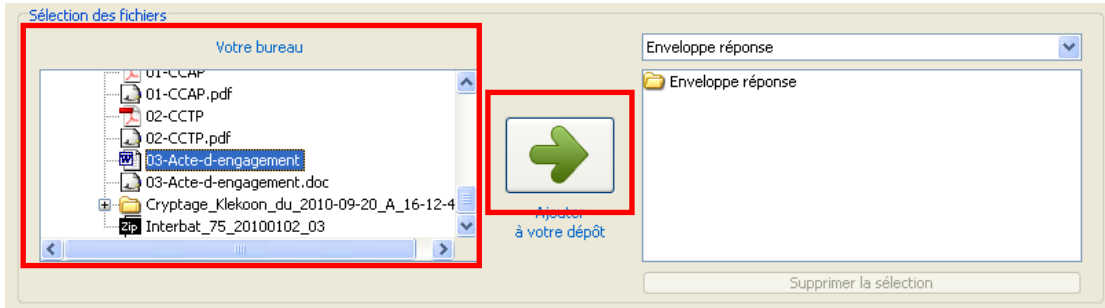

Une fois que vous avez constitué votre dossier de candidature, le contenu de votre enveloppe s'affiche :  $(12)$ 

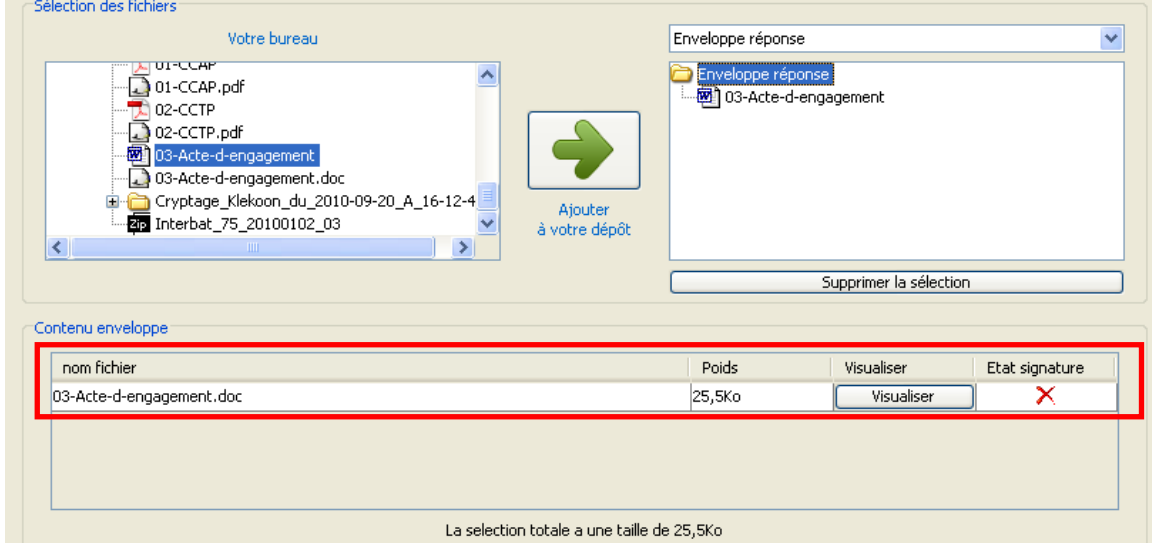

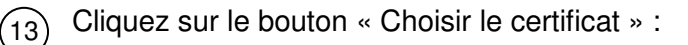

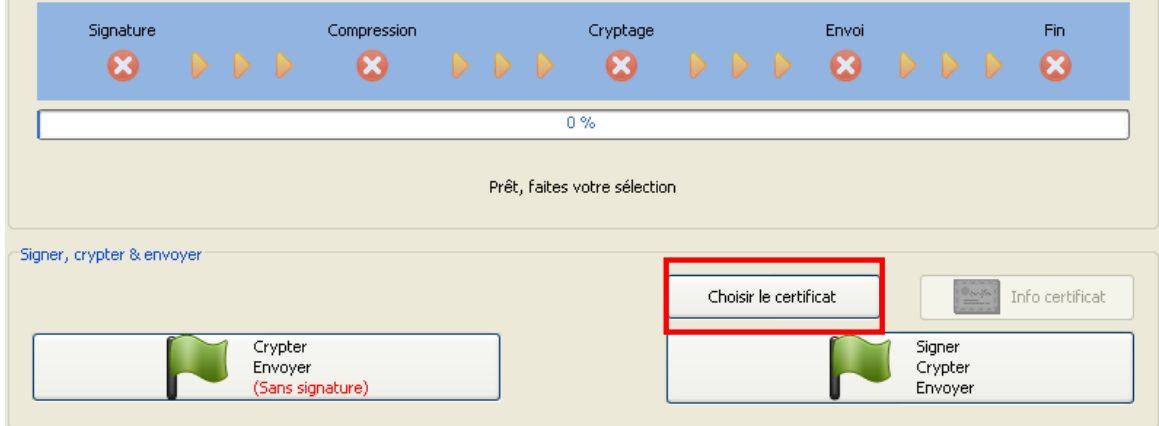

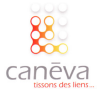

Une fenêtre s'affiche vous invitant à choisir le certificat électronique que vous souhaitez utiliser, choisissez celui qui correspond, et cliquez sur « Sélectionner » :  $(14)$ 

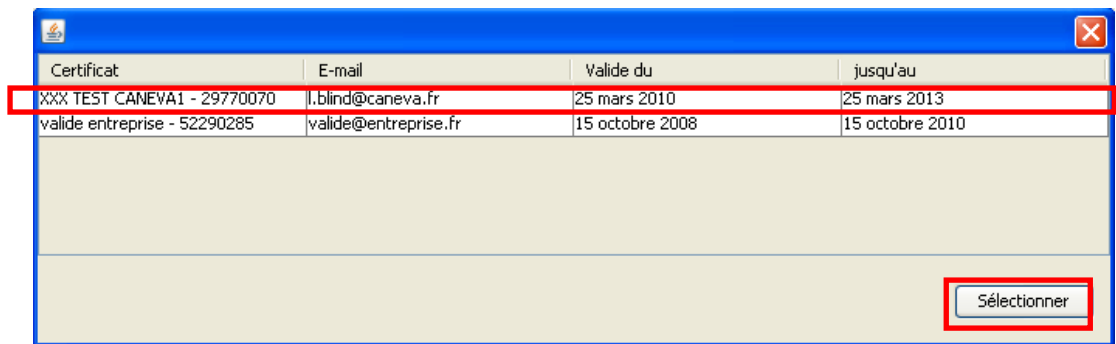

Une fois cette opération faite, et si vous êtes prêt, cliquez sur le bouton « Signer, Crypter, Envoyer » en bas à droite :  $(15)$ 

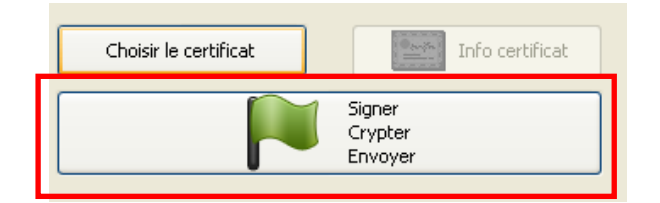

Munissez-vous du code PIN de votre certificat électronique, renseignez le champ prévu à cet effet et cliquez sur « OK » :  $(16)$ 

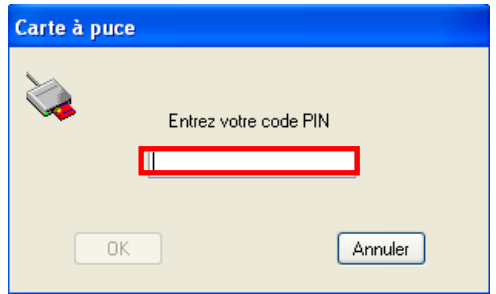

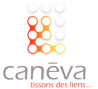

Une barre de progression s'affiche, vous indiquant l'état d'avancement du transfert de vos fichiers : 17

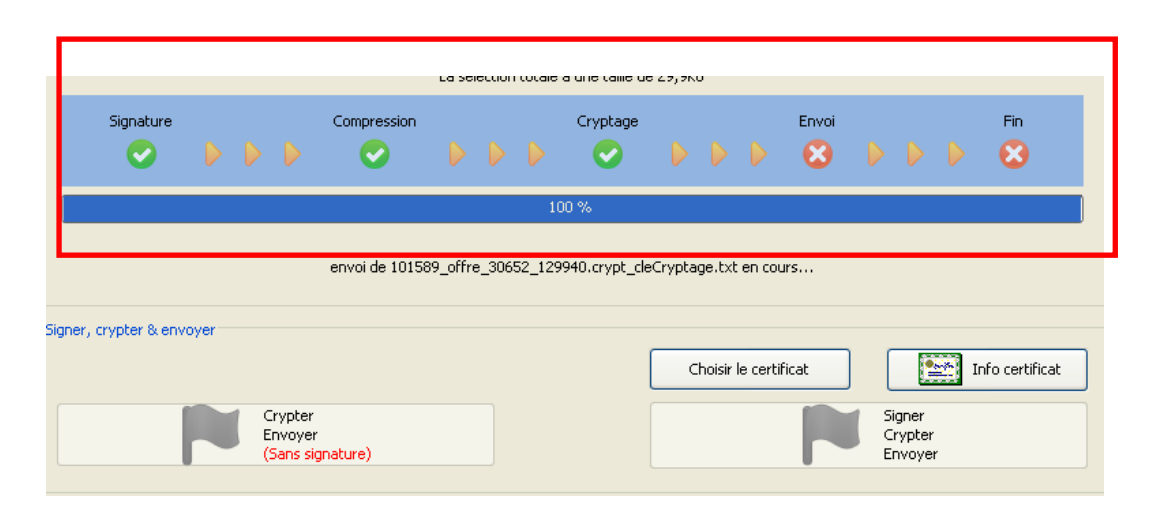

Une fois que le transfert de vos fichiers est terminé, une fenêtre s'affiche vous informant que le dépôt de votre enveloppe s'est bien déroulé. Par ailleurs, la plateforme vous informe qu'une copie de sauvegarde de votre dépôt a été enregistrée sur votre ordinateur. Cliquez sur « OK » :  $(18)$ 

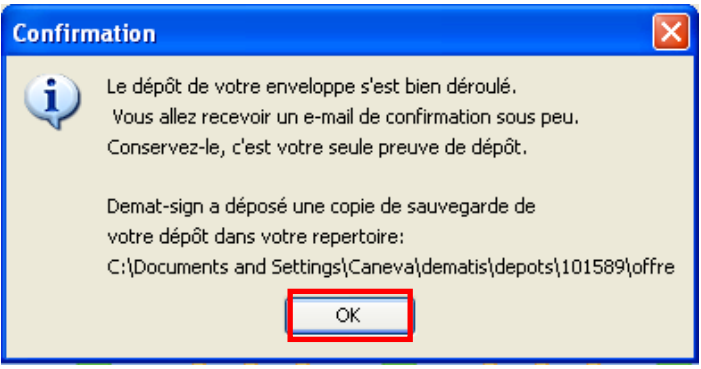

Vous êtes ensuite redirigé, et on vous informe que vous avez réussi votre dépôt électronique :

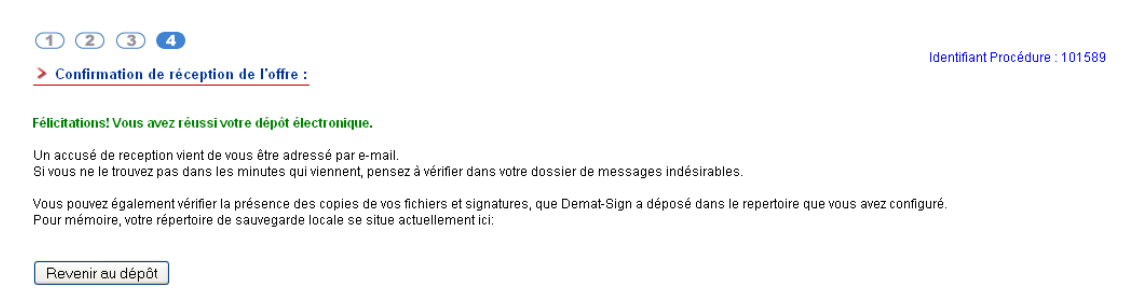

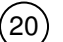

 $^{'}19$ 

Un email de confirmation vous est envoyé. Gardez-le, c'est votre preuve de dépôt .

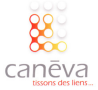

# Répondre par voie électronique sur Omniklès

### Présentation de la plateforme :

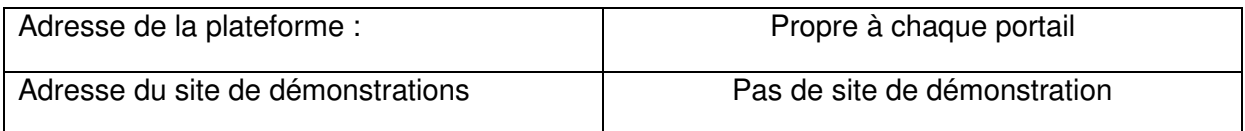

# La méthodologie pour répondre :

Vous trouverez dans les pages qui suivent, la méthodologie, étape par étape, pour répondre à un marché public sur une plateforme Omniklès.

La plateforme Omniklès ne disposant pas de site de démonstration, pour les besoins de ce guide, notre démonstration s'est faite au travers du site de dématérialisation www.achat-national.com

Connectez-vous sur le portail https://www.achat-national.com et identifiez-vous (si vous êtes déjà inscrit entrez votre identifiant et votre mot de passe, si vous n'êtes pas inscrit cliquez sur « Inscription » et suivez la procédure). Cliquez ensuite sur « Avis de marché » pour accéder à la recherche. 1

Insérez votre signature électronique (s'il s'agit d'une clé USB, insérez la clé dans l'un des ports USB de l'ordinateur que vous utilisez) :

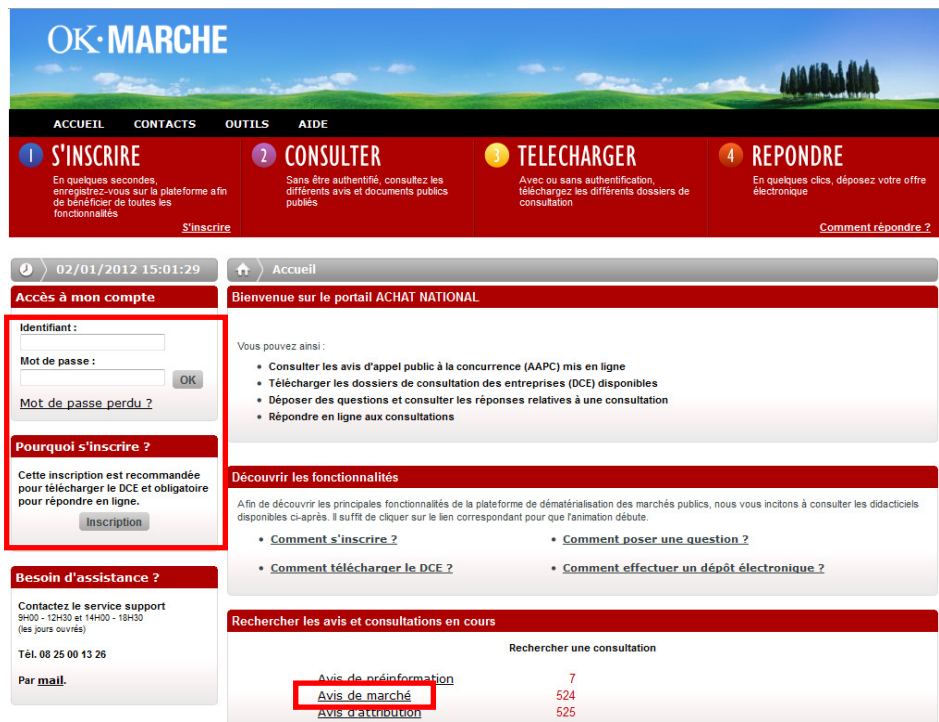

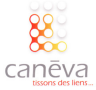

Accédez au marché auquel vous souhaitez répondre grâce à la recherche multicritères. Cliquez sur l'objet du marché :  $\left( 2\right)$ 

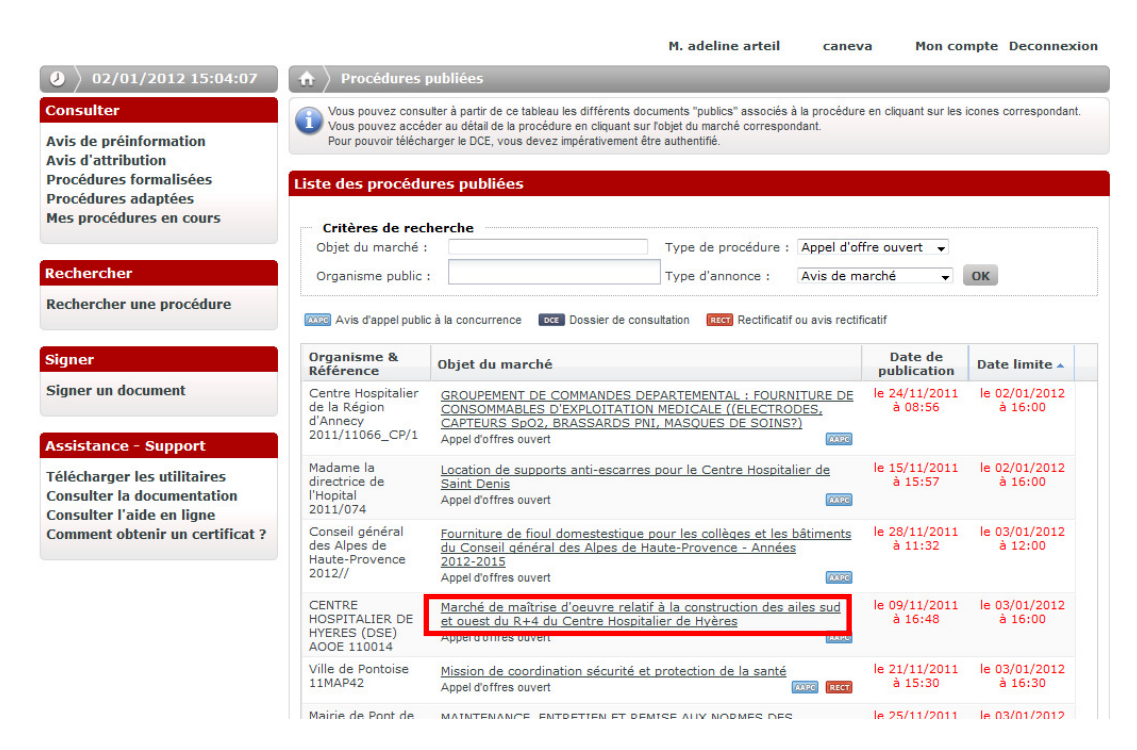

Une page reprenant les grandes lignes du marché s'affiche. Pour déposer votre réponse électronique, cliquez sur l'onglet « Dépôt Electronique » (Rappelons que vous devez pour déposer une réponse électronique, vous connectez avec le même compte qui a servi à retirer le DCE). 3

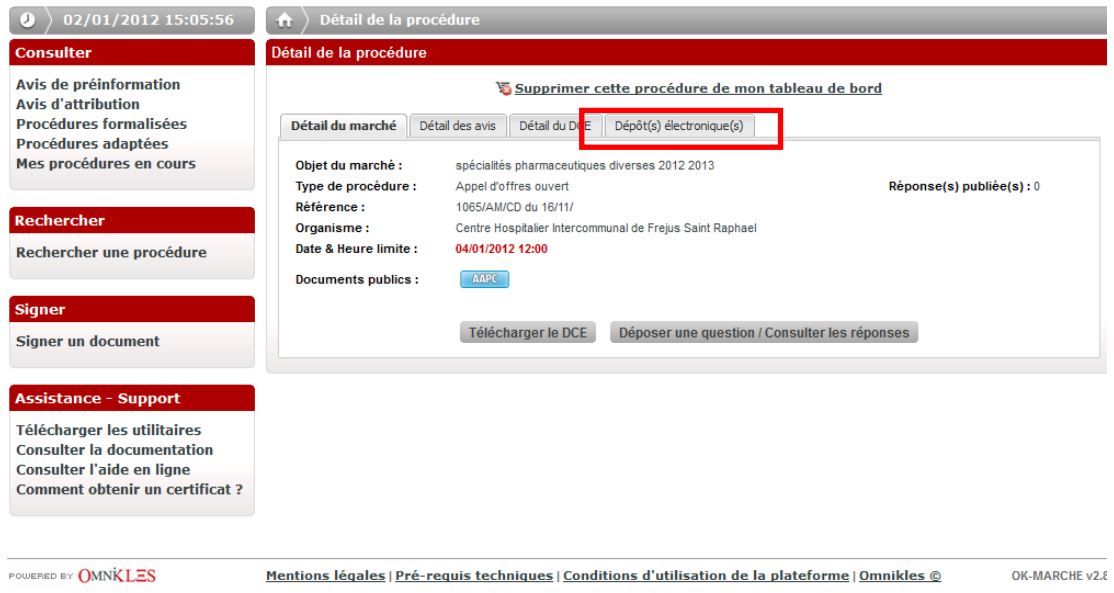

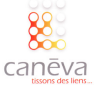

Cliquez ensuite sur « Déposer une enveloppe » après avoir vérifié que vous avez rassemblez tous les documents nécessaires, sous le format indiqué dans les documents de la consultation :  $(4)$ 

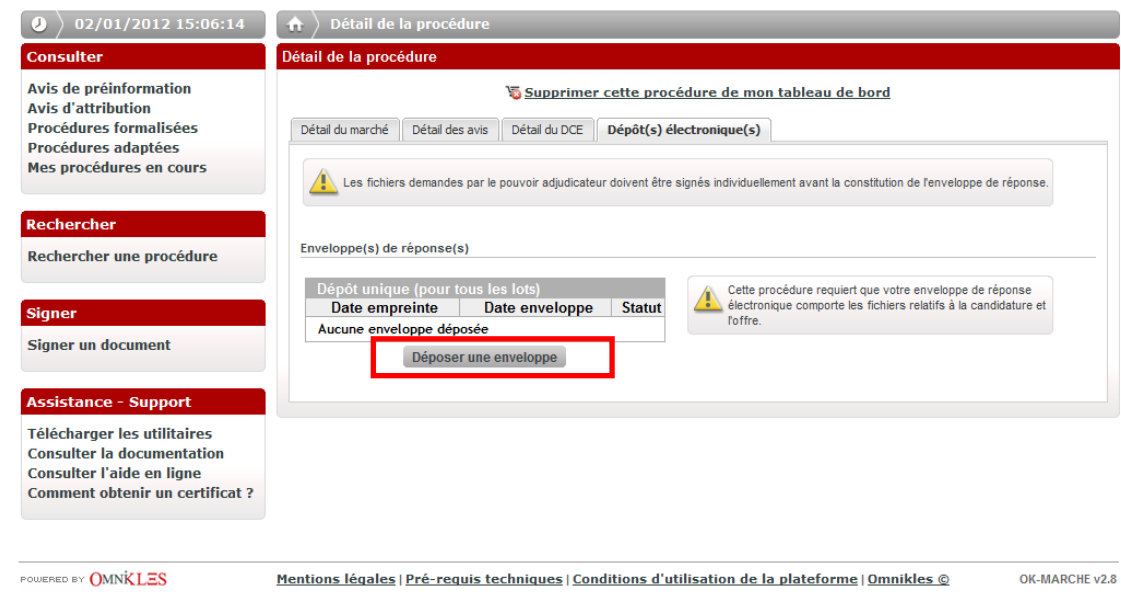

Un avertissement de sécurité s'affiche. Cliquez sur « Exécuter »  $(5)$ 

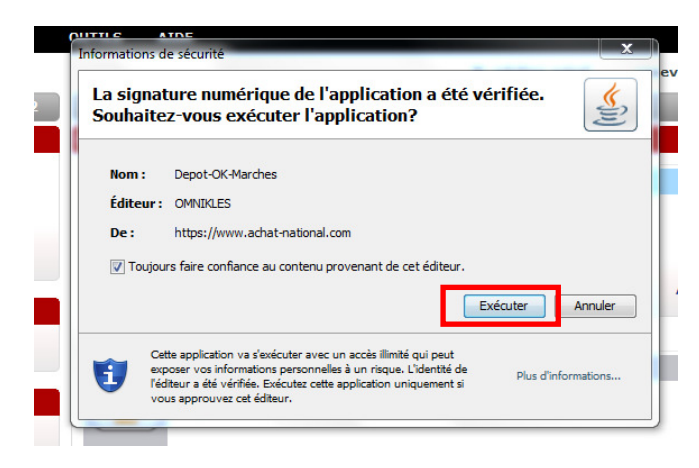

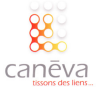

Vous devez à présent signer les documents. Pour cela cliquez sur l'onglet « Signer un document »

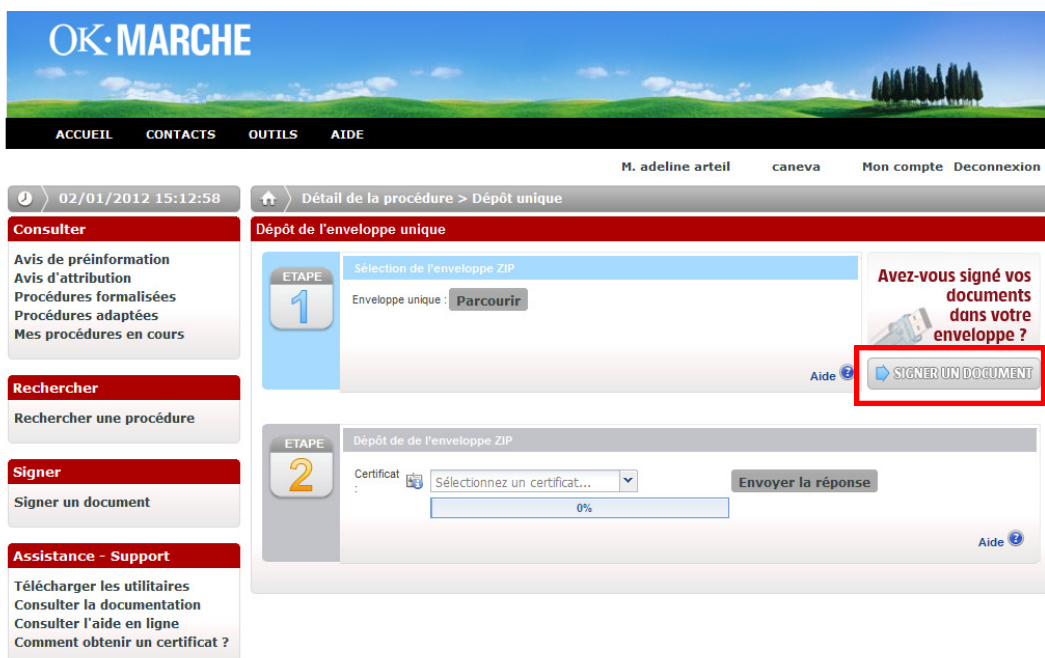

Une nouvelle fenêtre s'affiche. Nous vous invitons à lire attentivement les informations qui vous sont données. Vous devez ensuite cliquer sur l'onglet « Sélectionner le fichier » pour choisir le document que vous souhaitez signer. 7

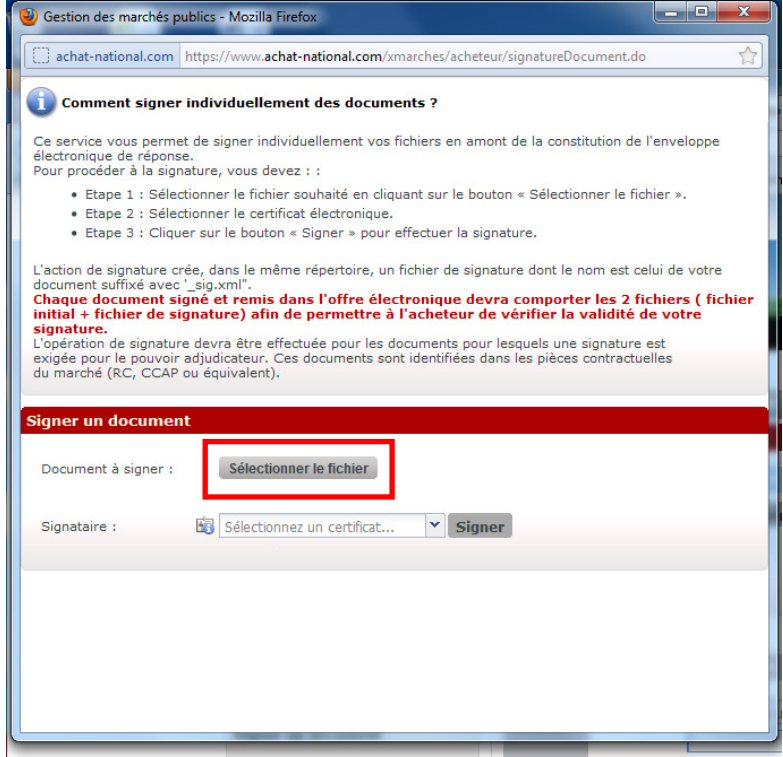

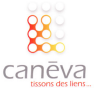

 $\circled{6}$ 

Choisissez ensuite le certificat électronique avec lequel vous voulez signer vos documents grâce au menu déroulant. Si vous utilisez un certificat électronique sur clé USB, le code PIN du certificat vous sera demandé. Cliquez sur « Signer ».  $(8)$ 

Cette opération de signature devra être faire autant de fois que vous avez de documents à signer.

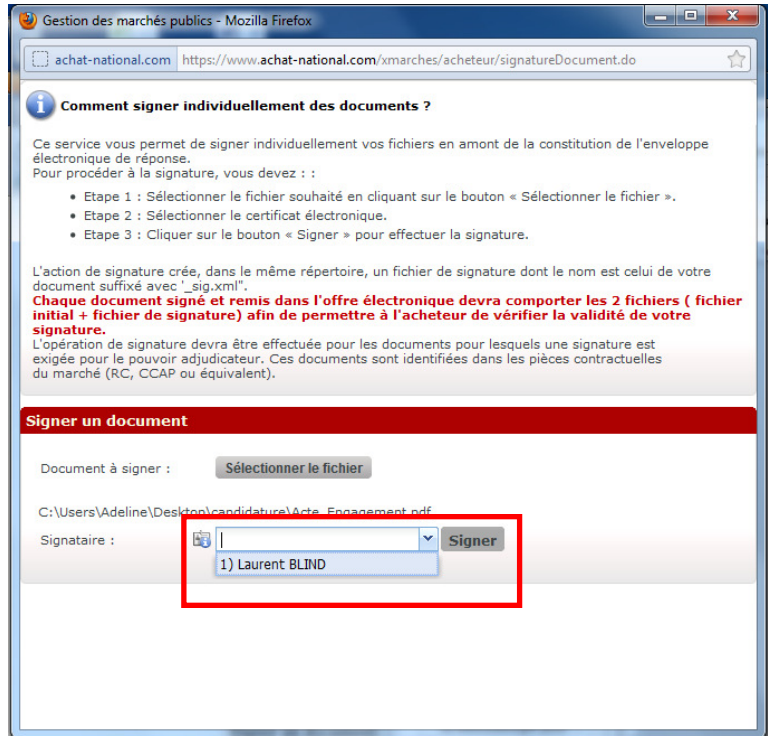

Le message suivant s'affiche. Cliquez sur OK  $\left[9\right]$ 

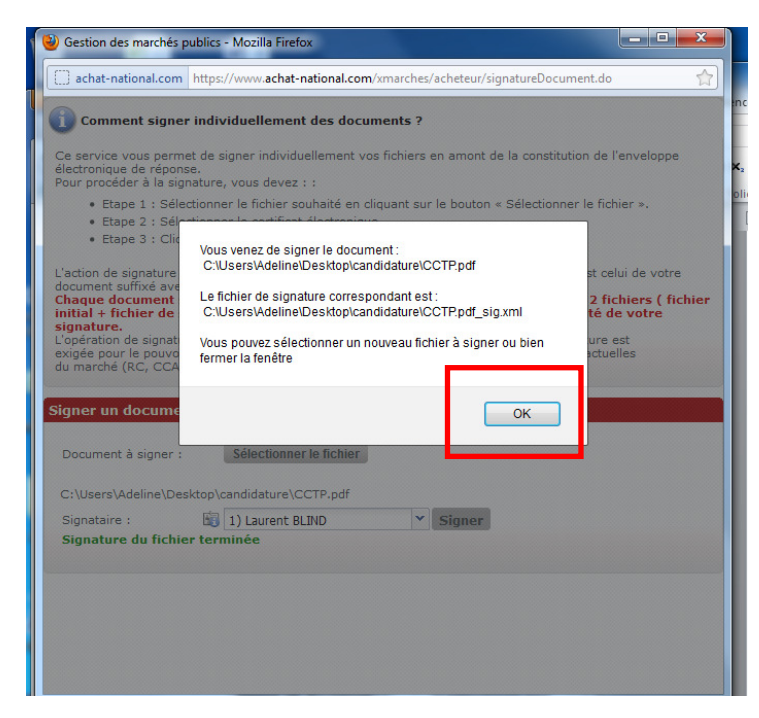

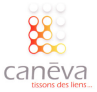

Lorsque le message « Signature du fichier terminé » apparait en vert, vous pouvez recommencer l'opération pour un autre document. Une fichier de signature apparait alors dans le dossier de destination.  $(10)$ 

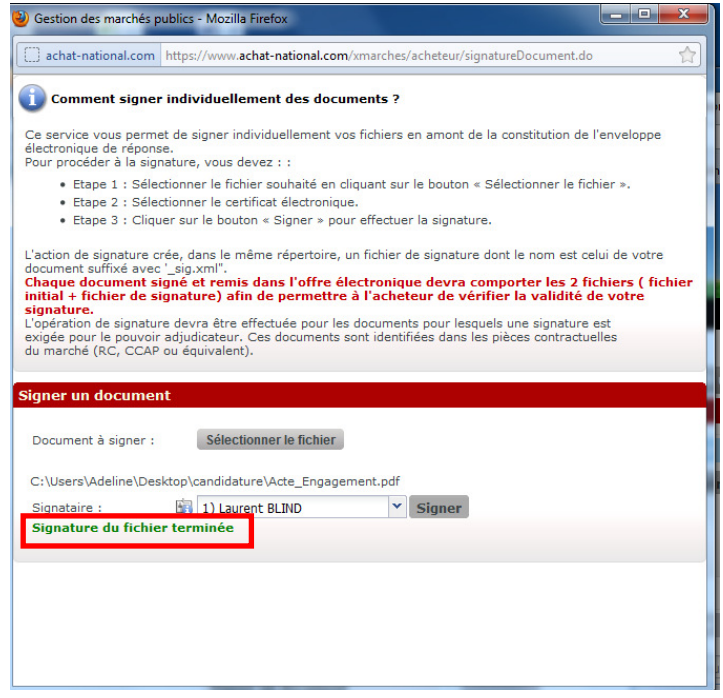

Une fois que tous les documents sont signés, zippez le dossier et cliquez sur « Parcourir » pour trouver l'enveloppe dans votre ordinateur :  $(11)$ 

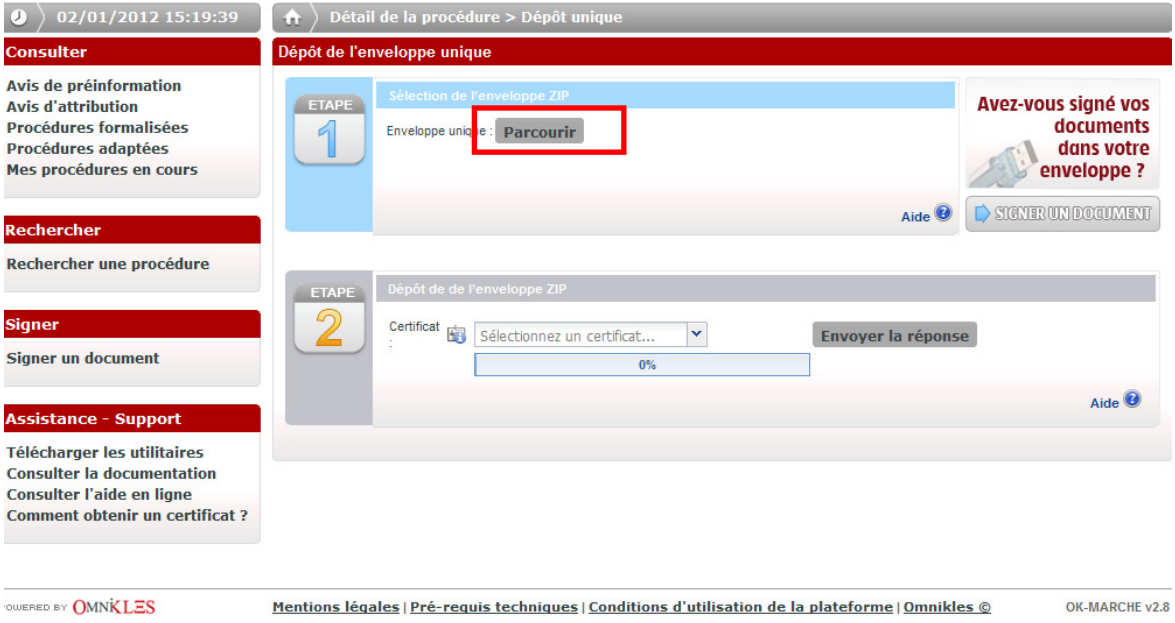

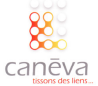

12) Une fois l'opération de chargement du dossier zippé contenant les documents signés de tous vos documents effectuée, passez à l'étape 2. Choisissez le certificat de dépôt avec lequel vous déposez votre réponse électronique.

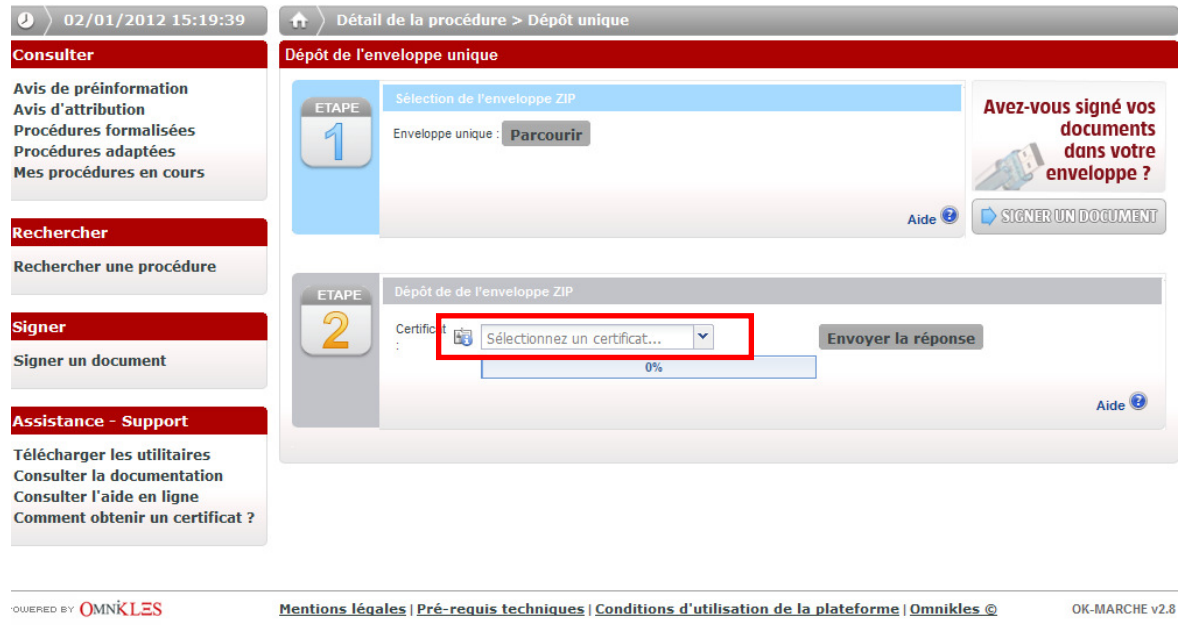

#### Cliquez sur « Envoyer la réponse ».

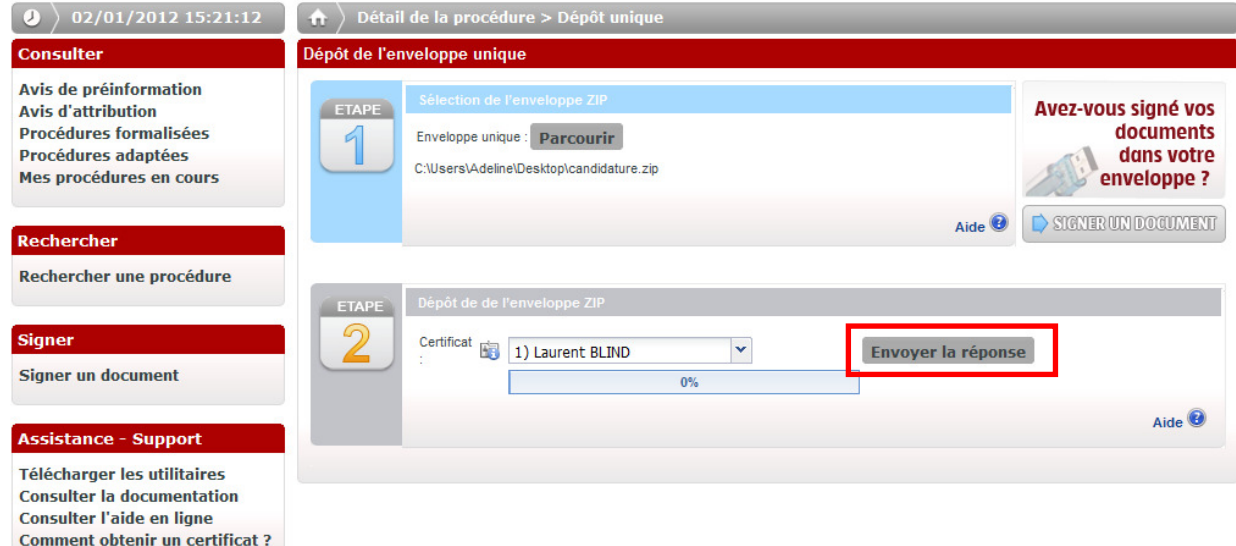

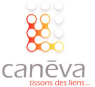

(13)

Enfin, sélectionnez le répertoire de copie de sauvegarde :  $(14)$ 

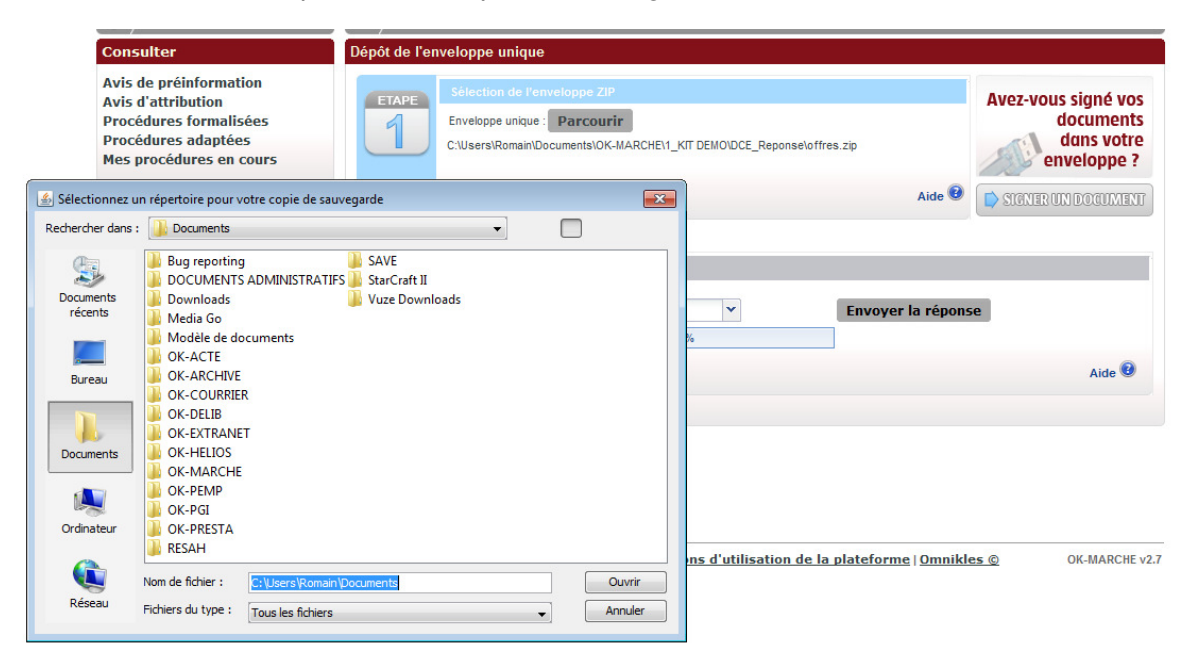

Un email de confirmation vous sera envoyé. Conservez-le, il vous servira de preuve de dépôt en cas de problèmes.  $(15)$ 

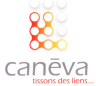

# Répondre par voie électronique sur AWS

# Présentation de la plateforme :

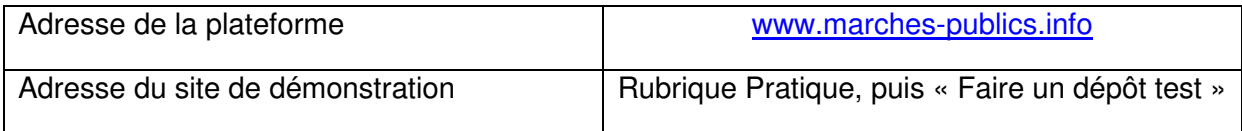

# La méthodologie pour répondre :

Vous trouverez dans les pages qui suivent, la méthodologie, étape par étape, pour répondre à un marché public sur une plateforme AWS.

Connectez-vous sur le portail marches-publics.info et identifiez-vous (si vous êtes déjà inscrit entrez votre identifiant et votre mot de passe, si vous n'êtes pas inscrit cliquez sur « Inscription » et suivez la procédure). 1

Insérez votre signature électronique (s'il s'agit d'une clé USB, insérez la clé dans l'un des ports USB de l'ordinateur que vous utilisez) :

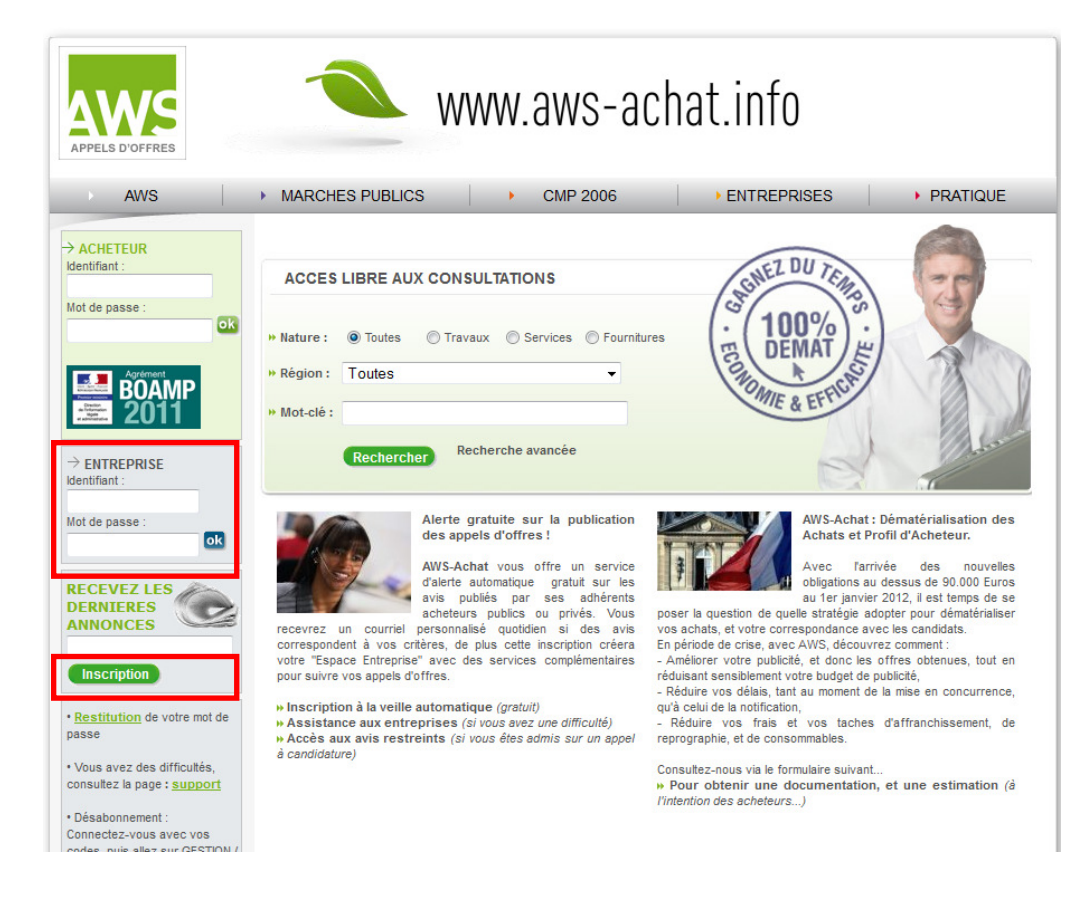

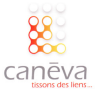

Accédez au marché auquel vous souhaitez répondre en renseignant sur les mots clés, la ville, etc. puis cliquez sur Rechercher.  $(2)$ 

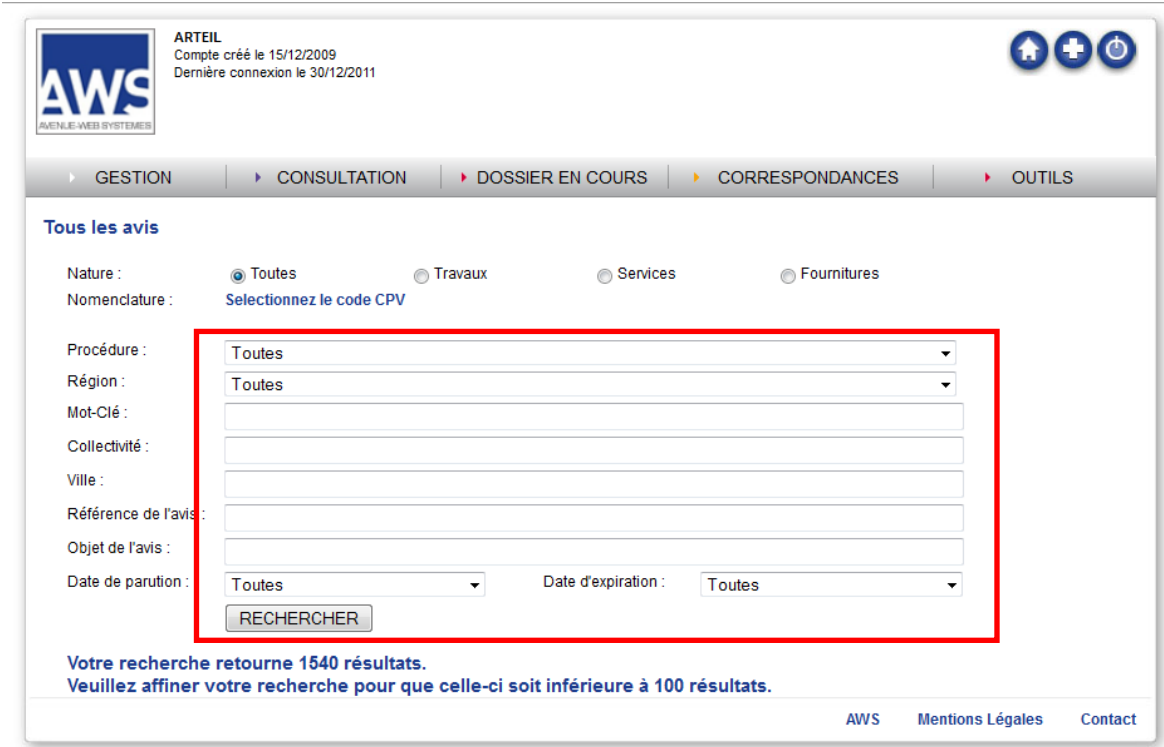

Cliquez sur le marché qui correspond à vos critères et auquel vous souhaitez répondre :  $\left(3\right)$ 

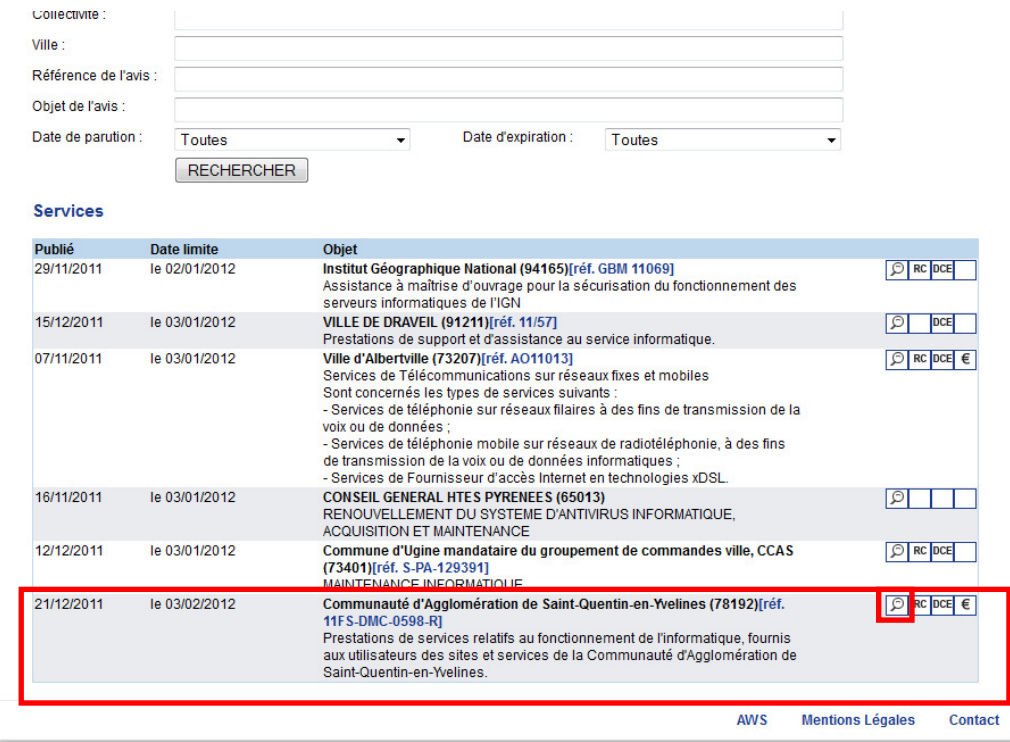

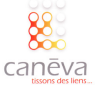

Une nouvelle page s'affiche avec l'avis de publicité correspondant à la consultation. Assurez-vous d'être en possession de tous les documents nécessaires pour déposer votre candidature en ligne. Dans la rubrique « Dépôt », cliquez sur salle des marchés. Lorsque vous êtes prêt cliquez sur « Répondre en ligne » :  $\left( 4 \right)$ 

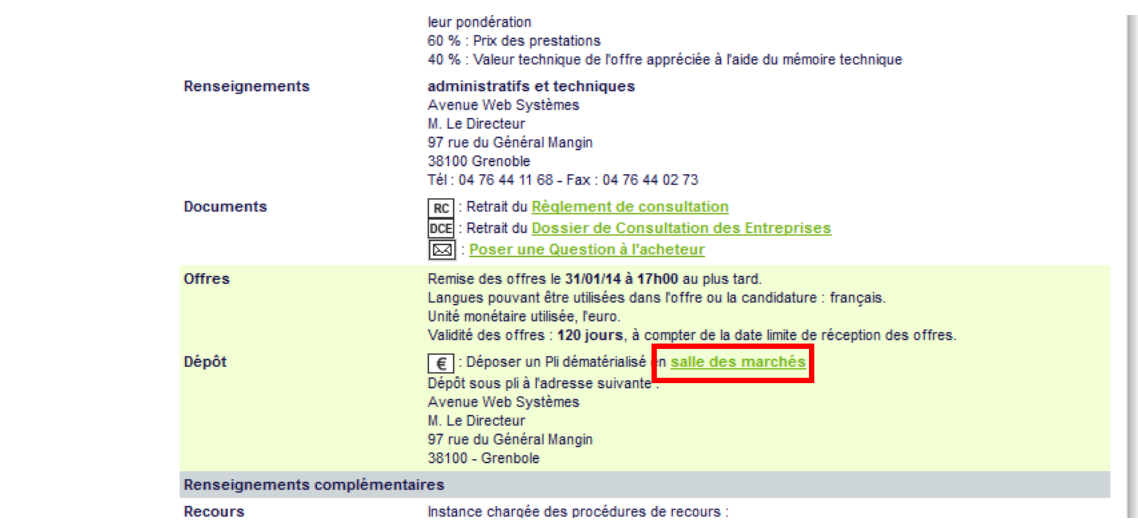

 $(5)$  Une nouvelle page s'affiche. Lisez-la attentivement, puis accepter les termes et conditions et validez :

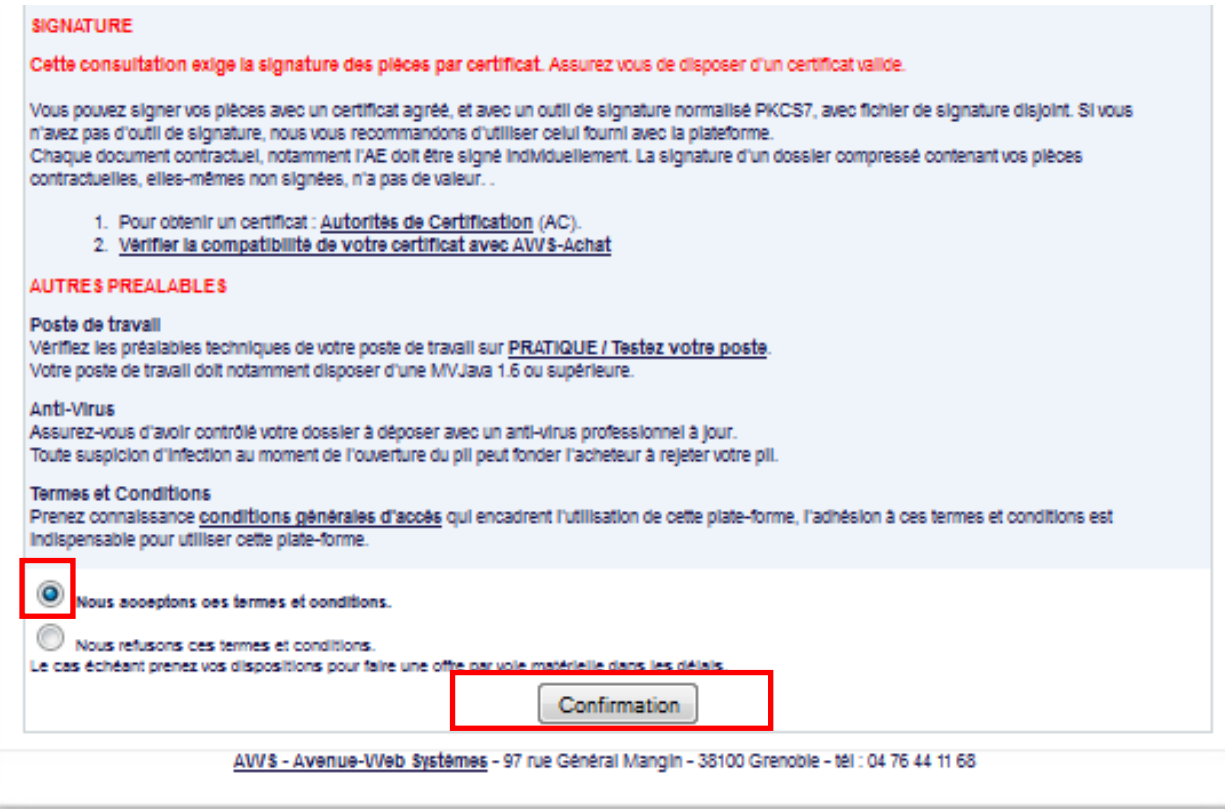

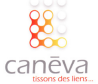

Identifiez-vous à nouveau.  $(6)$ 

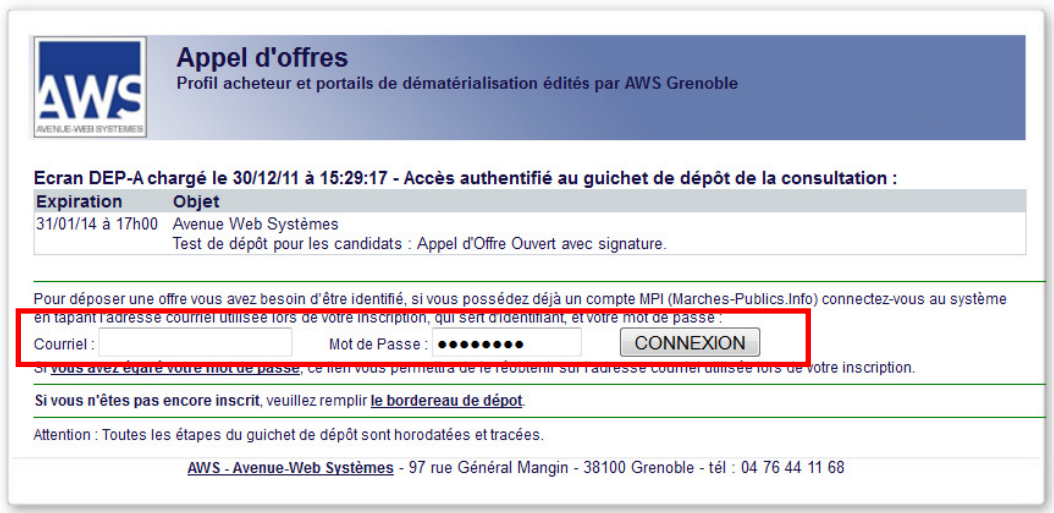

Choisissez le ou les lots pour lesquels vous souhaitez déposer une offre et cliquez sur « Préparation du pli » 7

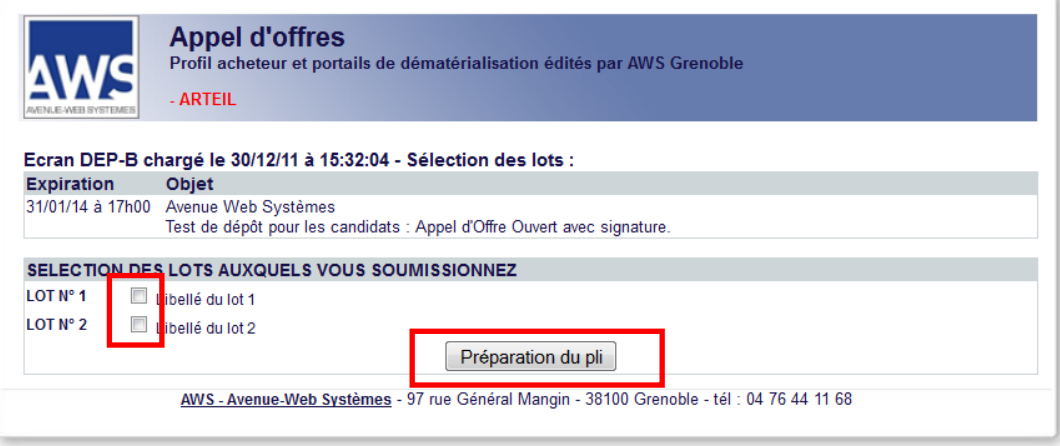

8) Une nouvelle fenêtre s'ouvre, l'application JAVA se charge. Dans le cas où rien ne se passe, nous vous conseillons d'utiliser Internet Explorer, et de mettre à jour Java via ce lien : http://www.java.com/fr/

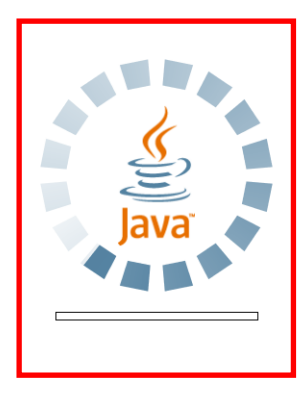

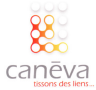

Pour constituer votre pli sélectionnez à l'aide du "Parcourir" le dossier qui contient l'ensemble des documents constitutifs de votre candidature puis de votre offre. Validez en cliquant sur « Etape suivante ». ( 9 )

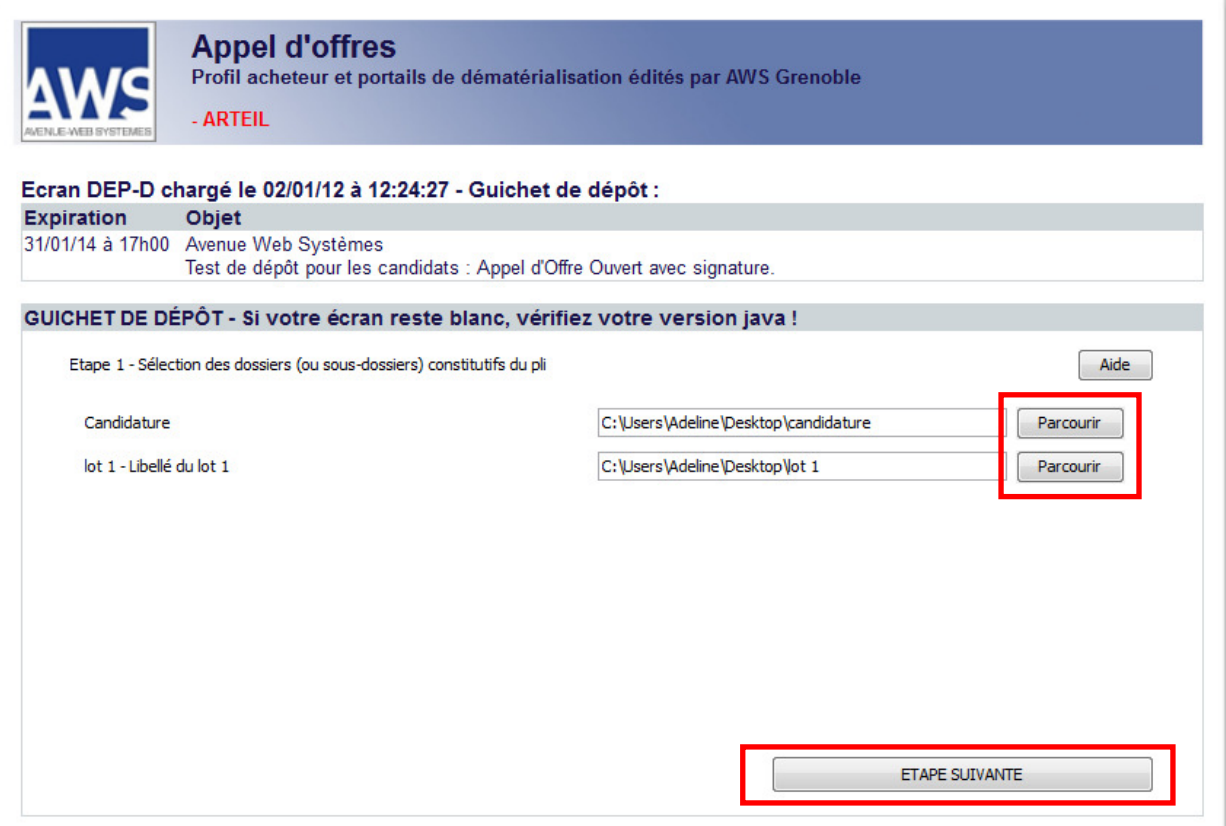

Afin de signer les documents présents dans vos sous-dossier "candidature" et "offre", cochez les cases « Sélectionner » puis cliquez sur « Tout signer »  $(10)$ 

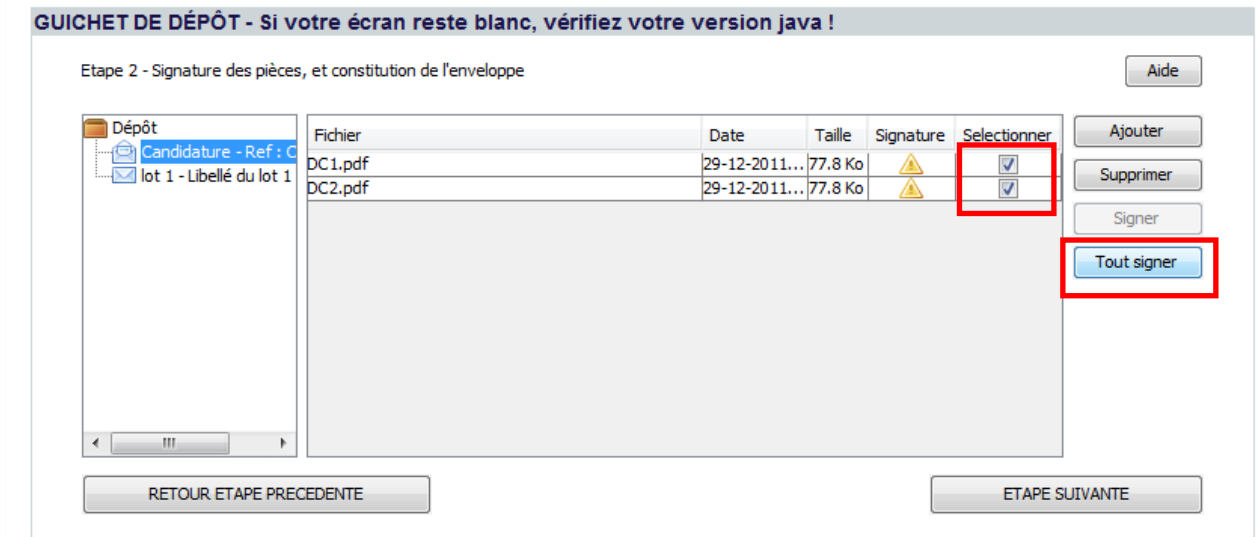

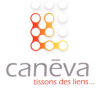

Sélectionnez le certificat électronique puis cliquez sur « Suivant ».  $(11)$ 

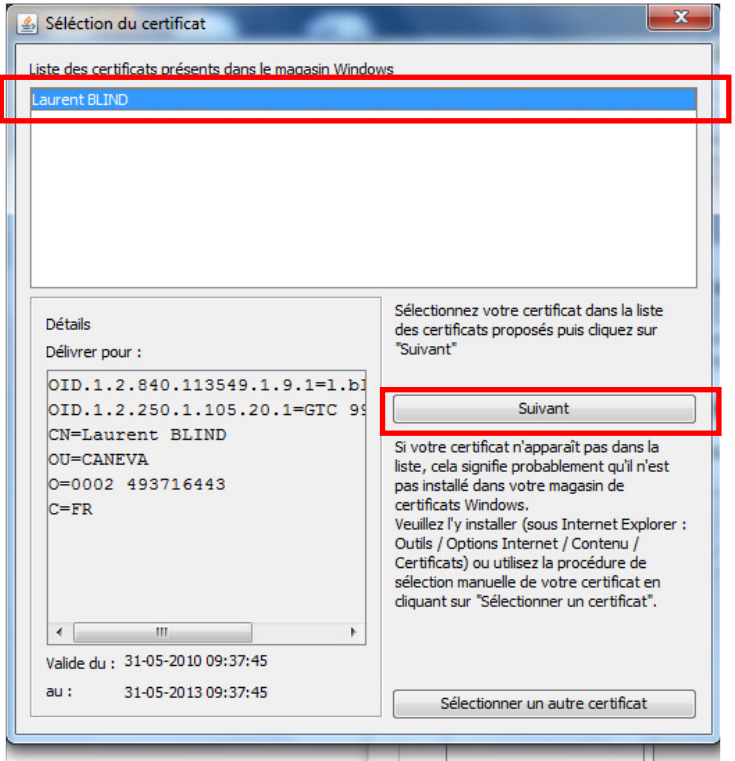

12) S'il s'agit d'une signature électronique sur clé USB, munissez-vous du code PIN qui vous a été donné et qui permet de vous identifier et entrez le dans le champ prévu à cet effet, cliquez sur OK :

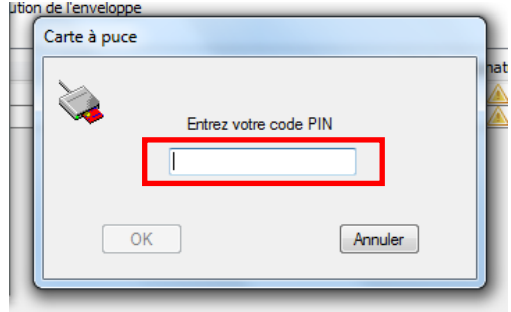

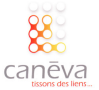
La signature des documents se lance. Vous devez voir s'afficher **« Document signé, Signature valide »** pour chacun des documents.  $(13)$ 

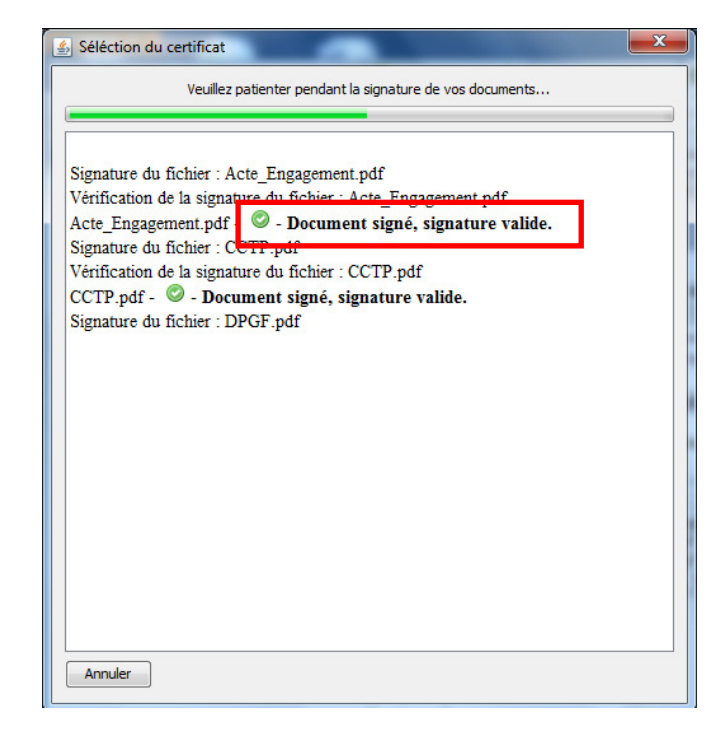

Une fois que tous les documents du dossier sont signés, un logo vert apparait en face de chaque fichier.  $14$ 

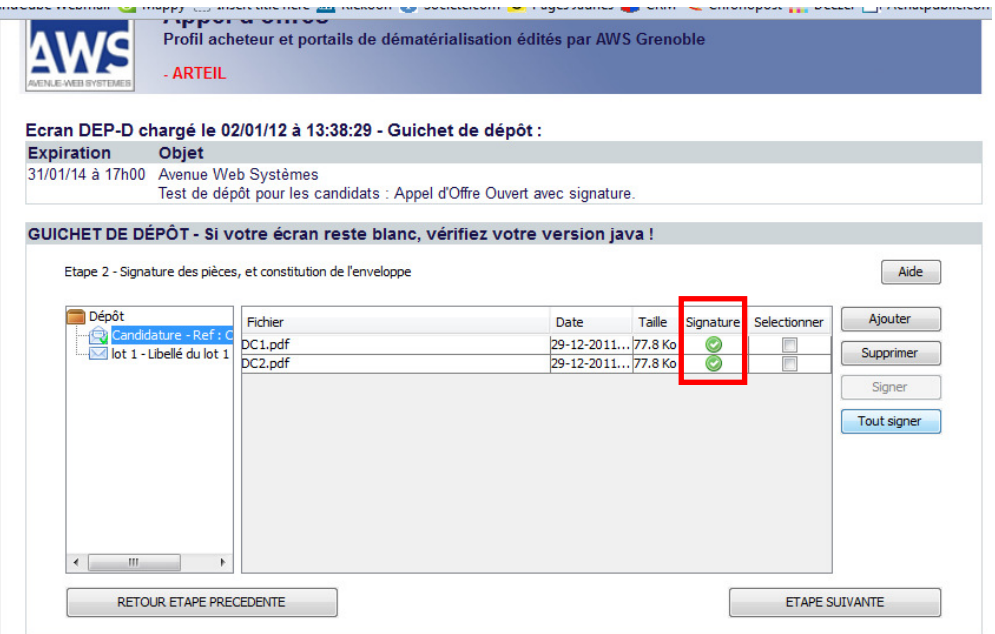

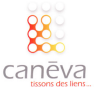

Recommencez l'opération pour la signature des documents de l'enveloppe « Offre ». Puis cliquez sur « Etape suivante ». 15

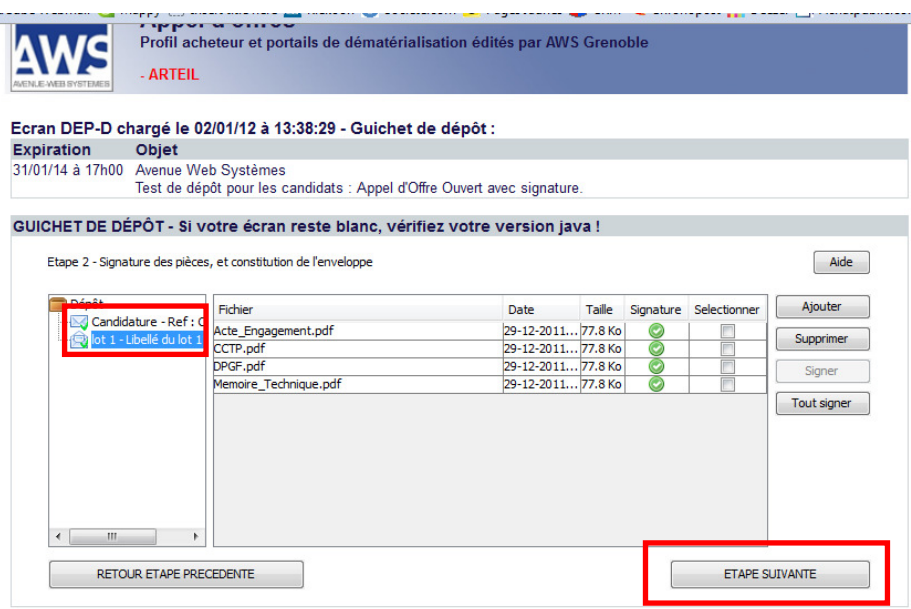

Cette étape vous permet d'effectuer un dernier contrôle du contenu de votre offre. A ce stade, vous pouvez encore revenir en arrière pour ajouter ou supprimer un document.  $(16)$ 

AWS va constituer l'enveloppe de votre pli et crypter l'ensemble. Nous vous conseillons d'enregistrer une copie de sauvegarde en cliquant sur le bouton "Copie de sauvegarde" puis cliquez sur "Etape suivante" pour transmettre votre pli.

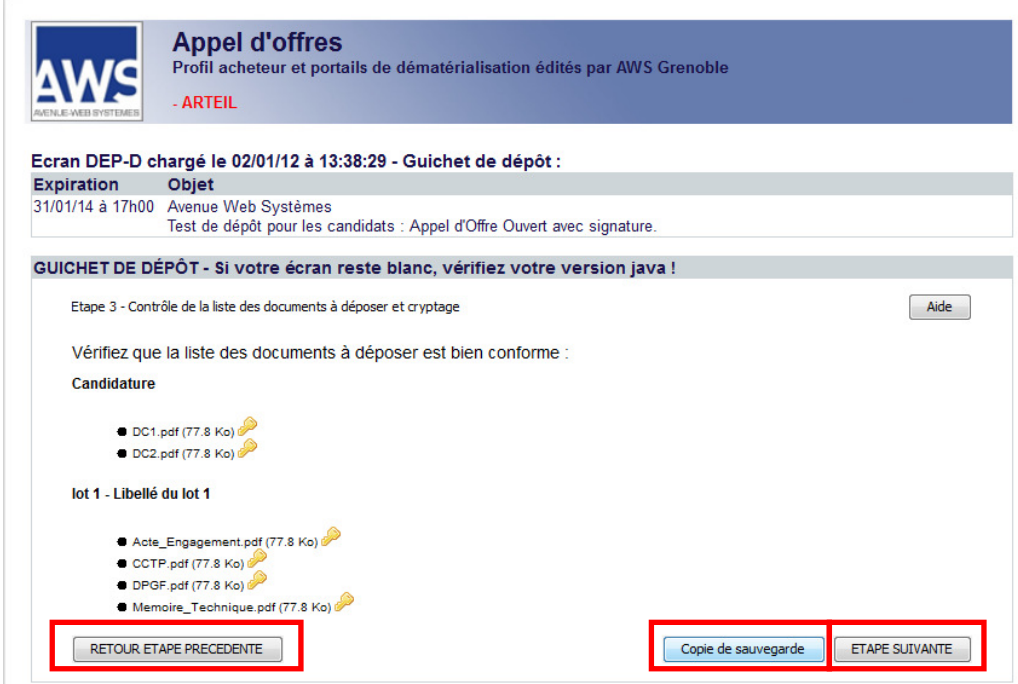

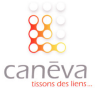

Le pli est transmis à l'acheteur.  $(17)$ 

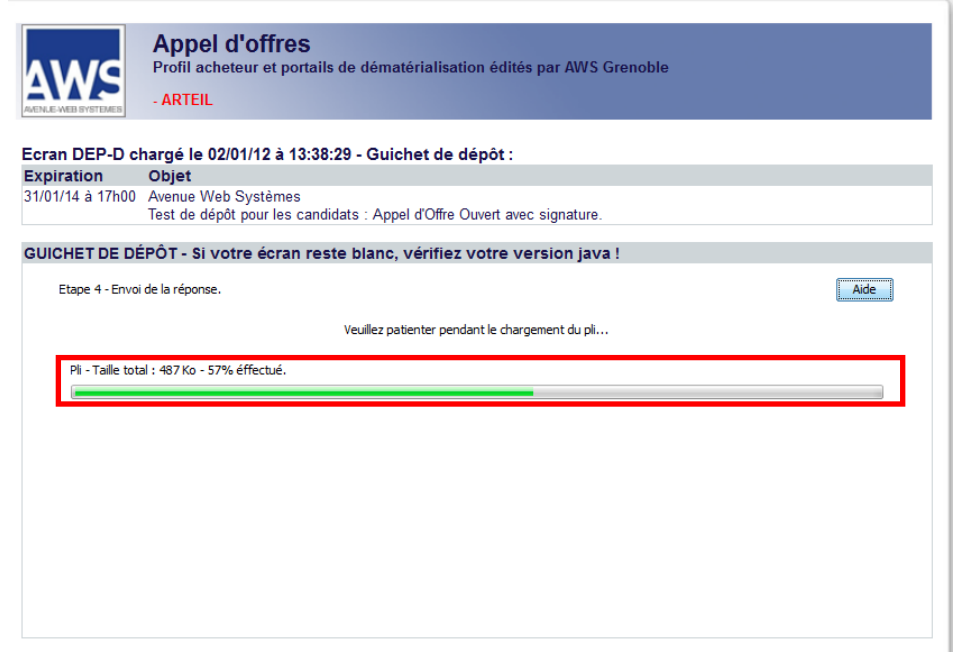

Une fois le transfert de vos fichiers terminé, vous êtes informé que votre réponse a bien été reçue : (18)

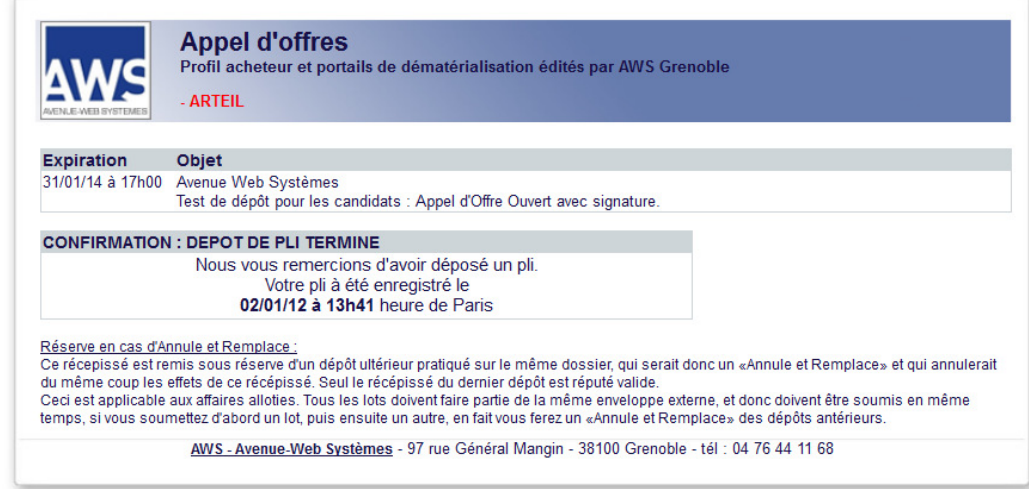

19 Enfin, vous recevrez un email, vous confirmant les détails du dépôt de votre candidature.

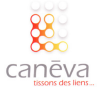